# 타임키퍼 (근태/출입 관리 프로그램)

# 사용설명서

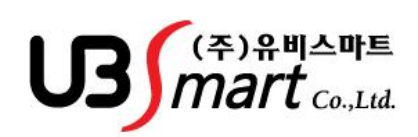

Ver 2.4.6

# 제 1 장 소프트웨어 설치 및 시스템 구성

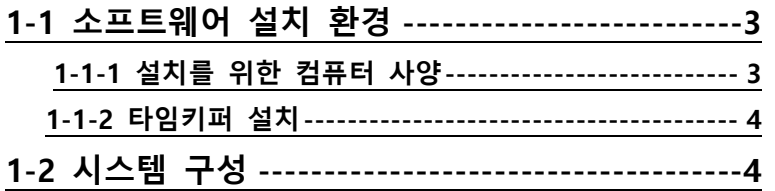

 $\mathsf{U3}$ *mart* 

#### 1-1 소프트웨어 설치 환경

#### 1-1-1 설치를 위한 컴퓨터 사양

- ◆ CPU : Pentium4 이상 호환
- ◆ 메모리: 512M 이상
- ◆ 그래픽카드: 16bit 컬러 이상
- ◆ 운영체제: Windows XP/VISTA/윈도우 7
- ◆ 주변기기: CD-ROM Drive, 프린터
- 통신 : LAN 포트 / TCP/IP 통신
- ◆ 기타 설치 조건 : 닷넷프레임웍 2.0 이상 설치되어 있어야 함
- ◆ 원도우즈 시스템 등록정보에서 Service Pack 버전 확인 ( 버전 2 이상 설치가능 )

#### 1-1-2 타임키퍼 설치

#### ◆ CD-ROM 타이틀 -> TIME KEEPER 폴더에 SETUP.EXE 를 더블클릭

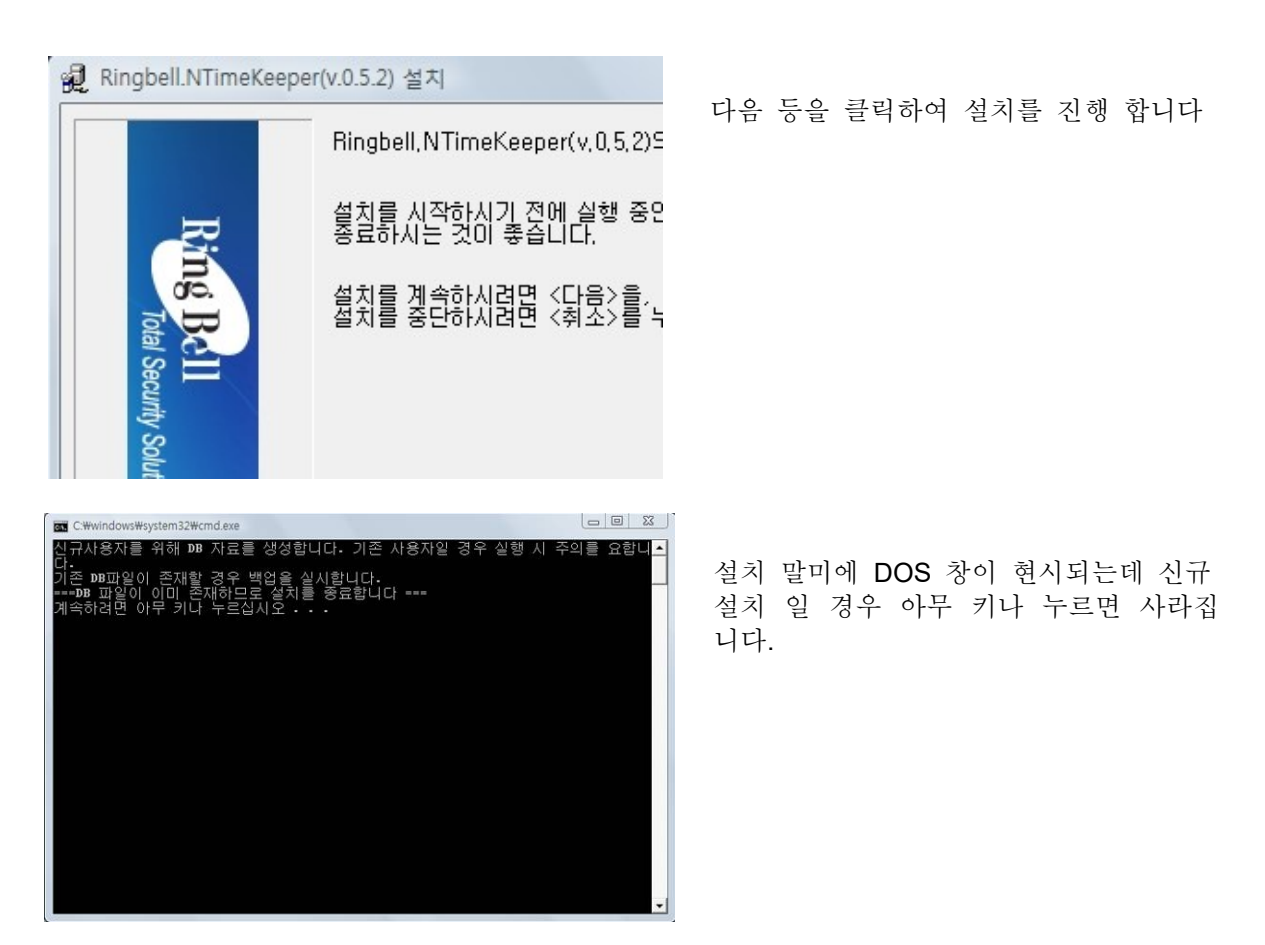

# $US<sub>mart</sub>$

#### 타임키퍼 설치 후 Microsoft Report Viewer 프로그램이 자동 설치 됩니다.

마이크로소프트 레포트뷰어 프로그램이 설치 오류시 아래의 링크에 접속하여 수동설치 해주시기 바랍니다 (http://www.microsoft.com/ko-KR/download/details.aspx?id=6576 )

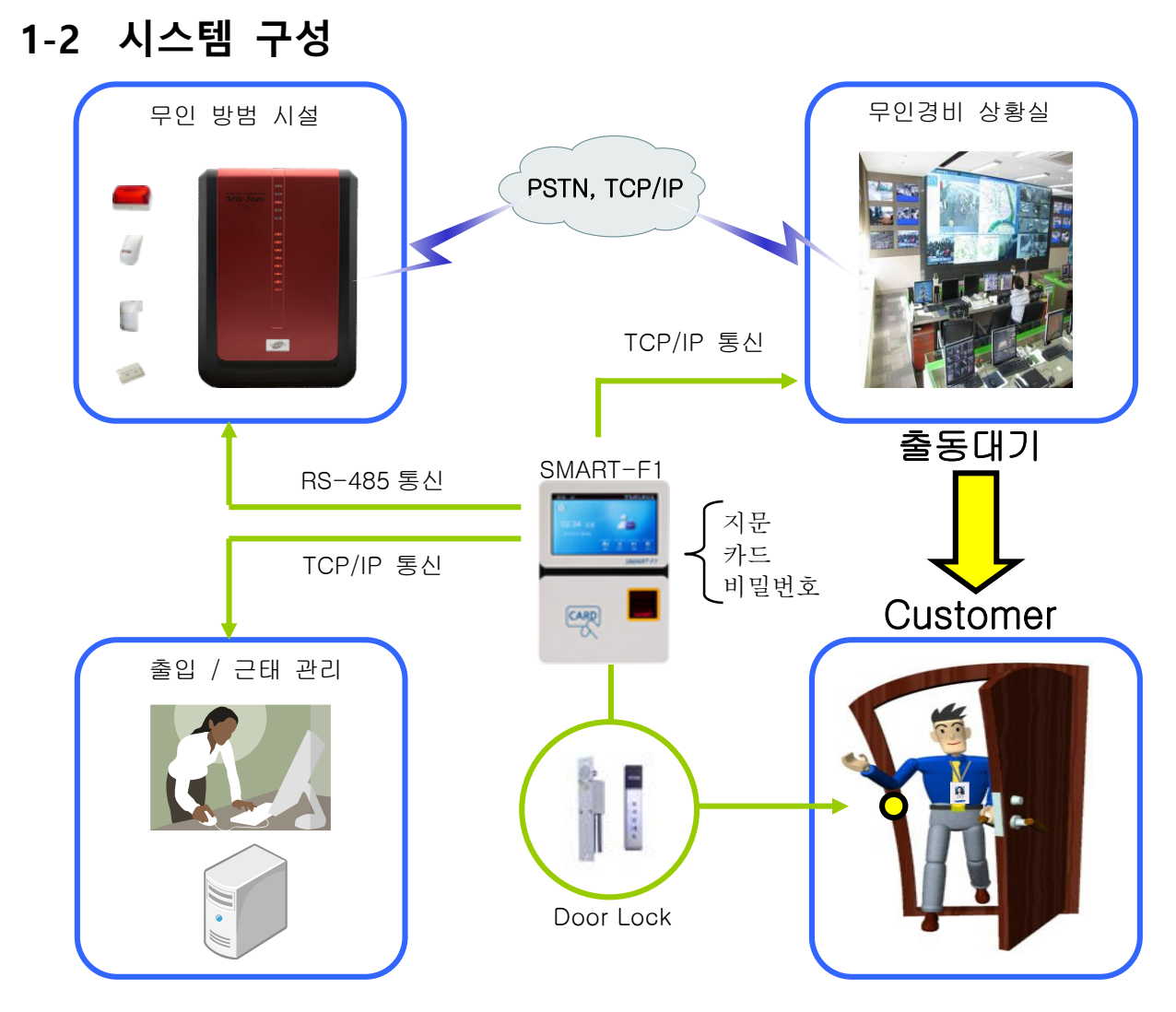

### \* 주의사항

 기본 프로그램은 1 대의 PC 에서만 운영이 가능합니다. SMART-F1 다수를 1 대의 PC 에서 관리는 가 능하나 SMART-F1 의 로그를 다수 PC 에서 조회는 불가능 합니다.

 프로그램은 다수 PC 에 설치해서 동일한 SMART-F1 에 연결은 가능 하지만 로그가 여러 PC 로 분산 되기 때문에 다수의 PC 에 설치 하시어 운영 하시면 안됩니다.

- \* 컴퓨터를 포맷하거나 윈도우를 재설치 하시게 되면, 기존의 DB 를 백업하시길 바랍니다.
	- 경우에 따라 원하는 정보를 잃을 수 있습니다
- --백업방법 C:>program files(x86)/UBsmart 폴더를 USB 에 저장

재설치된 컴퓨터에 USB 의 폴더를 그 위치 그대로 붙여넣기 한 후 시계모양의 파일을 바로가기 만들어 로그인하면 기존과 동일하게 사용가능합니다.

4

$$
\mathbf{U3} \mathbf{f}_{\text{mart}}
$$

제 2 장

# 프로그램 기능

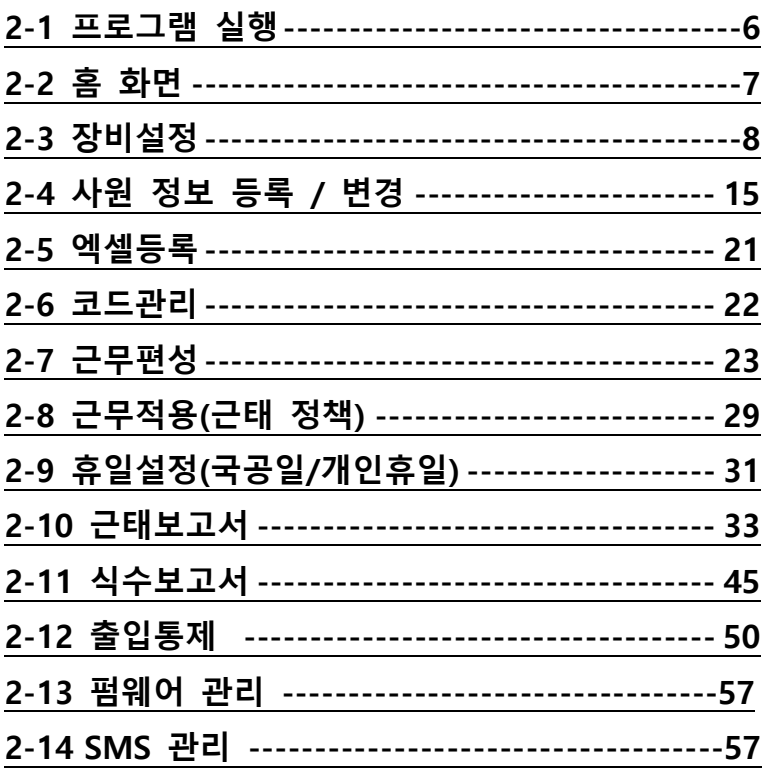

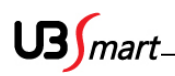

### 2-1 프로그램 실행

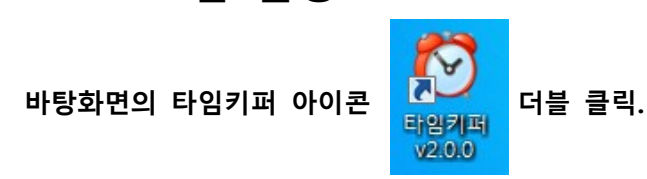

(설치경로 : C:\Program Files\Ringbell\NTimeKeeper2 폴더에 Ringbell.TIMEKEEPER.EXE 파일)

로그인 화면 현시됨. 로그인 창에 Default ID 와 Password 입력 후 Enter. ID: Admin Password: 0909

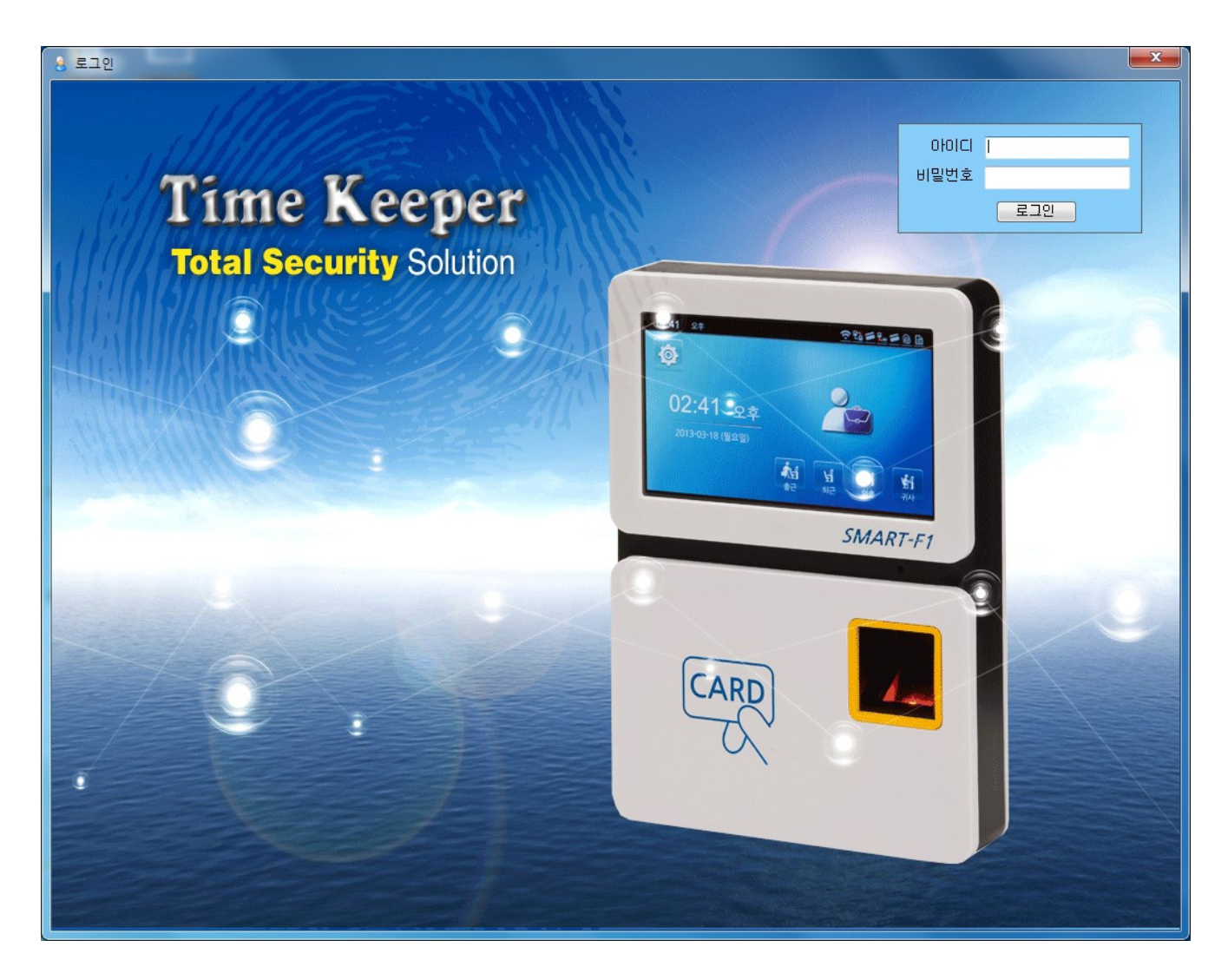

$$
\mathrm{US}_{\textit{M}}\,
$$

## 2-2 홈 화면

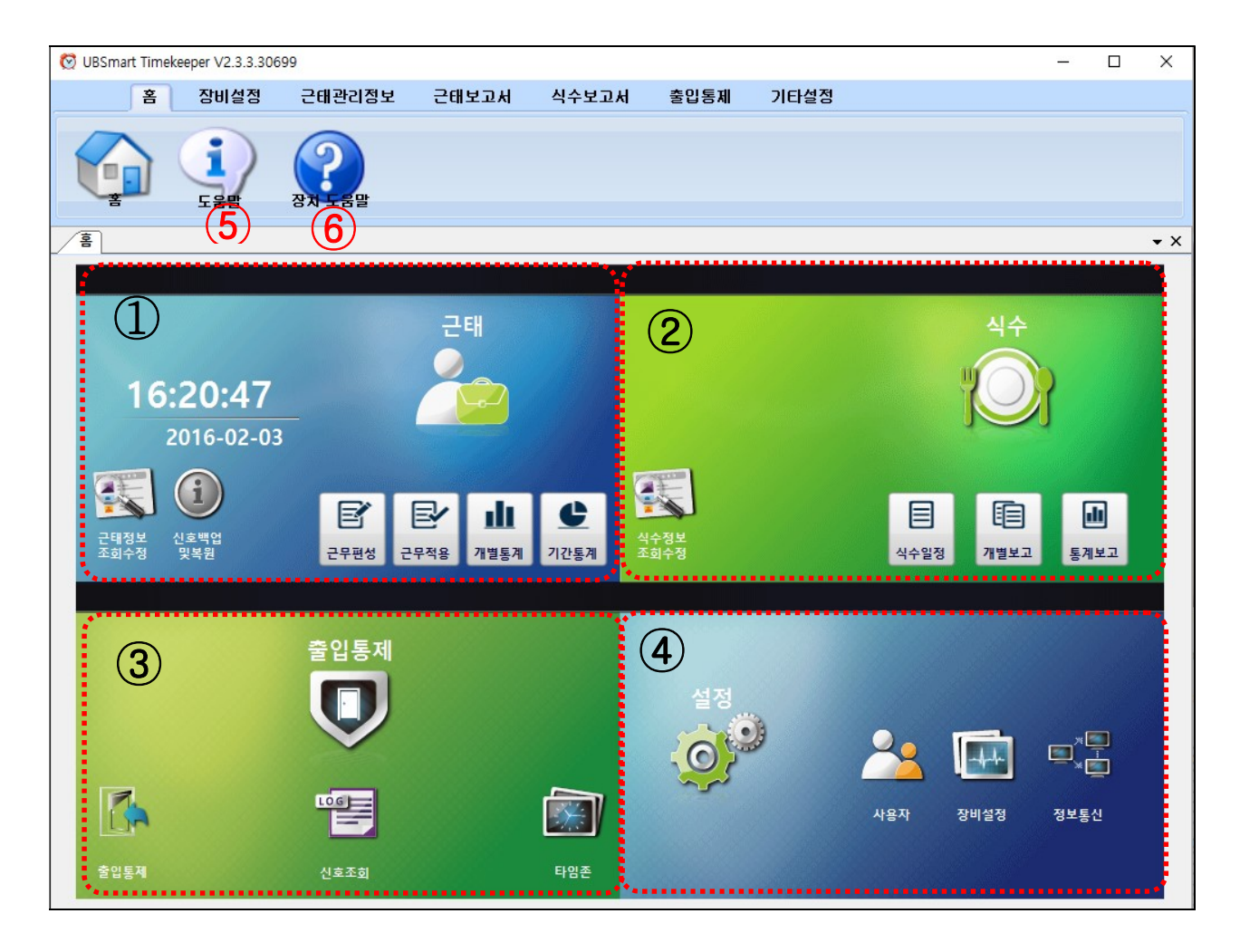

- 근태 메뉴 모음: 근태 관리 정보 탭에 있는 메뉴 모음 근태정보, 조회수정, 신호백업 및 복원, 근무편성, 근무 적용, 개별 통계, 기간통계로 구성
- 식수 메뉴 모음: 식수 보고서 탭에 있는 메뉴 모음 식수일정, 기록조회, 개별보고, 통계보고, 월간통계로 구성
- 출입 통제 메뉴 모음: 출입 통제 탭에 있는 메뉴 모음 출입통제, 신호조회, 타임존, 그리고 방범 신호로 구성
- 설정 메뉴 모음: 장비 설정 탭에 있는 메뉴 모음 사용자, 장비설정, 정보통신으로 구성
- 도움말: 타임키퍼 프로그램 도움말
- 장치 도움말: SMART-F1 사용 설명서 입니다.

\*각 메뉴 별 사용 법은 탭 메뉴 설명 페이지에서 자세히 설명

 $US<sub>mart</sub>$ 

## 2-3 장비설정

- 장비 설정 탭에서 통신 상태를 클릭하면 아래 화면으로 변경됩니다.

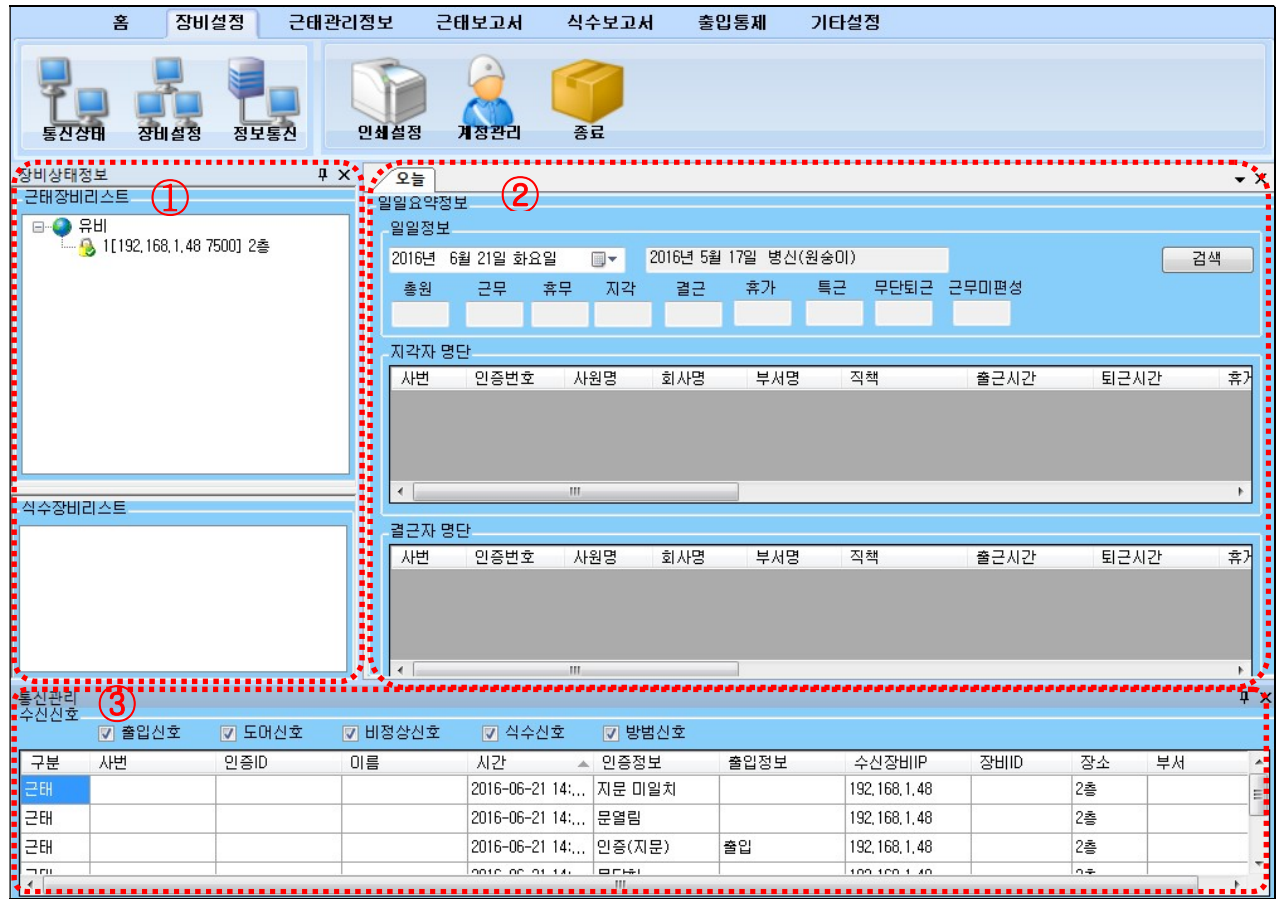

① 장비상태정보 : 프로그램이 등록되어 있는 근태장비 리스트와 식수장비 리스트

장비리스트에 회사명 아래에 나와 있는 IP 상태가 <mark>상</mark>이면 연결상태, <sup>11</sup>9 이면 연결되지 않음

② 오늘: 지정된 날짜의 근태 현황을 보여주는 메뉴로서 검색하고자 하는 날짜를 선택 후 검색을 클릭하면 지정된 날짜에 대한 근태 현황이 나타납니다.

(근무조 적용이 안되어 있을 경우 제대로 안 나타날 수도 있습니다. )

③ 통신관리: SMART-F1 에서 수신된 출입신호, 도어신호, 비정상신호, 식수신호, 방범신호등을 보여 줍 니다. (경계,해제는 출입통제 메뉴에서 방범신호에서도 조회가능함) 수신신호란에 정보가 들어오지 않으면 장비와 연결이 되어있지 않은 상태

$$
\mathrm{US}_{\textit{M}}(n)
$$

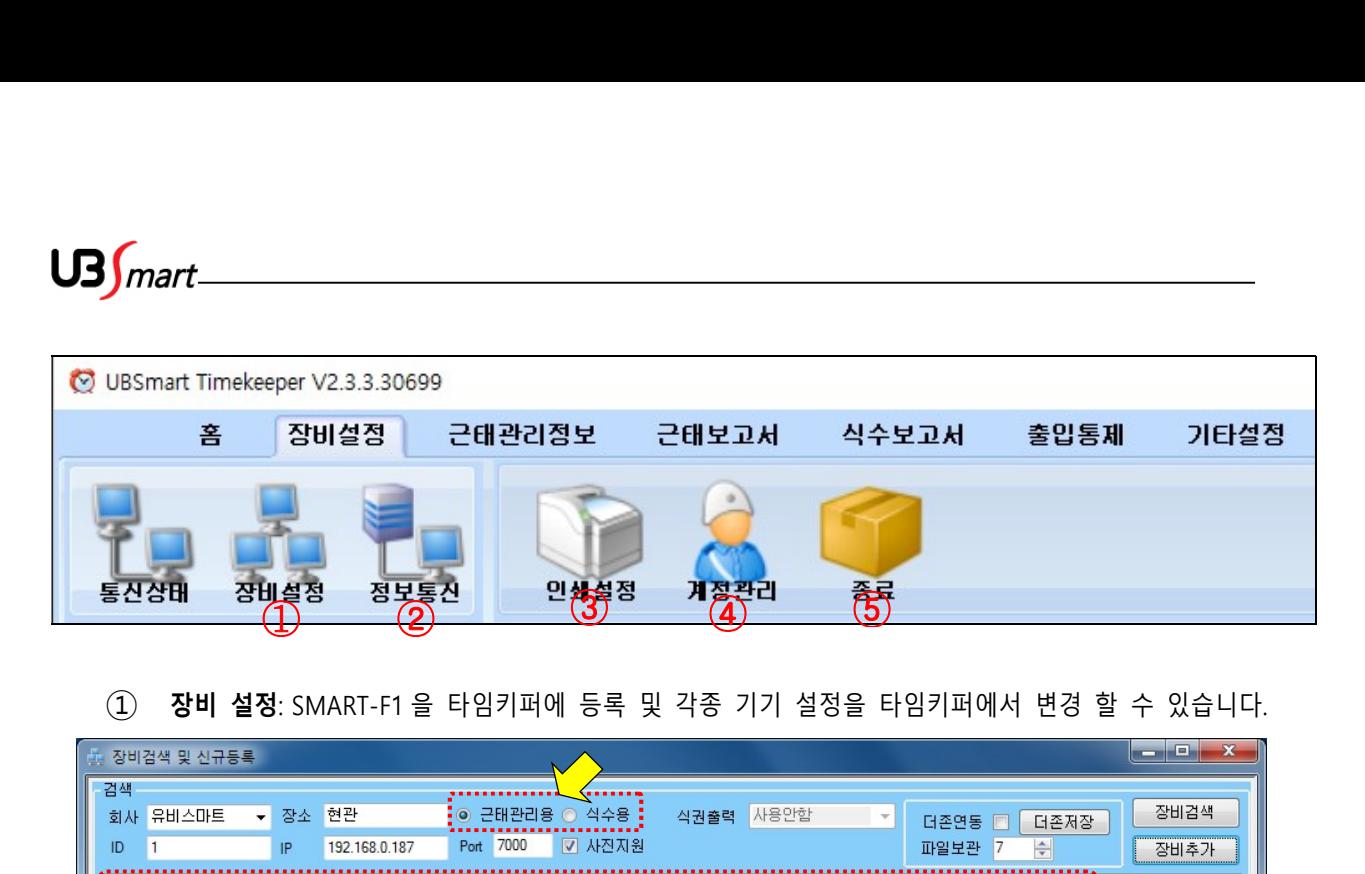

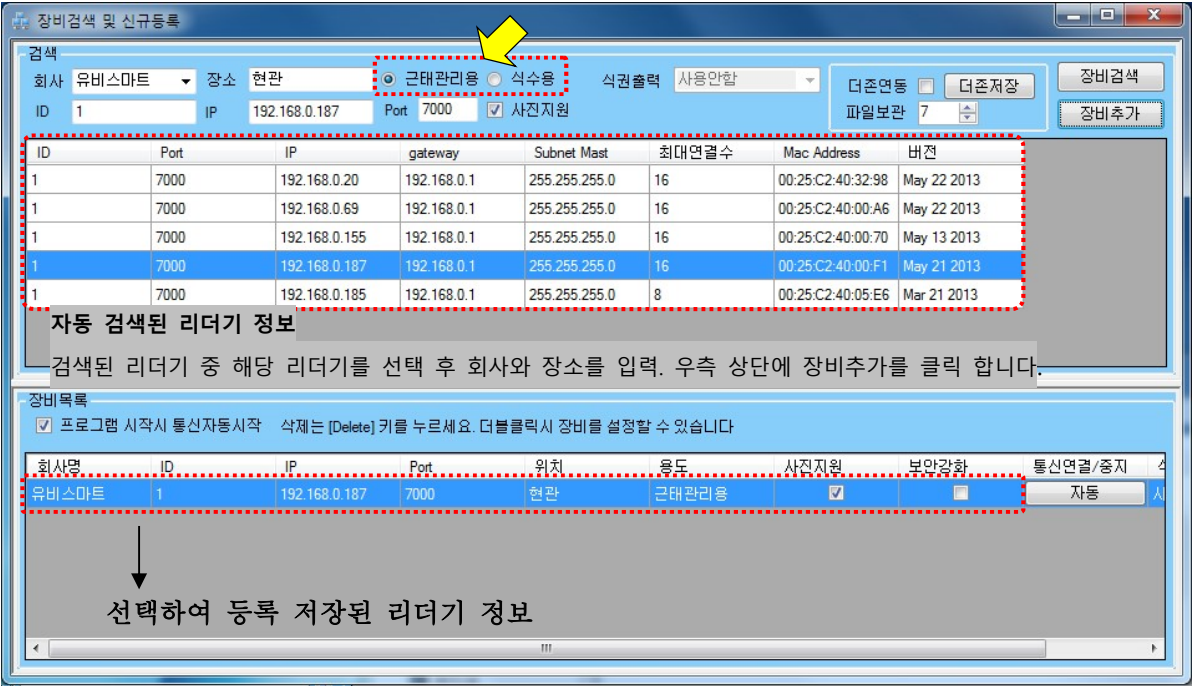

◆ 장비검색 및 신규등록 창이 현시되면 우측에 " 장비검색 " 항목 클릭

( SMART-F1 리더기와 근태 관리 PC 의 네트워크 연결이 완료 된 후 검색해야 합니다. )

- ◆ 자동 검색이 불가 한 경우에는 수동 입력 합니다. 장비의 설정 들어가서 네트워크-TCP/IP:포트와 IP 확인하여 입력 ( PC 가 연결된 네크워크 상황에 따라 다를 수 있습니다. )
- 1. 회사명 : 코드설정에서 등록 된 회사코드 선택 ( 미등록 시 먼저 코드 등록 합니다. )
- 2. 설치장소 : 식별 가능한 설치 장소 입력
- 3. ID : 리더기 일반설정에 설정된 ID 번호 입력 (기본값 "1")
- 4. IP : 해당 IP (기본값: 192.168.0.150) 또는 원격지 리더기 접속을 위한 DDNS 주소 입력 해당 IP 와 다를 경우 장비의 네트워크-TCP/IP 의 DHCP 를 사용으로 바꾼 후 자동할당 받은 IP 값을 장비설정의 IP 에 입력합니다.(반드시 DHCP 를 사용에서 미사용으로 바꾸기)
- 5. Port : 리더기 네트워크 셋팅에 부여된 포트 번호 입력 ( 기본값 7000 )

 $US<sub>mart</sub>$ 

#### 6. 기타 : 근태관리용과 식수용 중 선택 합니다. ( 기본 설정 "근태관리용" ) 사진지원에 체크가 된 경우는 사용자검색에서 사진을 지원했을 때 입니다.

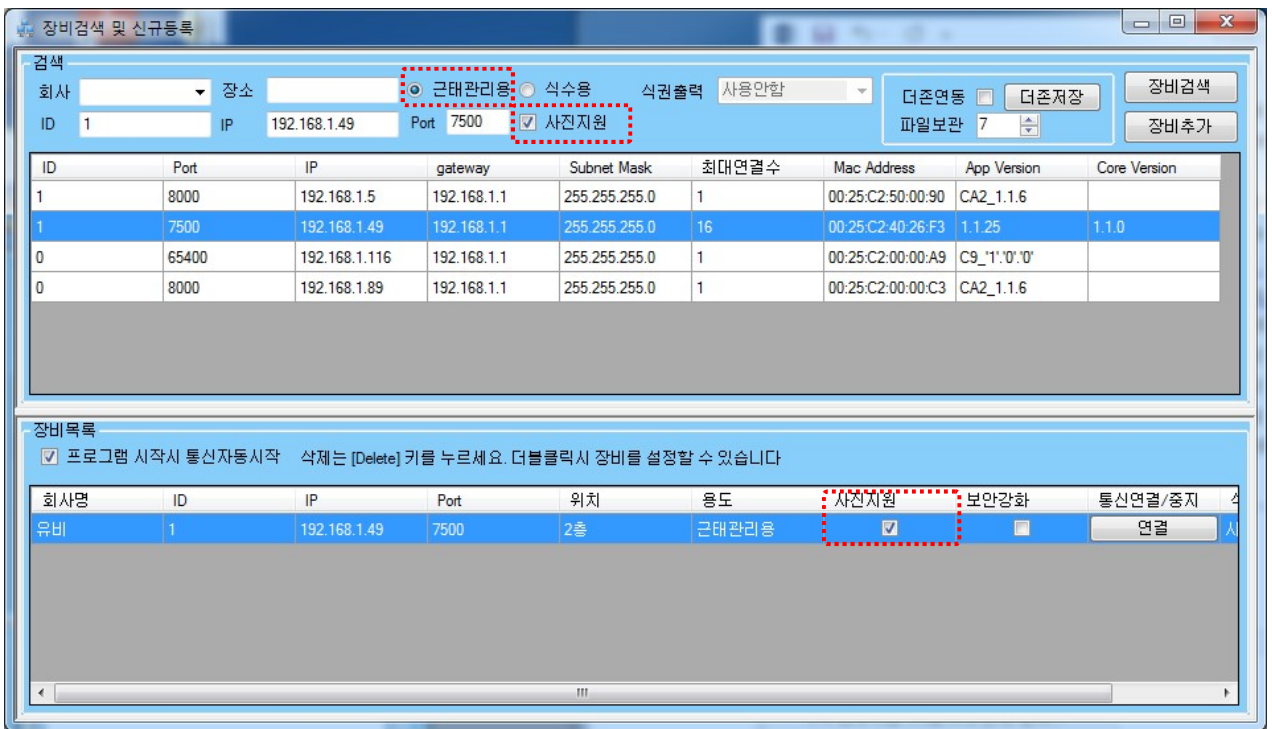

- ◆ 동일 네트워크에 연결 된 SMART-F1 단말기가 자동으로 검색 됩니다. 해당 리더기 선택 하여 '장비추가' 클릭하시면 장비가 추가 됩니다.
- ◆ 수동 또는 자동 입력이 완료 된 후에 "장비추가" 하면 장비 목록이 추가됩니다. 정보 확인 후 " 장비추가" 클릭 합니다.
- ◆ 리더기 항목 삭제는 해당 클릭 후 키보드의 Delete 키를 누르면 정보가 삭제됩니다.

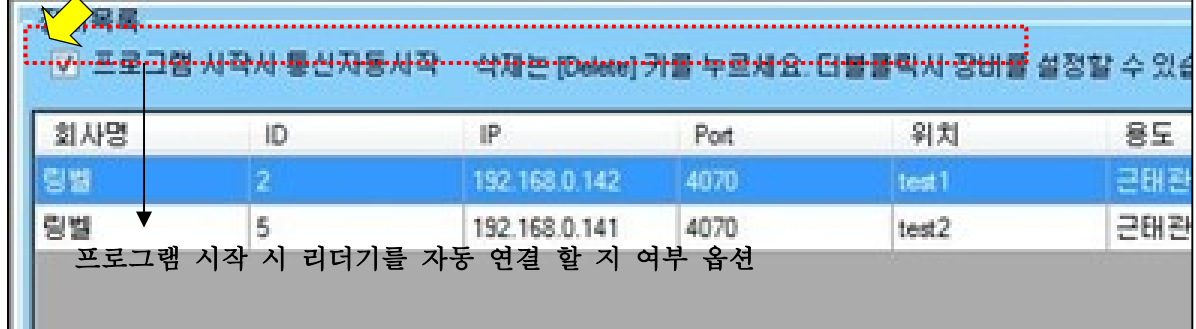

리더기 등록을 완료하고 프로그램 재 시작하면 아래와 같은 화면으로 상태를 확인 할 수 있습니다. ( 리더기 등록 시 자동시작에 체크가 되는데 그 여부에 의하여 자동접속 됨 ) ◆ 통신연결/중지 상태가 연결이면 연결을 하라는 뜻이고, 중지면 현재 연결되어 있는 상태임

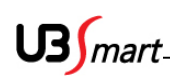

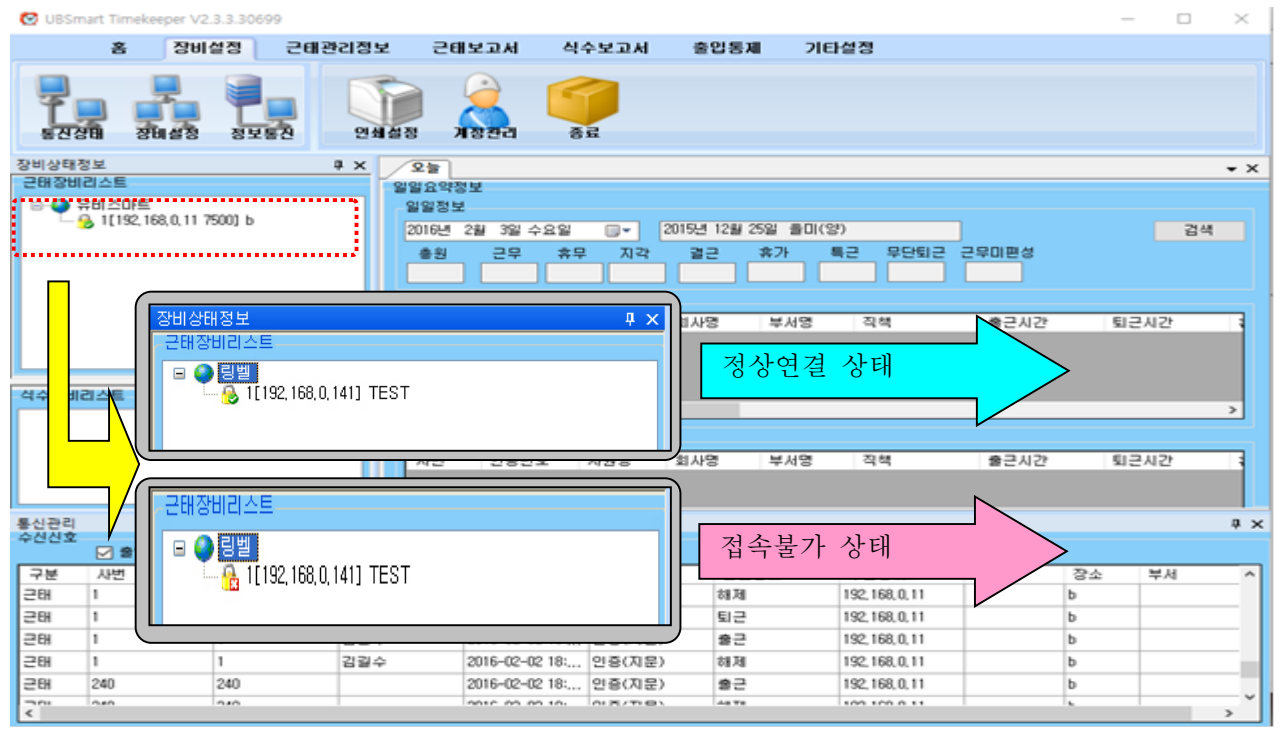

◆ 장비 목록에서 장비 설정을 변경하고자 하는 장비를 더블 클릭하면 위와 같은 설정 변경 화면이 표시 되고, 각종 설정값을 변경 할 수 있습니다

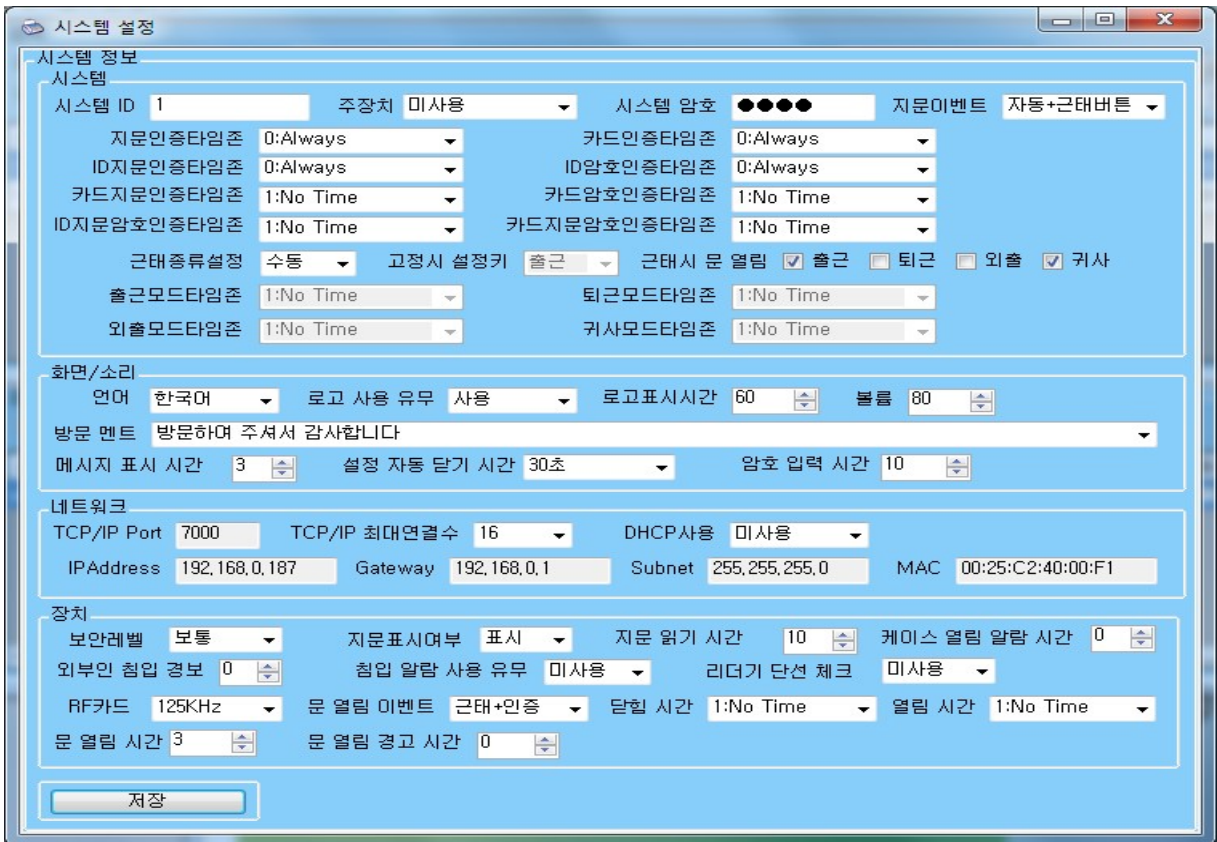

11

② 정보 통신: 등록된 SMART-F1 의 사용자 정보 및 과거 데이터 전송을 할 수 있는 메뉴 입니다.

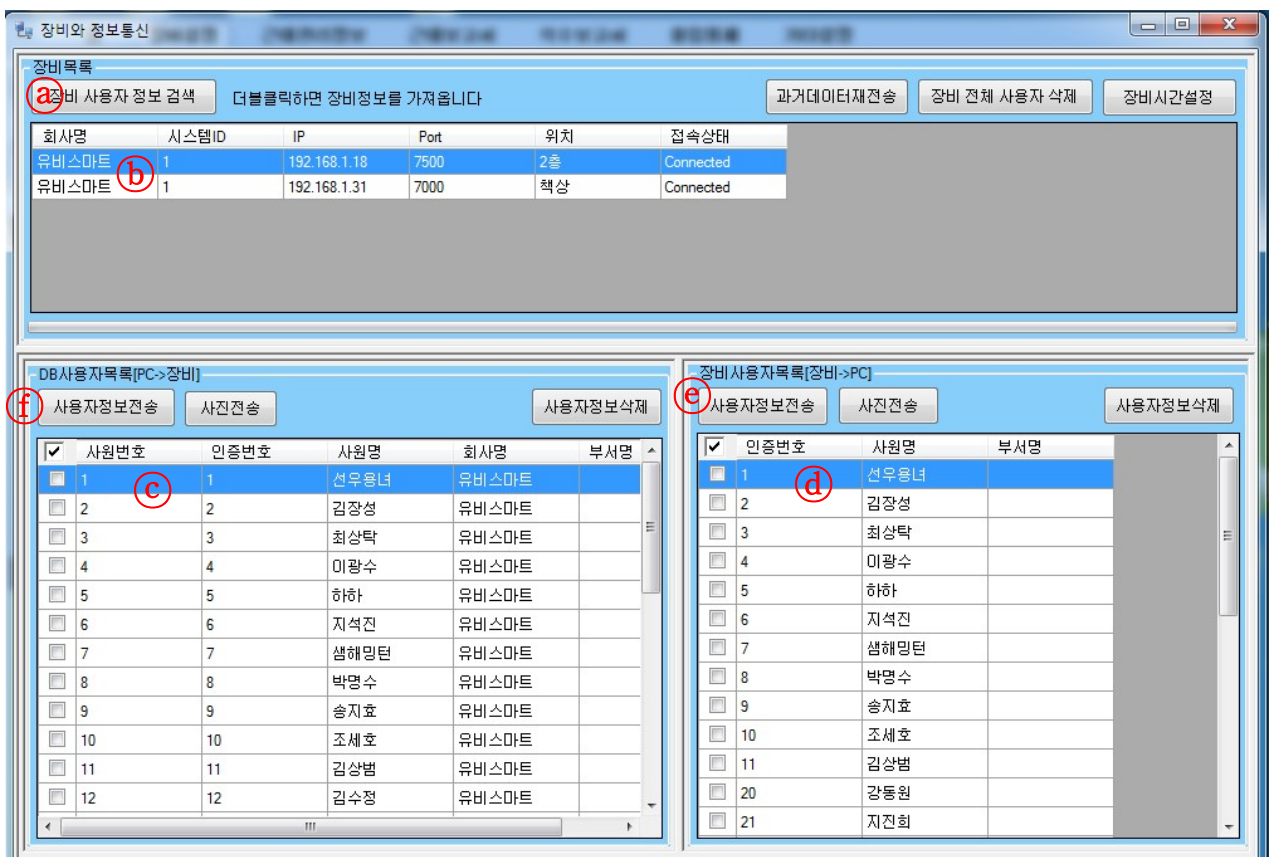

- ⓐ장비 사용자 정보 검색을 클릭하면 등록되어 있는 장비(ⓑ)와 함께 DB 사용자 목록(ⓒ) (PC 에 저장되어있는 사용자 목록)이 나타납니다.

- 등록된 장비(ⓑ)에서 원하는 장비를 더블 클릭하면 장비의 정보(ⓓ)가 나타납니다.

- ⓓ장비 사용자 목록에 있는 사용자 목록에서 전송 하고자 하는 사용자를 체크 후 ⓔ사용자정보전송을 클릭하면 사용자 데이터가 PC 쪽으로 전송 됩니다.
- DB 사용자 목록(PC 에 저장되어 있는)에 있는 사용자를 등록된 원하는 장비에 전송 하고자 할 때 는 DB 사용자 목록에 있는 사용자를 체크 후에 (f) 사용자 정보전송을 클릭하면 워하는 장비로 전송 됩니다.

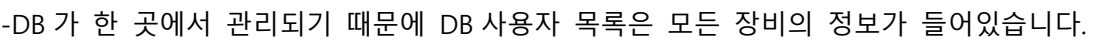

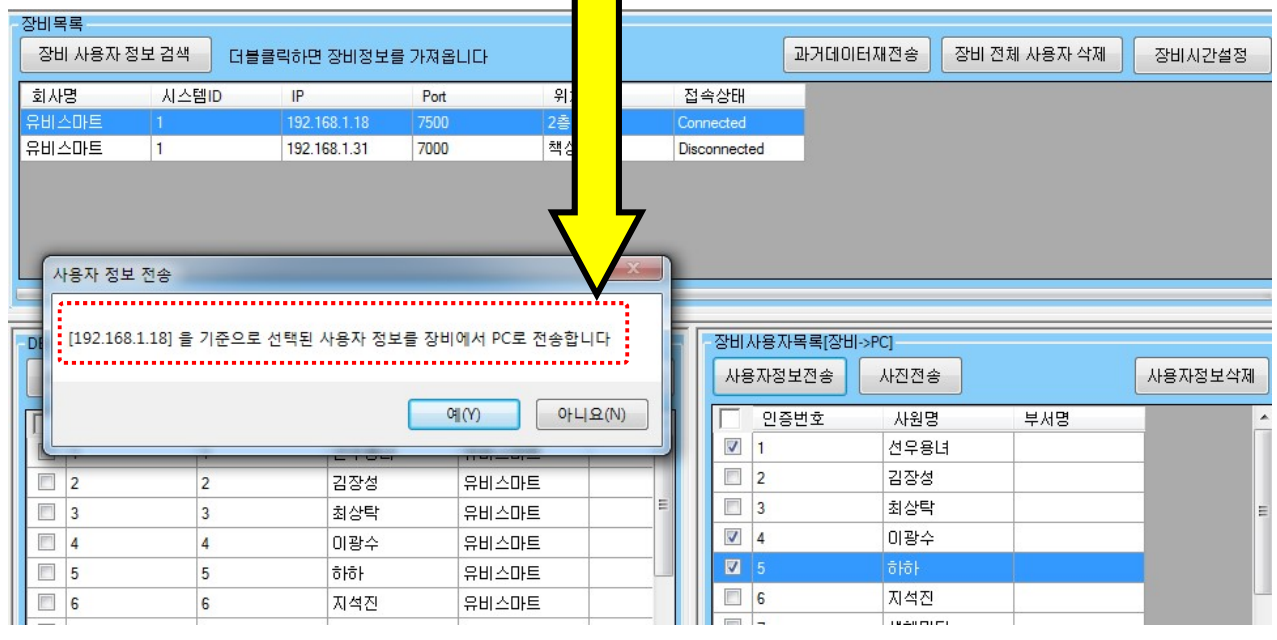

-DB 사용자 목록에서 장비사용자목록으로 전송시 메시지에 뜨는 장비를 다시 한 번 확인후 전송을 누 릅니다.(보내고자 하는 장비가 선택되어 있어야함)

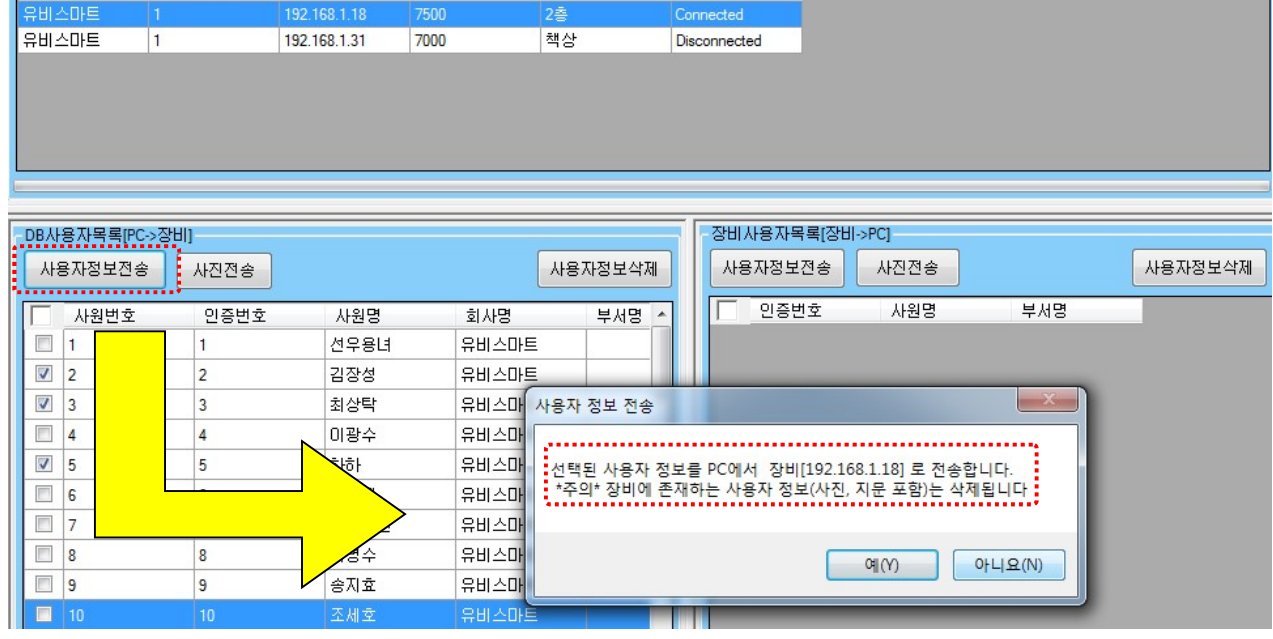

접속상태

과거데이터재전송 중비 전체 사용자 삭제

장비시간설정

장비목록

회사명

 $\mathbb{P}$ 

Port

7500

위치

2층<br>-

시스템ID

$$
\mathrm{US}_{\textit{M}}(n)
$$

#### <과거데이타재전송>

 컴퓨터의 OS 환경이 바뀌었을 때, 백업이 되어 있지 않은 경우 강제로 장비에서 정보를 컴퓨터로 옮 기고자 할 때 사용합니다 (단,무한정 정보를 보유하고 있는 것이 아니라 102,400 건이 넘으면 그 전 자 료는 삭제되고 없습니다)

 백업이 되지 않아 조회가 되지 않을 경우에는 사용자 없어서이니 위에서 예시한대로 정보통신의 장 비사용자목록에서 DB 사용자목록으로 정보 전송합니다.

과거데이타재전송을 클릭하고 아래와 같은 순서대로 실행하면 자료가 복구되어 조회 가능합니다.

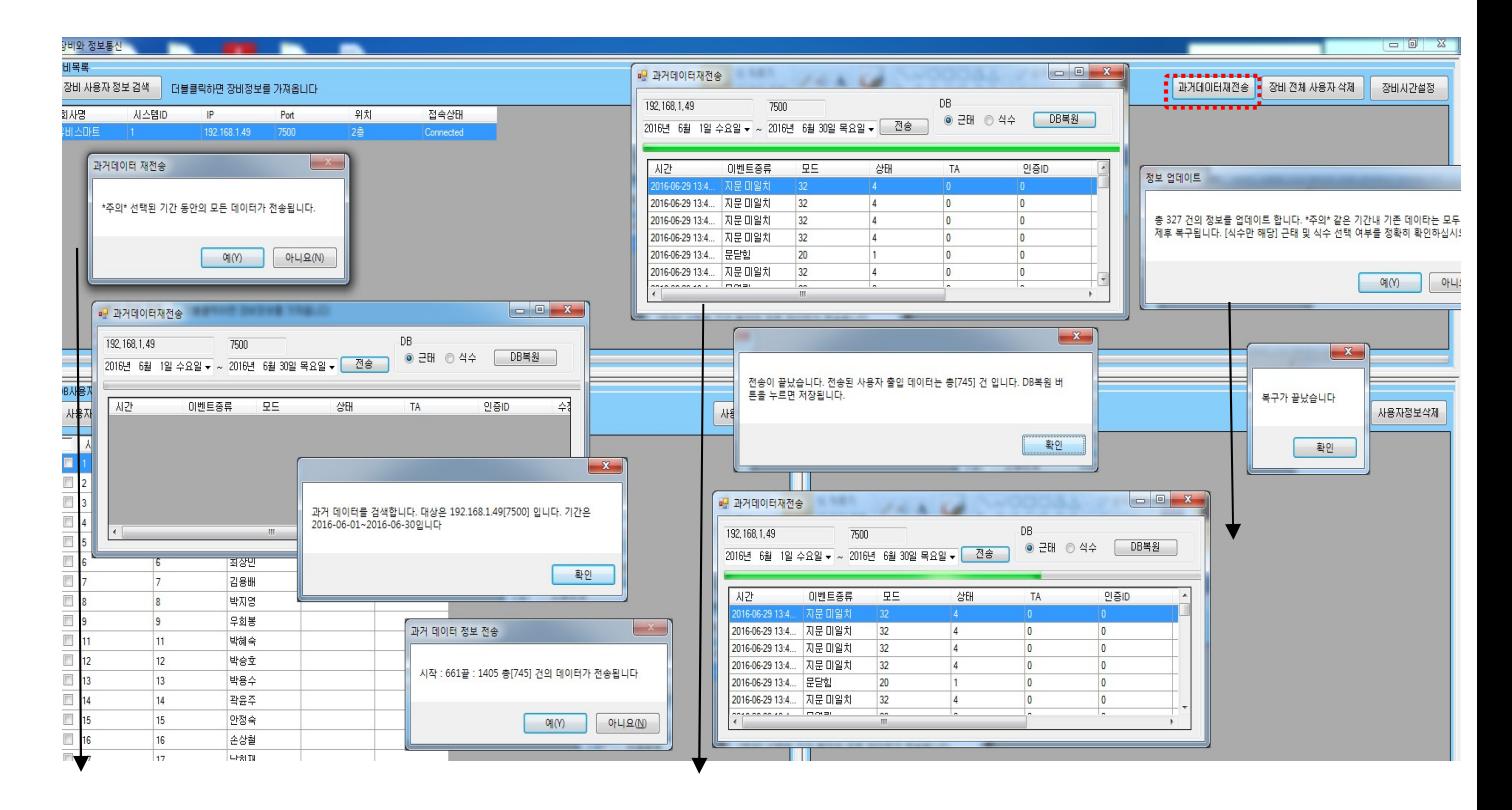

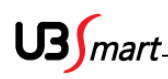

<장비시간설정>

장비의 시간이 컴퓨터의 시간과 동일하게 현시되지 않을 때 정보통신의 장비시간설정을 클릭합니다 [ 원 장비와 정보통신 

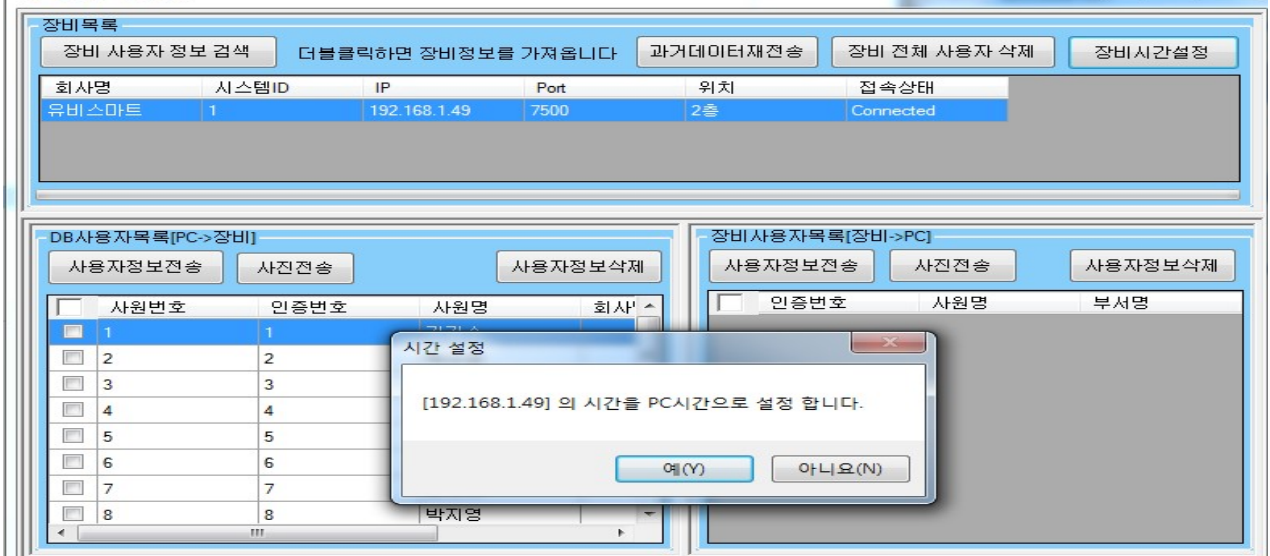

③ 인쇄 설정: 인쇄 용지, 인쇄 방향 및 여백 등을 설정 하는 메뉴

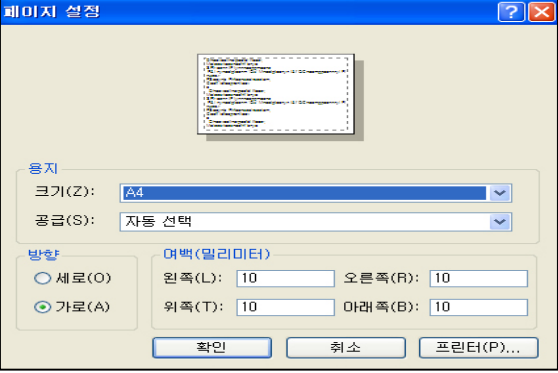

- 보고서에서 출력을 하고자 하는데 2 장일경우 2/2 장의 내용이 너무 적어 1 장에 모두 출력되길 원 하실 경우 위,아래 여백을 줄여주면 됩니다
	- ④ 계정 관리: 근태 프로그램 로그인 계정에 대한 비밀번호 관리

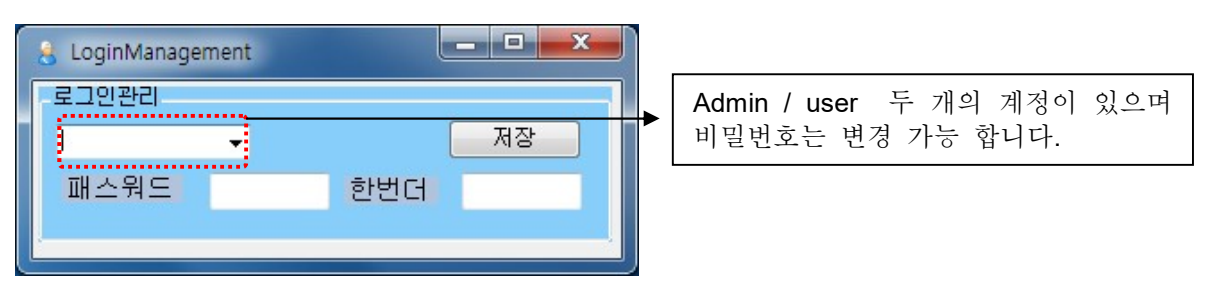

- 비밀번호 변경시 비밀번호는 숙지하고 계셔야 합니다.
- 오류시 타임키퍼 로그인 불가능합니다.
	- $(5)$  종료: 근태 프로그램을 종료 합니다.

클릭하여 마무리 합니다. ( 사원명 / 회사명 / 부서명 / 직책명 / 채용구분 은 필수적으로 등록 하시는 것이 좋습니다.)

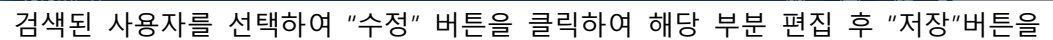

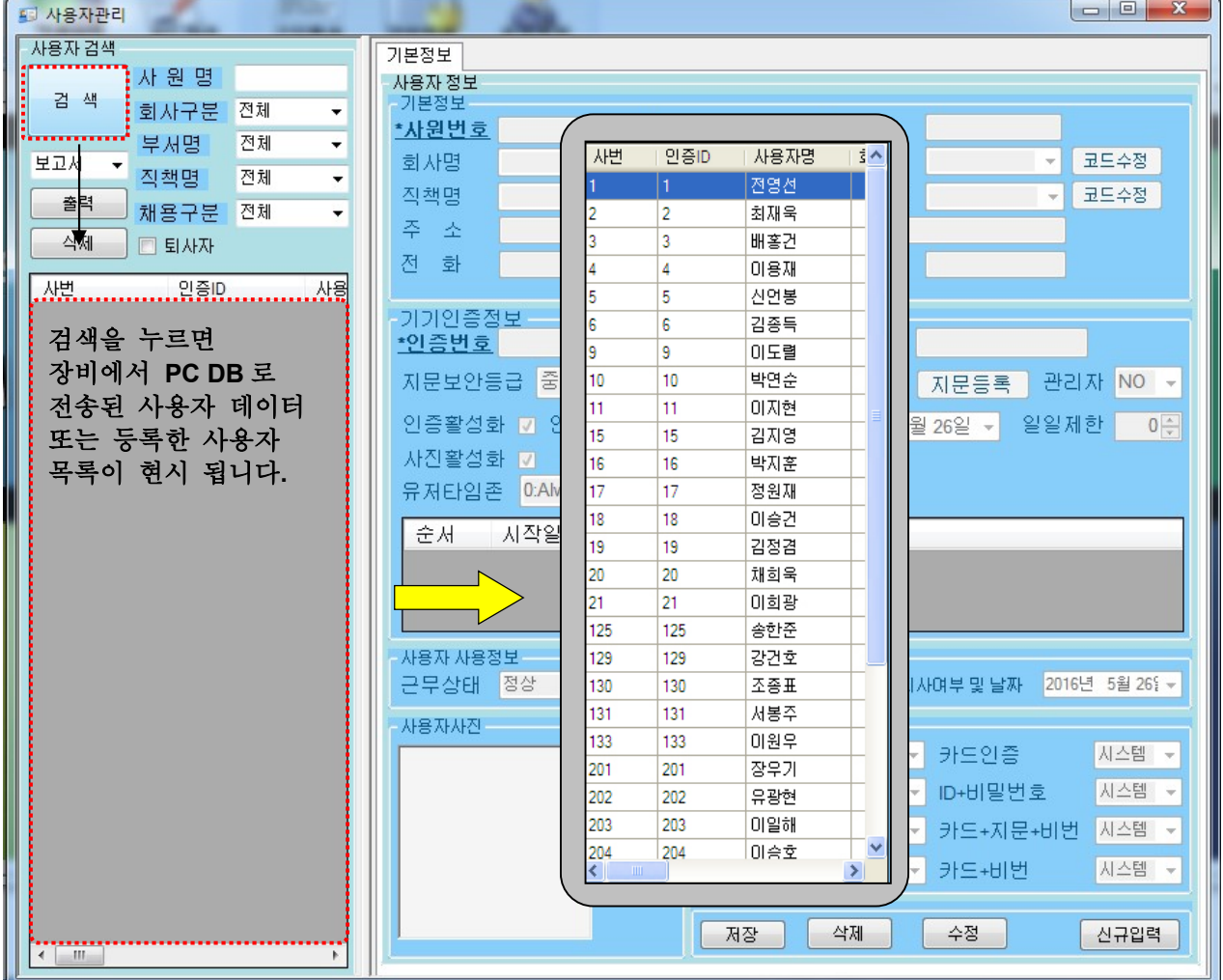

- 검색 버튼을 클릭하여 기존 사용자 데이터를 확인합니다.
- P 엘색등 코드관리 근무편성 근무적용 사용자관리 효의석정

근태보고서

식수보고서

출입통제

기타설정

2-4 사원정보 등록 / 변경 (미등록 사용자 데이터 등록)

근태관리 정보 메뉴에서 사용자 관리를 클릭합니다.

근태관리정보

장비설정

宫

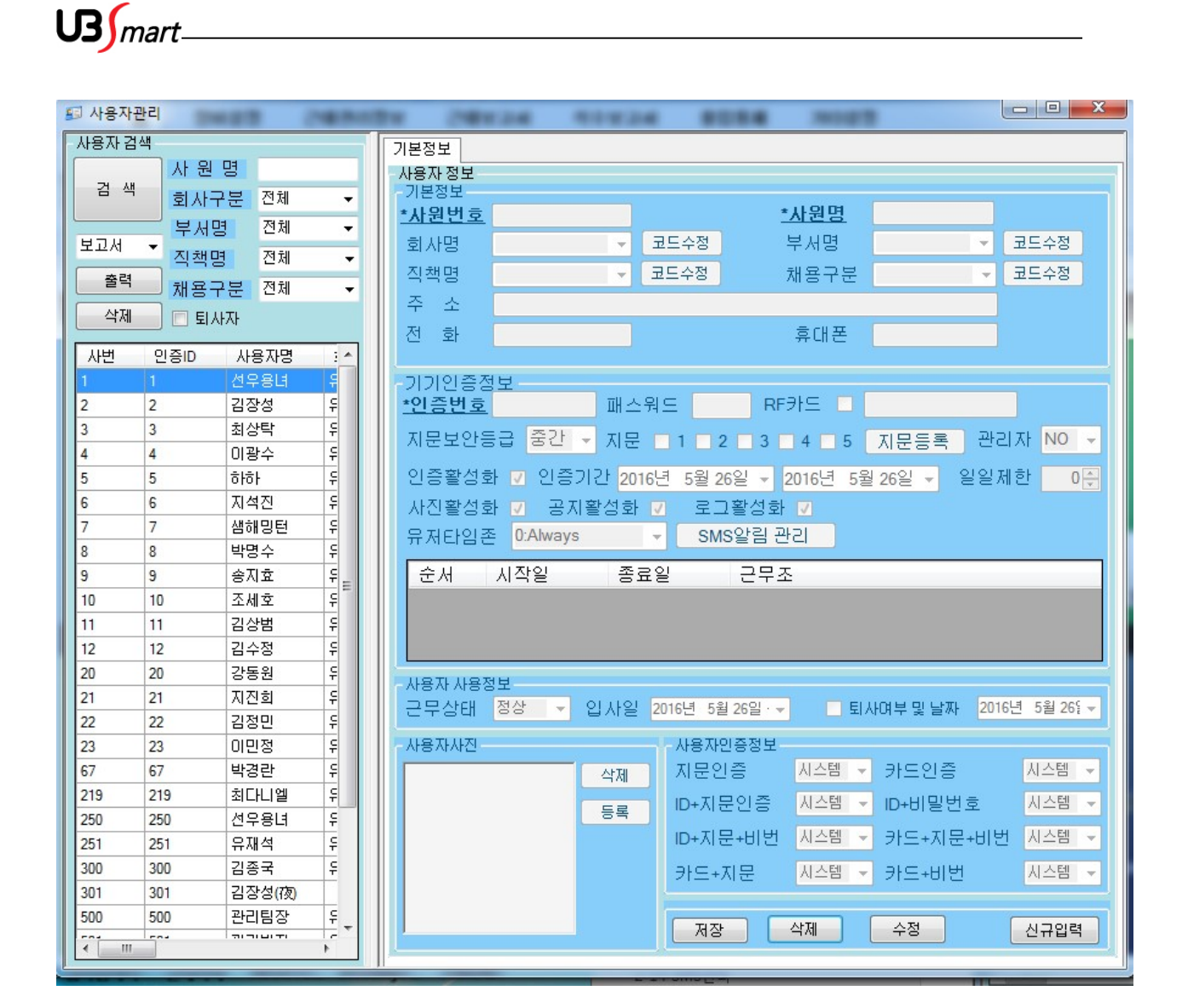

1. 사원번호 : 각 사에 사용되는 사원번호 적용(영문자포함 10 자)

2. 사원 명 : 사원의 이름을 등록합니다. (영문/한글)

3. 회사 명 : 앞서 등록한 회사 코드 선택 ( 코드 등록 추가 계행가능 )/엑셀 편집으로도 가능

4. 부서 명 : 앞서 등록한 부서 코드 선택 ( 코드 등록 추가 계행가능 )/엑셀 편집으로도 가능

5. 직책 명 : 앞서 등록한 직책 코드 선택 ( 코드 등록 추가 계행가능 )/엑셀 편집으로도 가능

6. 채용구분 : 앞서 등록된 채용구분 코드 선택 ( 코드 등록 추가 계행가능 )

7. 주소, 전화, 휴대폰 : 사용자의 주소,전화,휴대폰 번호 입력 ( 기본입력사항 아님 )

8. 인증번호 : 리더기에 등록된 사용자의 ID

9. 패스워드 : 인증시에 사용하는 패스워드(장비에서 ID 선택후 비밀번호 입력하여 인증)

10. RF 카드 : 리더기에 등록 된 RF 카드

11. 지문보안등급 : 지문인증 등급 ( 중간이 가장 인식률이 높습니다. )

12. 지문 : 리더기에 등록 된 지문 수

 $US$ *mart* 

\*장비목록에 검색된 장비에서 지문을 등록하지 않고 USB 로 연결하여 지문등록을 하는 경우\* 검색된 사용자중에서 지문등록할 사람을 선택 후 수정-지문등록 -@ 나오면 지문대고 지문읽기 - <mark>①</mark>나오면 원하는갯수만큼 지문읽기 - 스캔된 지문 등록 – 닫기 후 저장

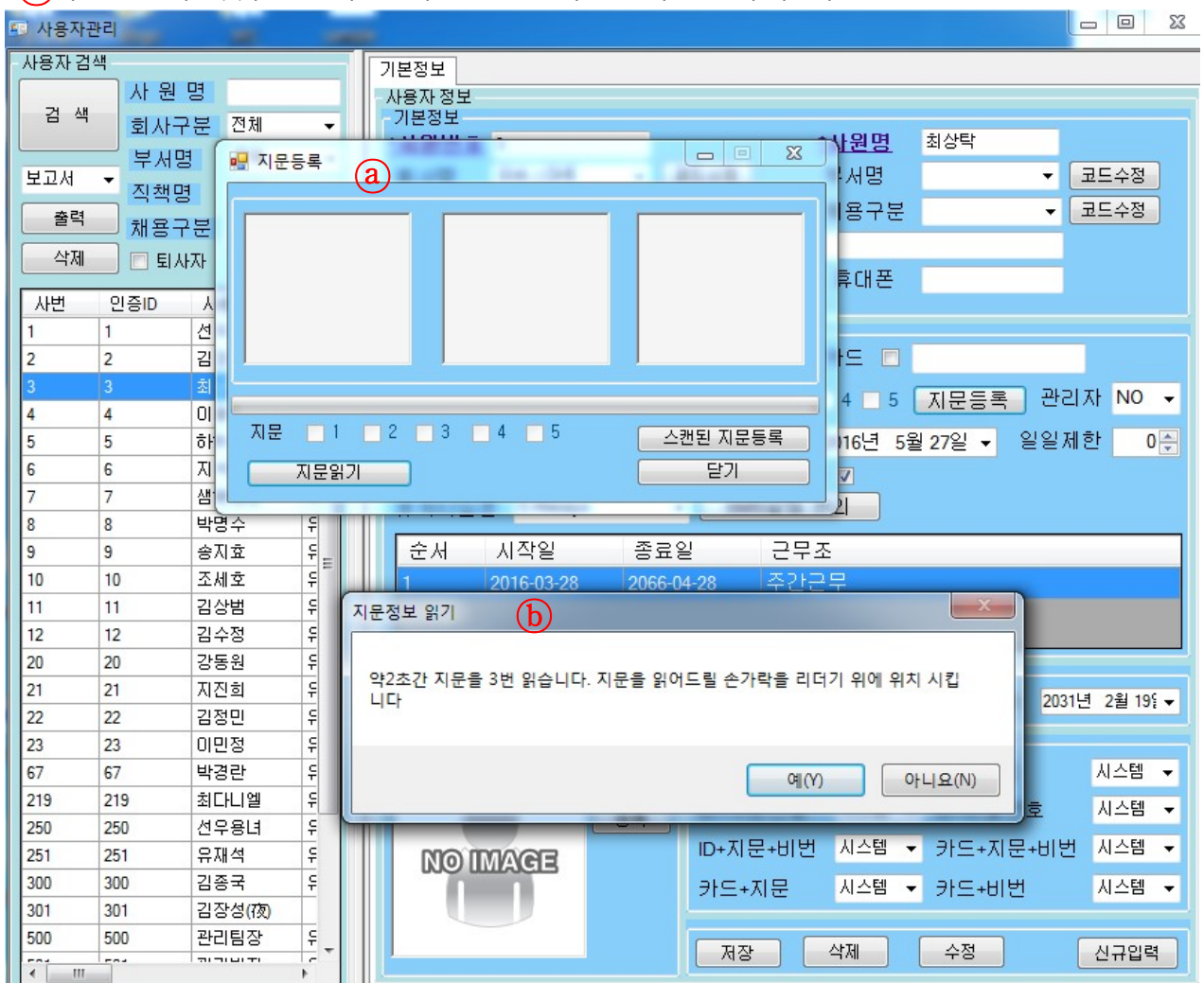

- 13. 관리자 : YES-관리자 , NO-일반사용자, AC-출입+근태, 경.해제 안됨, 도어락 됨, TA-근태전용, 경.해제 안됨, 도어락 안됨 중에서 선택하여 사용 할 수 있습니다.
- 14. 인증활성화 : 사용자의 인증을 허용, 차단 할 수 있습니다.
- 15. 인증기간 : 입사한 날짜 혹은 사용시작 된 날짜부터 입력 (시작일과 종료일 같은 날짜를 입력 시 인증기간 없이 무제한 사용됨) 인증기간이 만료되면 만료된 사용자라고 뜨고, 이 신호는 조회수정에서 수정불가. 인증기간을 수정하여도 그 전의 신호내용은 바뀌지 않음
- 16. 일일제한 : 지문인증 횟수를 제한할 수 있습니다
- 17. 사용자 사진 : 지문리더기에 인증성공 시 개인별 사진 현시되도록 등록 크기는 142x142(픽셀), 128kb 이하, 확장자는 jpg,gif,png,tif,bmp 장비설정 들어가서 사진지원에 체크하고 장비추가. 장비목록에서도 사진지원에 체크합니다 정보통신에서 DB 사용자목록에서 장비로 보내면 사진이 전송됩니다. 만약, 사진만 바뀌게 되 면 DB 사용자 목록에서 사진전송만 클릭하면 사진만 전송됩니다

 $\mathsf{U3}$ *mart* 

- 18. 기타 부분들은 별도의 설정이 없어도 자동적으로 생성되는 값들이며 특별한 사유가 없는 경우에는 기본값으로 운영됩니다.
- 19. 유저타임존 : 각 개인에게 부여한 인증 시간 제한 코드 (기본은 always 로 항상 인증 가능) 타임존을 설정하였을 경우에는 장비목록의 시스템설정에서 저장함,(타임존 설정값을 장비에 보내는 작업)

정보통신의 DB 사용자목록에서 장비로 정보 전송합니다

- 20. SMS 알림관리 : 특정 휴대폰번호로 사용자가 인증했을 때 문자가 전송되는 기능.(기타설정의 SMS 관리 메뉴얼 참조)
- 21. 퇴사여부 및 날짜 : 퇴사자로 빼놓길 원할 때 체크박스에 체크를 하고 저장하면 퇴사자로 조 회 가능함(퇴사자에 등록된 인증 ID 는 신규입력시 사용불가)
- 22. 근무조가 현시되는 경우는 근무적용이 정상으로 등록되었을 때 입니다(기본코드일 경우에는 근무조 현시 안됨)
- 23. 신규입력 : 장비에서 등록된 데이터를 PC 로 수신 받지 않은 상황에서 임의로 등록 시 사용 ( 장비에 사용자 등록 전 PC 에서 ID/이름/부서를 지정 후 전송하여 사용 합니다. ) 장비, 퇴사자, 검색에서 보여지는 인증 ID 는 사용할 수 없습니다.

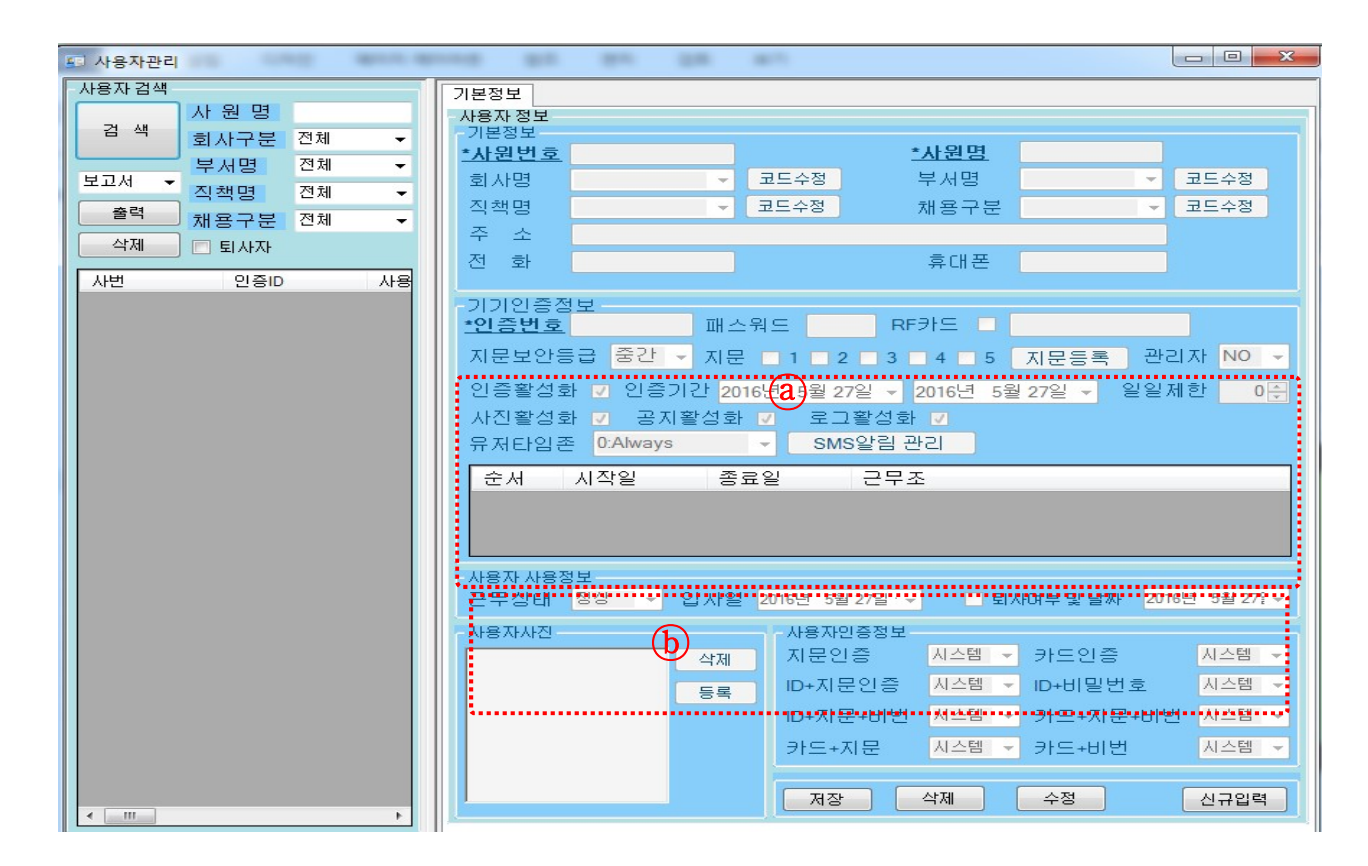

기기인증정보 $\overline{a}$ 의 내용 중에서 수정한 항목이 있을시 정보통신-DB 사용자 목록에서 장비 사용자 목록으로 전송해 주어야 합니다.

 $\overline{ \text{(b)}}$  의 화면이 비어 있는 경우는 근무조 적용이 되어 있지 않은 경우이고, 근무조 적용시 해당 근 무조 현시됩니다.

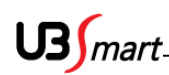

사용자 검색 / 삭제 / 저장

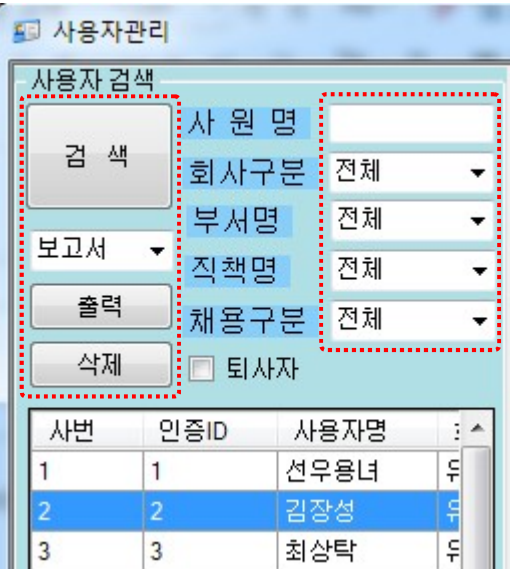

- 1. 검색 : 사원명 / 회사구분 / 부서명 / 직책명 / 채용구분 등 다양한 조건 검색 가능
- 2. 삭제 : 개별 선택하여 삭제가 가능하며 원하는 만큼 사용자 영역을 드레그하여 전체삭제도 가능 ( 삭제 시 주의를 요함 / 기존 근태 데이터도 함께 삭제 됨 )

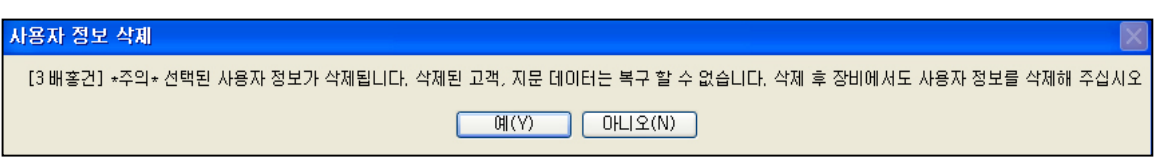

3. 보고서 출력 : 사용자 데이터를 간편하게 편집하기 위하여 (엑셀 / csv / html) 형식으로 저장 받을 수 있음 ( 보고서에 엑셀 선택 후 아래와 같이 저장 경로를 지정 후 저장)

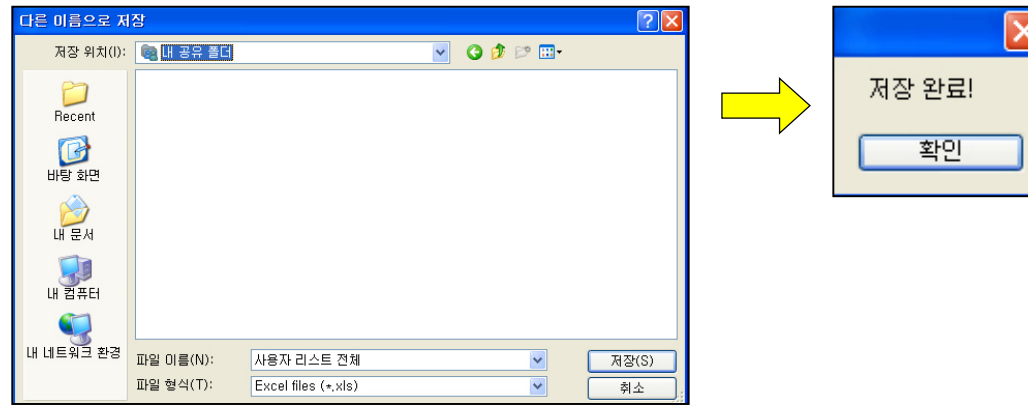

\* 주의사항 : 회사 / 부서 / 직책 / 채용구분의 코드등록 없이 엑셀에서 타이핑하여 저장 시 등록은 가능하지만 반드시 등록 후에 코드 등록은 동일한 문자로 등록을 해주셔야 각종 메뉴에서 조건 검색 시 선택하여 구동을 하게 됩니다. 참고 하시기 바랍니다.

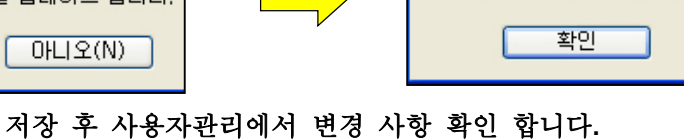

 $\overline{\mathsf{x}}$ 

사용자 정보 입력이 끝났습니다.

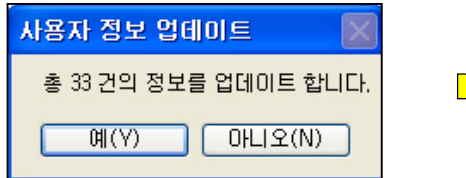

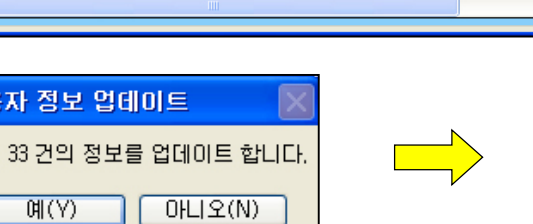

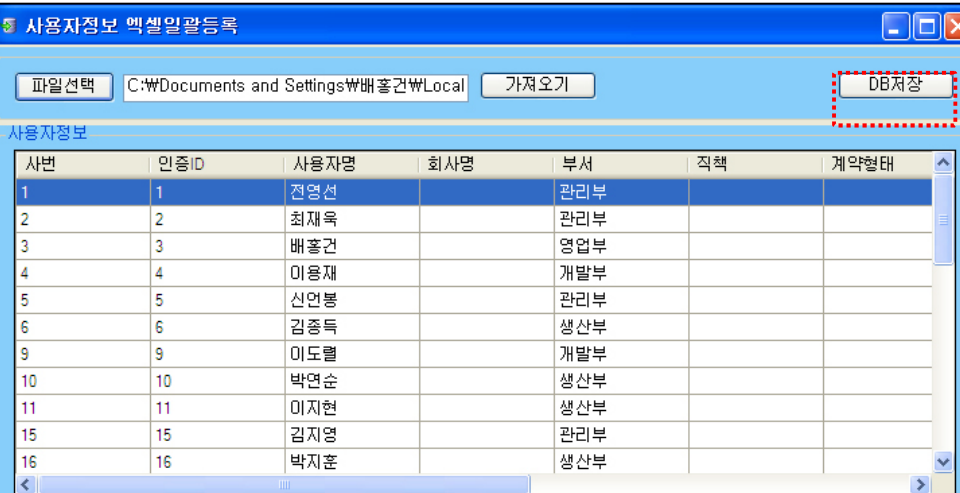

파일선택을 클릭하여 해당경로에 저장된 "사용자전체리스트"를 "가져오기" 합니다.

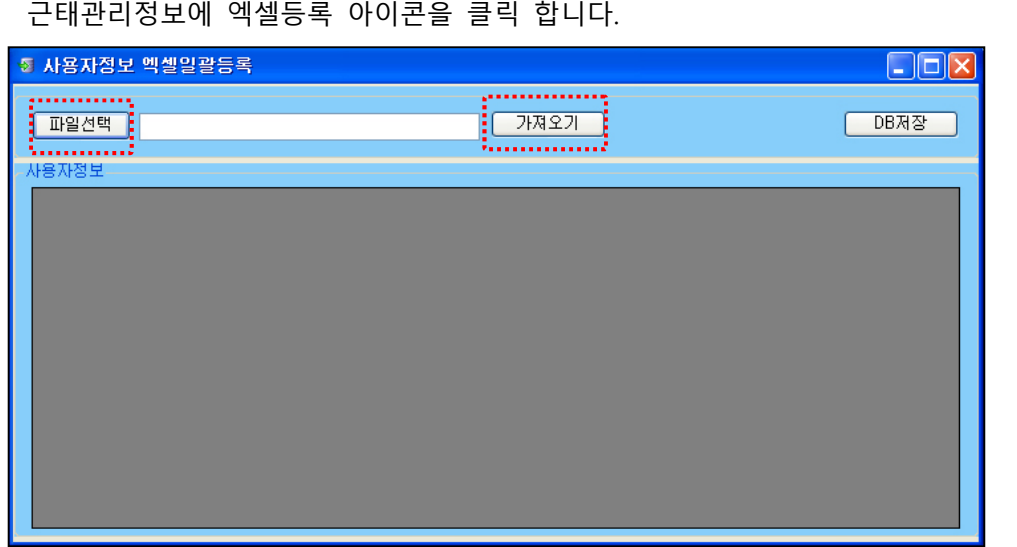

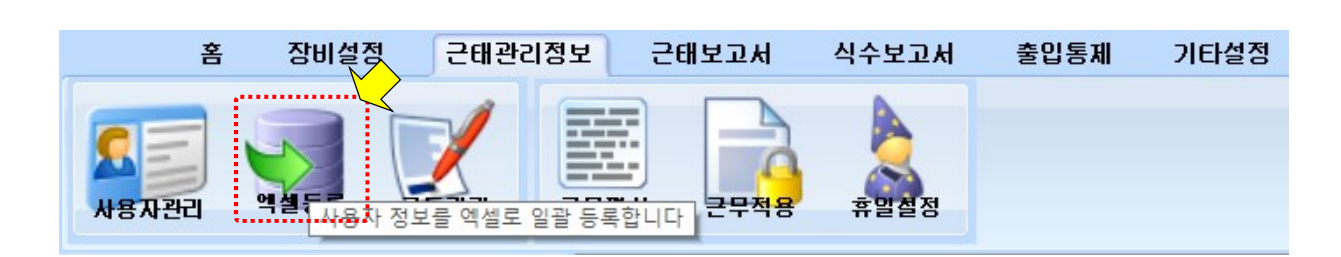

 $\mathbf{U3}$ *mart* 2-5 엑셀등록

◆엑셀로 저장된 사용자 전체리스트 DB 를 PC 데이터베이스에 적용

## 2-6 코드관리

- ◆ 장비를 사용하기 위해서는 각종 코드를 먼저 등록해야 합니다. 근태관리에 필요한 코드를 등록 합 니다. 코드등록을 완료하시면 리더기 및 사용자 등록을 편리하게 이용 할 수 있습니다.
- ◆ 근태관리업무에서 코드관리정보 메뉴를 클릭 합니다.

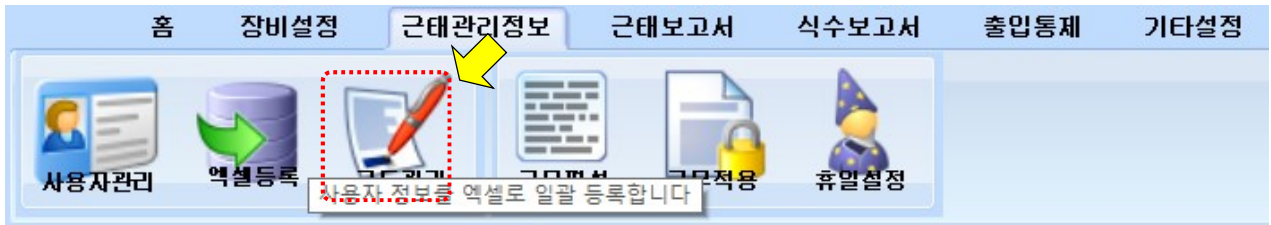

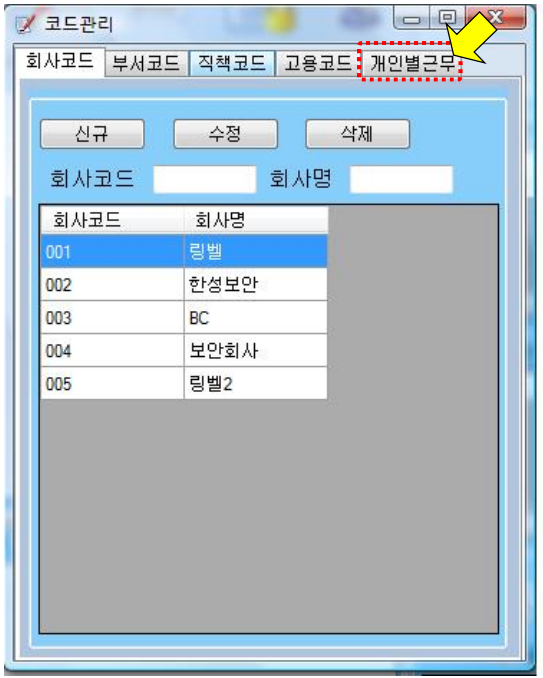

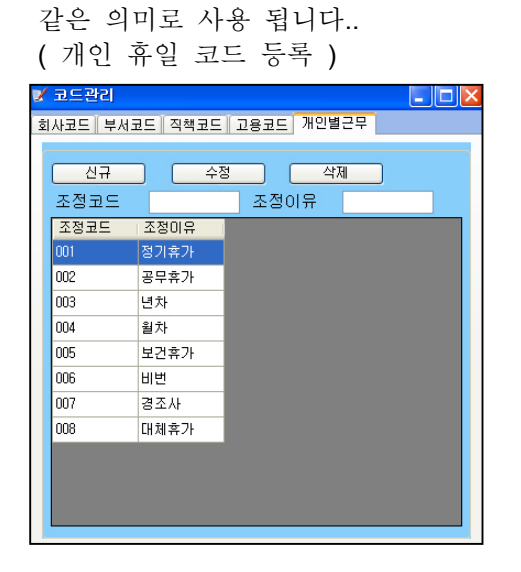

개인별근무 : 개인 휴일 코드 등록과

- ◆ 회사코드 / 부서코드 / 직책코드 / 고용코드 / 개인별근무를 회사 환경에 맞도록 등록 합니다
- ◆ 코드번호는 001 부터 시작 합니다. 3 자리 이며 숫자만 가능합니다)
- ◆ 코드명은 상황에 맞는 네임을 입력하여 주시고 "신규" 버튼을 눌러 등록 합니다.
- ◆ 수정은 등록된 코드정보 "클릭" 후 해당항목 수정합니다.
- ◆ 삭제는 해당 항목 클릭 후 " 삭제" 버튼 클릭 합니다.
- ◆ 코드삭제가 불가 한 경우가 있는데 이런 경우는 사용자관리에서 사용자가 코드를 사용하고 있기 때문에 삭제가 불가 한 것입니다. 참고 하시기 바랍니다.

23

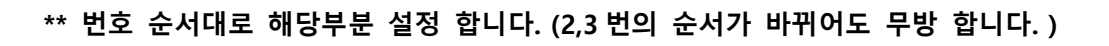

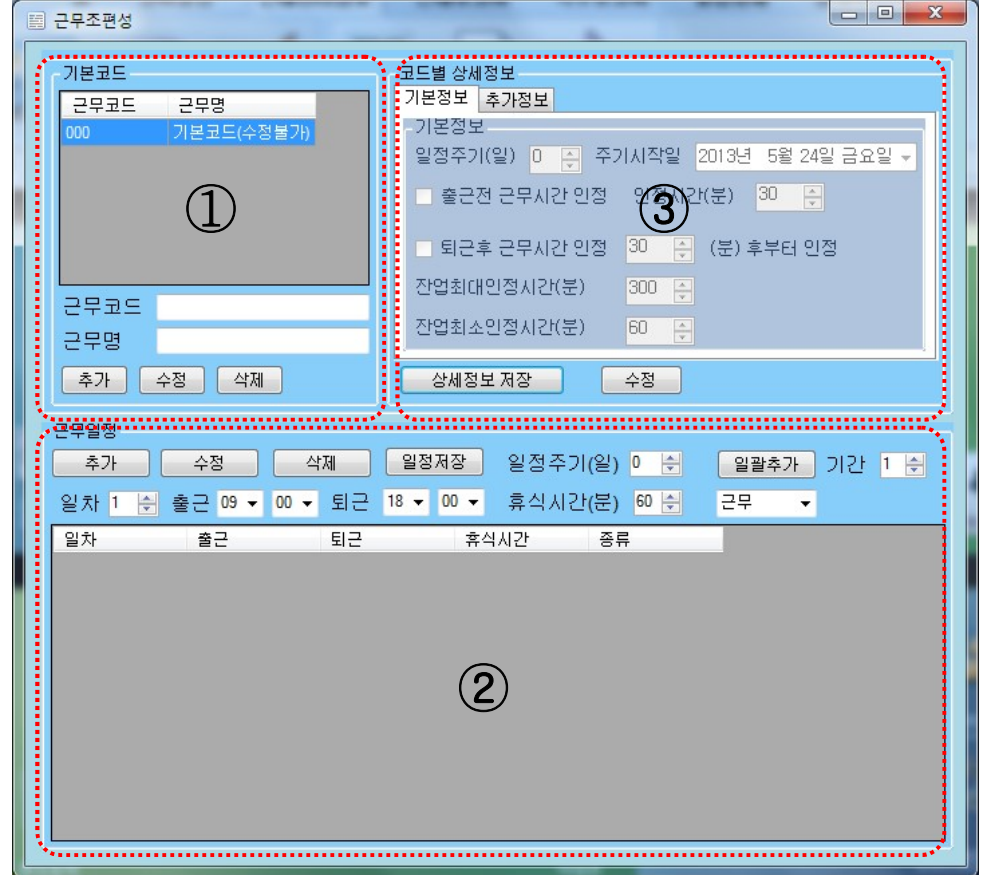

◆ 아래와 같이 근무 조 편성 초기 화면이 현시됩니다.

◆ 근태 자료를 산출 하기 위하여 기준이 되는 설정 값

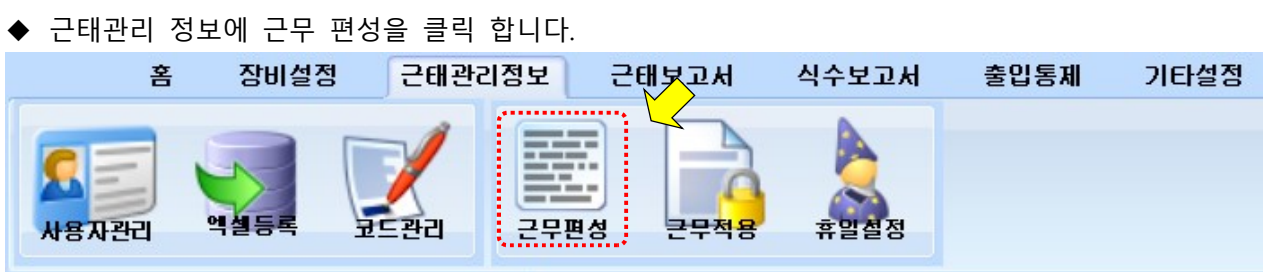

 출/퇴근 시간 , 연장근무 , 조기출근 , 휴일근무 , 지각/조퇴 인정 여부 등등 2 교대 ,3 교대 등 여러 가지 형태의 근무 스케줄이 가능 합니다.

 $US<sub>mart</sub>$ 

$$
\mathrm{US}_{\textit{M}}\,
$$

◆ 우선 근무코드 와 근무 명을 입력 후 추가 버튼을 클릭 합니다. 코드는 001 부터 시작 합니다.

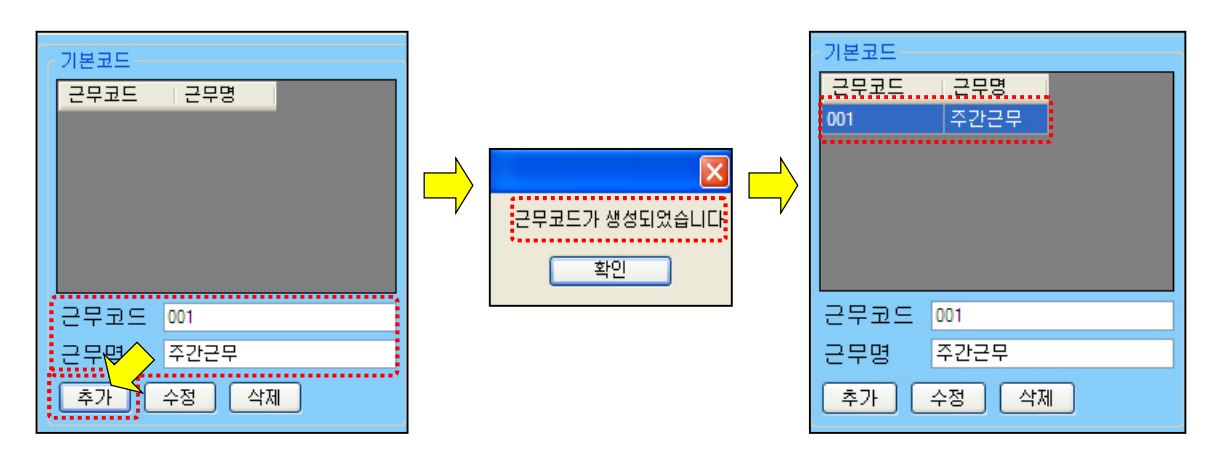

◆ 근무 조 코드 삭제 관련

코드 등록을 잘못 하였을 경우 삭제 버튼을 클릭하여 삭제를 진행 합니다.

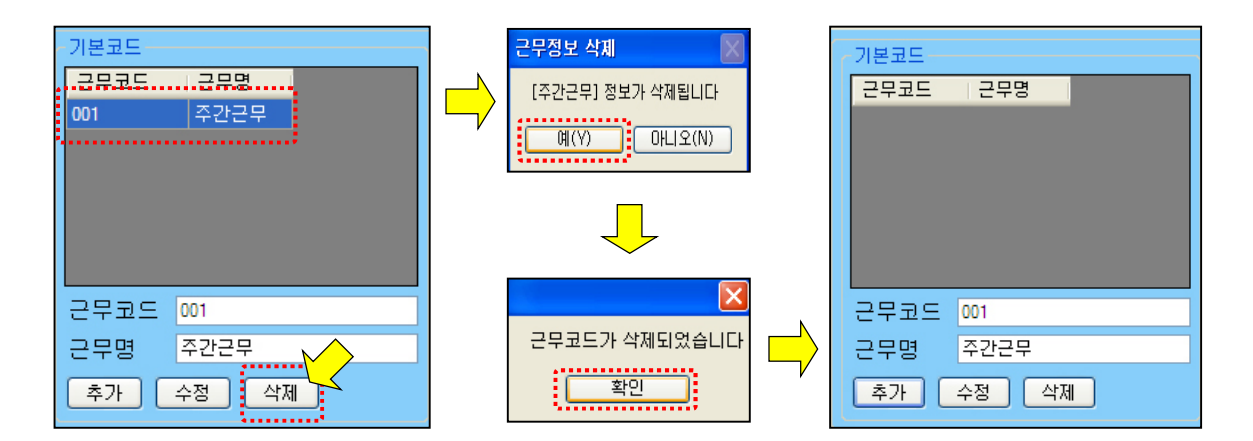

#### ◆ 근무 조 코드 삭제가 불가 한 경우

 코드삭제가 불가 한 경우가 있는데 이런 경우는 사용자관리에서 사용자가 근무 조 코드를 사용 하고 있기 때문에 삭제가 불가 한 것입니다. 참고 하시기 바랍니다.

◆ 근무코드: 000, 근무명: 기본코드(수정불가)는 수정 불가합니다. 타임키퍼에서 근무조 적용을 하지 않았을 때 기본코드로 부여됨

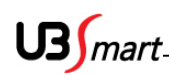

◆ 근무코드를 생성 하였다면 다음에는 근무시간과 주기를 정하여 셋팅 합니다.

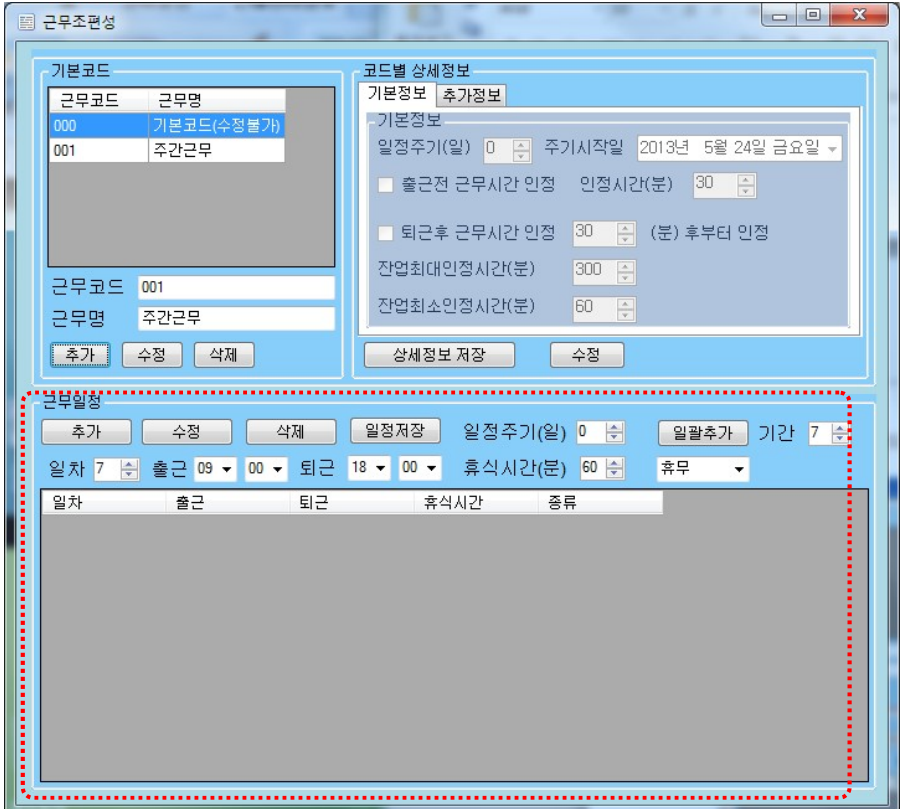

◆ 관련 용어 설명

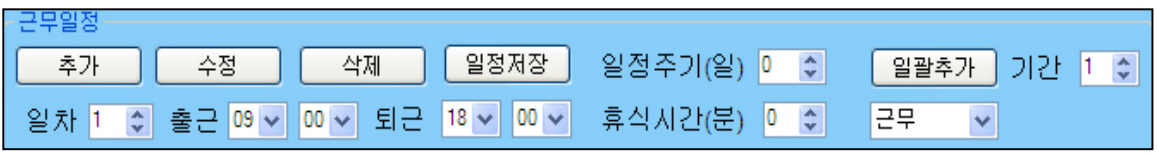

1. 일차 : 근무일차 지정 기능 ( 보통은 일괄추가를 이용하여 등록하지만 근무시간이 틀린 교대근무 시에는 여 크게 의미는 없음 )

- 2. 출근 : 출근 시간 설정 ( 시간은 1 시간 단위 / 분은 5 분 단위 설정 가능 )
- 3. 퇴근 : 퇴근 시간 설정 ( 시간은 1 시간 단위 / 분은 5 분 단위 설정 가능 )
- 4. 일정주기 : < 중요한 부분 > 근태의 일정한 주기가 몇 일 마다 반복 되는지의 논리를 설정 예를 들어 월요일~일요일을 일주일로 계산하는 것이 보통 회사의 룰이라면 "일정주기는 7 " 로 설정 하는 것이 맞습니다.
- 5. 일괄추가 : 일차를 일일이 개별적으로 추가 하는 것이 아니라 <기간 "숫자">을 정하여 한번 에 일괄적으로 추가 생성 시키는 기능 버튼 기간은 일정주기의 숫자와 동일하게 생성하는 것이 보통의 설정 방법입니다.
- 6. 휴식시간 : 휴식 / 점심 등 제외시간 설정 부분 휴식시간을 근무때 60 을 주었다면 그 시간을 제외한 나머지 시간이 계산됨. 만약 조퇴가 생기게 되더라도 휴식시간은 제외되니 운영자는 그 시간을 염두해 두어야 함.

 $US<sub>mart</sub>$ 

휴무일때는 휴식시간이 주어져도 적용되지 않음.

7. 근무 / 휴무 선택 기능 ( 일차마다 근무 /휴무를 정하여 근태에 적용 합니다. ) 보통 1~5 일차 까지는 "근무"라 설정 하며 5 일제 근무업체는 6~7 일차는 "휴무" 라 설정 함 휴무일때는 출,퇴근시간도 적용되지 않아 지각,조퇴로 현시되지 않음 8. 추가 버튼 : 근무일차를 개별적으로 추가 할 경우 사용 9. 수정 버튼 : 기존 근무일차를 수정 할 경우 사용 10. 삭제 버튼 : 기존 근무일차를 선택 삭제 할 때 사용 11. 일정저장 버튼 : 수정, 추가, 일괄추가 후 최종적으로 데이터를 저장하는 기능

◆ 해당 근무코드를 선택하고 근무일차 / 출,퇴근시간 / 근무일정 / 휴식시간 등을 선택하고 일정저장을 클릭 하여 데이터를 저장 합니다. ( 아래 기준은 오전 9 시에서 오후 6 시까지 근무 기준이며 휴식시간은 60 분 일정주기는 7 일로 토,일요일까지 근무를 하는 스케줄입니다. -> 일괄추가로 등록 ) \*\* 토요일 /일요일을 휴무로 변경 하기 위해서는 6,7 일차를 하나씩 선택하여 "휴무"로

휴식시간은 "0"으로 변경 후 "수정"버튼을 클릭하고 "일정저장"을 클릭하여 마무리 합니다.

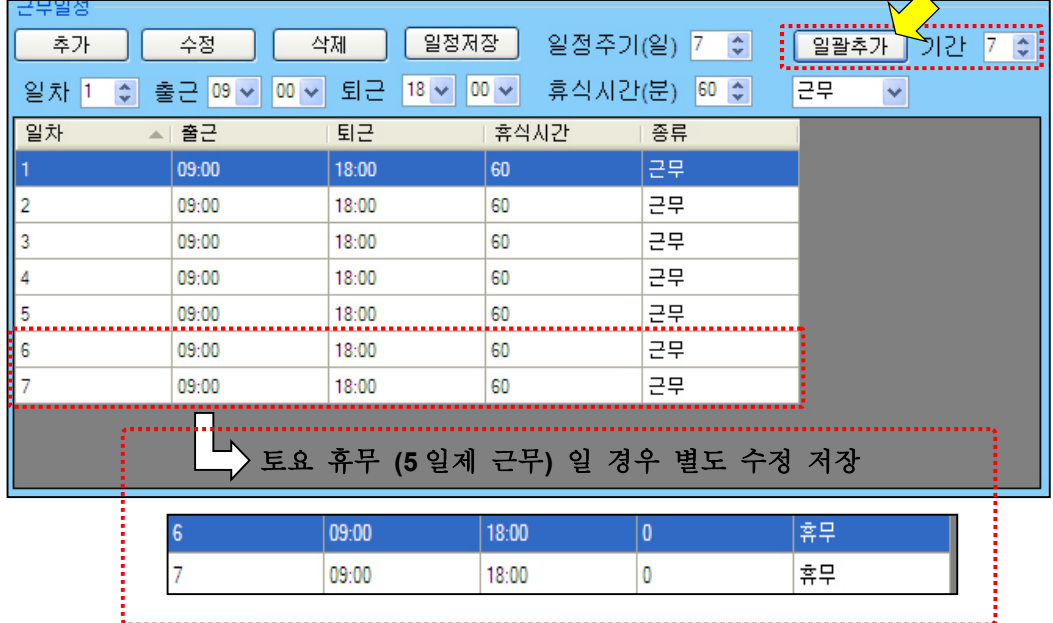

 $US<sub>mart</sub>$ 

◆ 근무 조 코드 및 시간, 일정주기 등 설정이 마무리가 되면 <근태 기능별 세부설정 >을 설정하여 조기출근, 연장근무, 휴일근무 등을 회사의 규칙에 맞도록 셋팅합니다.

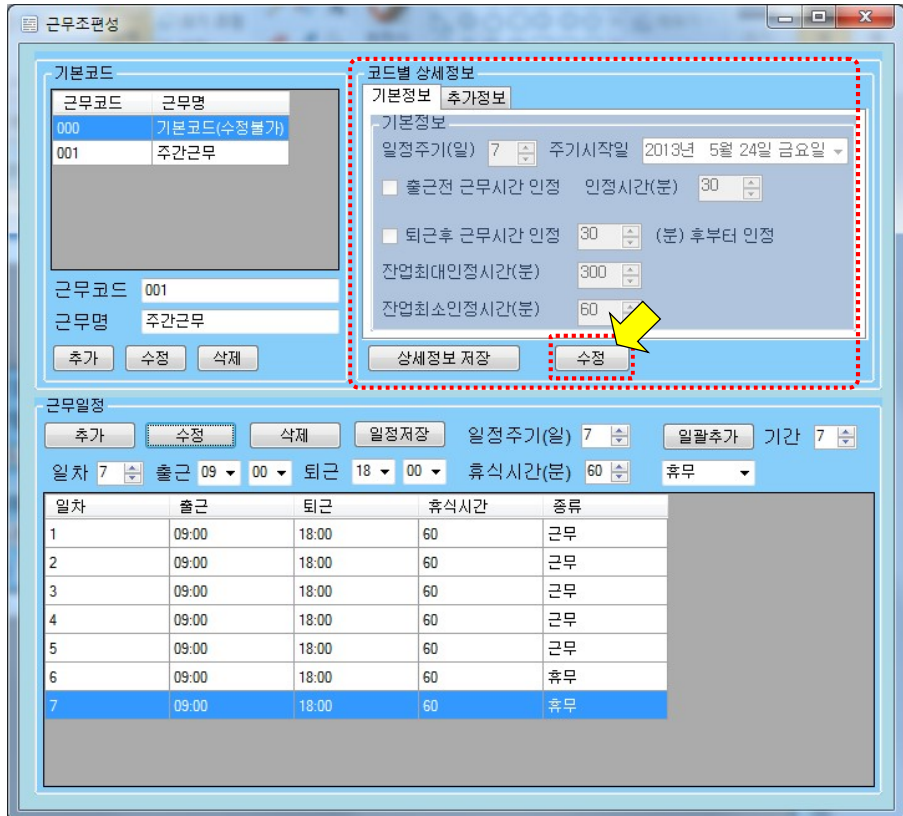

◆ 수정 버튼을 클릭하여, 상세 정보입력을 합니다.

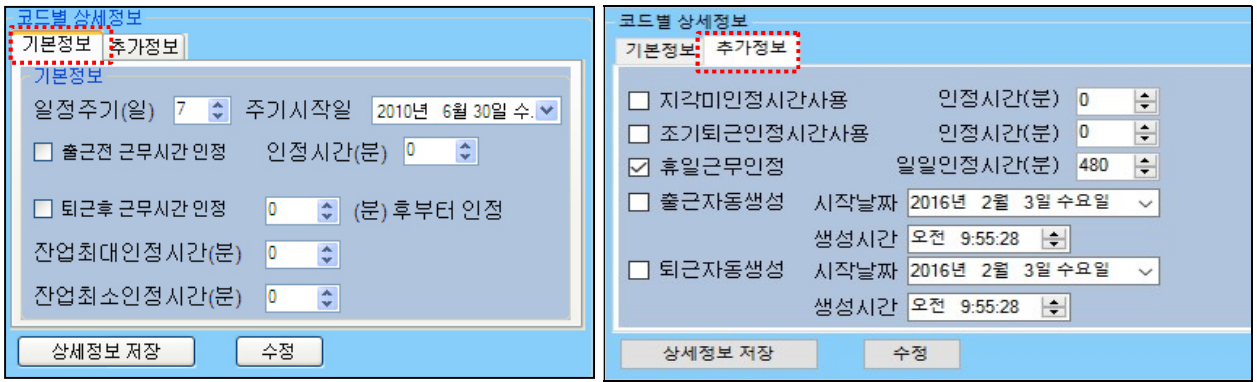

◆ 용어 설명

1. 일정주기 : 근무시간 및 주기설정에서 설정 값이 그대로 계행 됩니다. (보통 "7"로 입력) 2. 주기시작일 : 주기시작일을 정확하게 입력해야 합니다. 만약 7 일 주기이고, 1 일차 시작일을 2010.6.14 로 설정한다면, 7 일차는 2010.6.20 이 되고, 이 주기는 과거 또는 미래로 계속 반복됩니다. ( 보통의 근무 형태는 그 주의 월요일 날짜를 주기시작일로 설정 합니다. )

$$
\mathbf{U3}\mathbf{\int}_{\text{mart}}
$$

- 3. 출근 전 근무시간 인정 : 조기출근 인정시간 설정 ( 분단위로 설정 합니다. ) ( "30"으로 설정 하였다면 출근시간 보다 30 분 이상 먼저 출근하면 근무시간으로 인정을 합니다. )
- 4. 퇴근 후 근무시간 인정 : 연장근무 시작시간을 의미 함 (분단위로 설정 합니다. ) ( "30"으로 설정 하였다면 퇴근시간 이후 30 분 후부터 연장 근무를 인정 하는 형태 )
- 5. 잔업 최대 인정 시간 : 지정한 시간 만큼만 연장 근무를 인정해주는 시간 설정 ( "840" 으로 설정 하였다면 최대 14 시간까지 연장근무 인정 함 ) 840 분 넘게 입력하면 자동으로 최대시간으로 수정됨 퇴근 후 근무시간 인정에 체크가 되면 잔업최대인정시간은 필수 입력하세요
- 6. 잔업 최소 인정 시간 : 설정된 분 이상은 근무해야 연장근무로 인정 되는 설정 ( "60" 으로 설정 되었다면 최소 60 분은 근무를 해야 연장근무로 인정을 해준다는 의미 )
- 7. 지각 미 인정 시간 사용 : 출근시간보다 늦게 출근하여도 설정된 시간 안에 출근한다면 정상출근으로 인정 함 ( "30"으로 설정 되었다면 출근시간 이후 30 분 미만 까지는 지각이 아님 )
- 8. 조기퇴근 인정 시간 사용 : 퇴근시간보다 빨리 퇴근을 하여도 설정된 시간 안에 퇴근한다면 정상 퇴근으로 인정 함 ( "30" 으로 설정 되었다면 퇴근시간보다 30 분 먼저 퇴근 하여도 조퇴가 아님 )
- 9. 휴일근무 인정 시간 : 휴일 최대 근무로 인정되는 시간 설정 (840 분까지 설정 가능) 만약,인정시간을 0 으로 하면 출,퇴근 시간의 사이에 인정된 시간이 현시됨 인정시간 지정은 840 까지이지만 0 으로 하면 최대 20 시간(=1200 분)까지 현시됨.

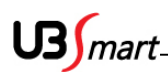

## 2-8 근무적용 (사용자에 근태 정책 적용 )

◆ 사용자등록 및 정보 연동이 완료가 되면 (2-7)에서 편성된 근무스케줄을 각 사용자 또는 그룹 / 전체에게 상황에 맞도록 근무적용을 실시 합니다.

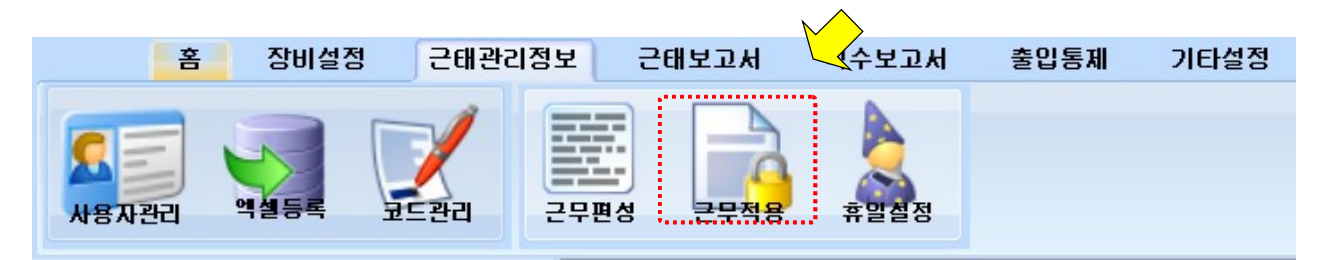

근태관리정보에서 "근무적용" 아이콘을 클릭 합니다.

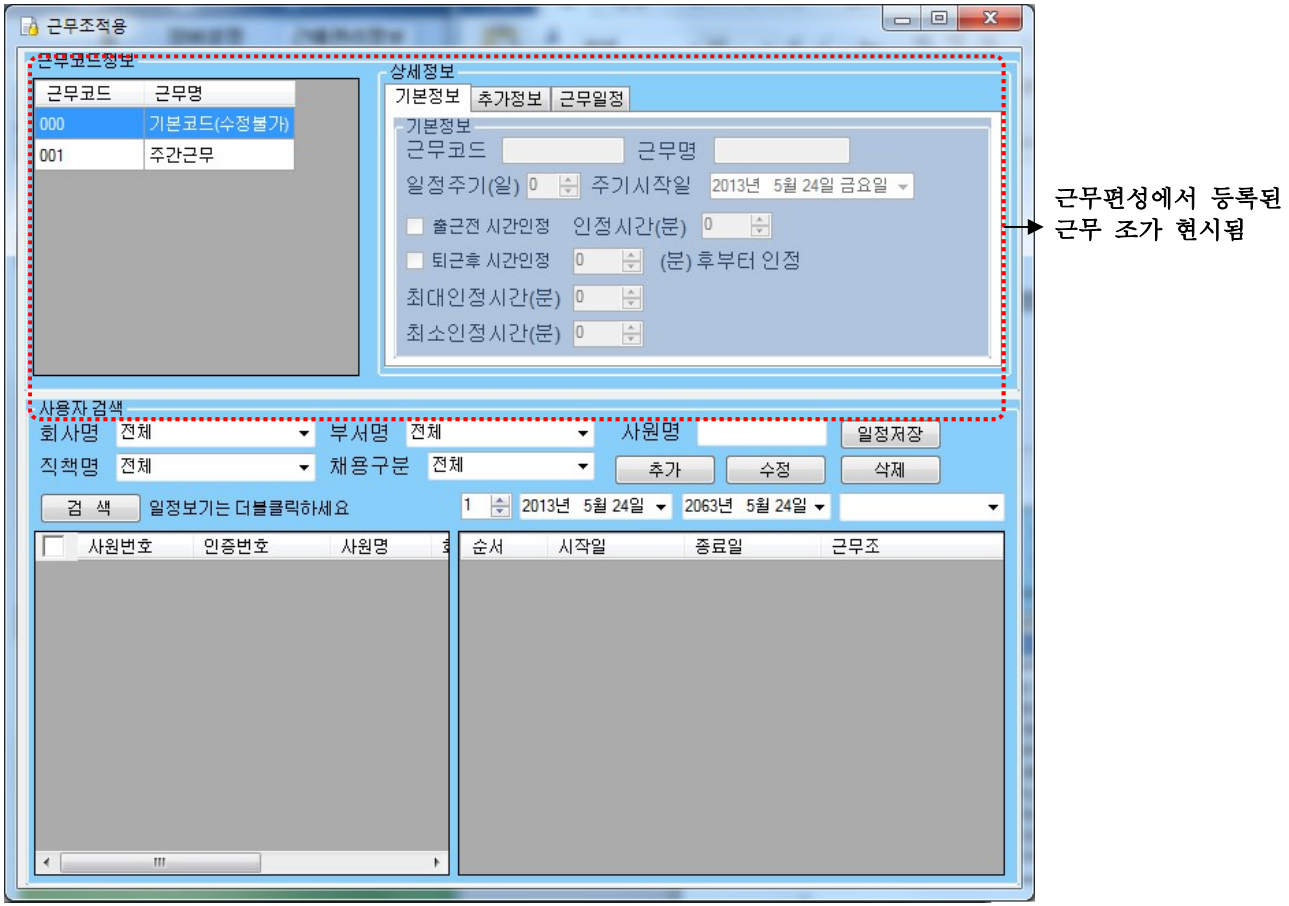

◆ 사용자 검색 부분에서 조건에 맞도록 각 카테고리 선택 후 "검색" 아이콘을 클릭 하면. 하단에 해당 사용자가 검색됩니다. (근무 조 적용 사용자 검색 ) 검색이 되었으면 적용 할 사용자를 개별 또는 전체를 선택 합니다.

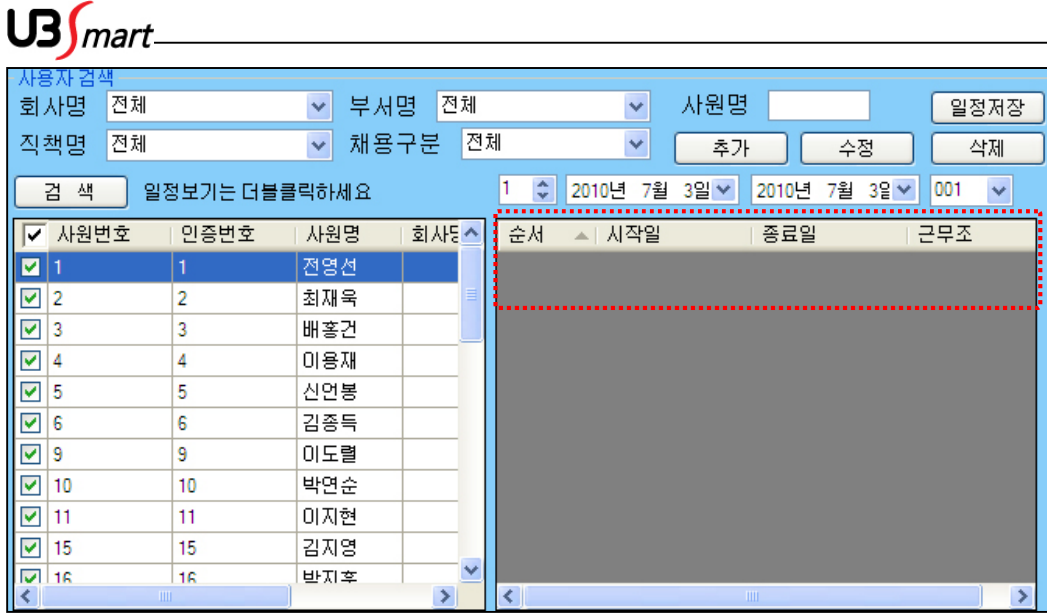

◆ 사용자 선택이 완료 되면 우측에 적용 일자를 생성 합니다. 적용순서 / 시작일 / 종료일 / 근무 조 선택 후 "추가"버튼을 클릭하여 생성 ( 원하는 기간만큼 원하는 근무 조에 적용이 가능 합니다.)

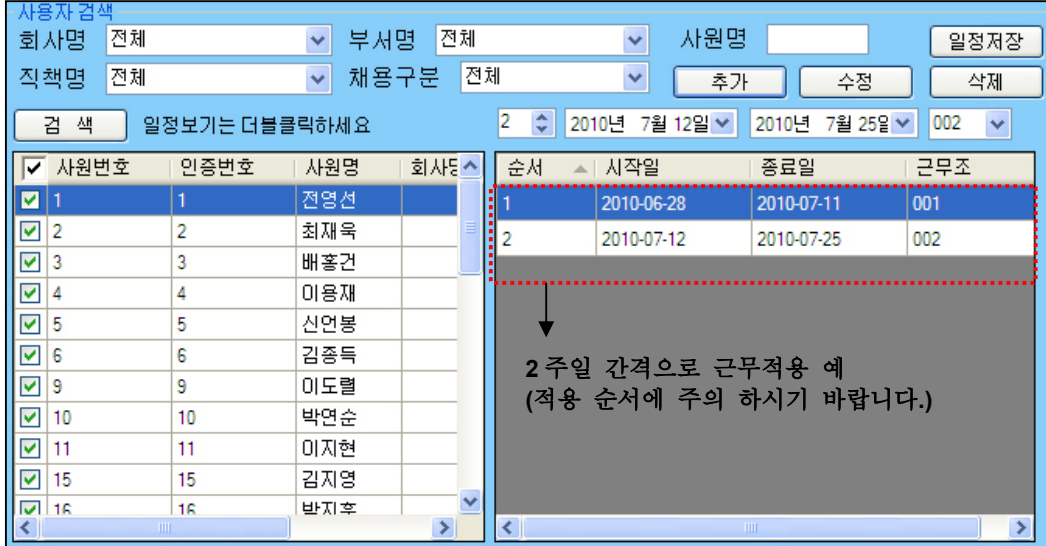

◆ 필요한 근무 조 편성이 생성되면 "일정저장" 버튼을 클릭하여 선택된 사용자에게 적용 합니다.

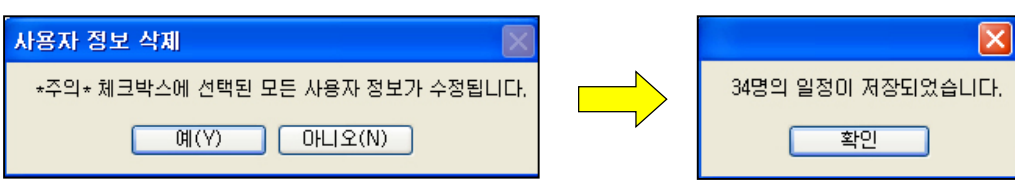

◆ 근무적용 단계까지 완료 되었다면 장비로부터 근태 신호 수신 받아 근태시간이 연산됩니다.

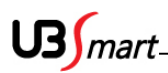

## 2-9 휴일설정 ( 국공일 / 개인휴일 )

◆ 개인휴일 등록을 위하여 사용자 검색부분에 "검색"버튼을 클릭하여 휴일을 설정 할 사용자를 선택하여 휴일기간과 휴일 종류를 선택 후 "추가" 버튼을 클릭하여 저장 합니다.

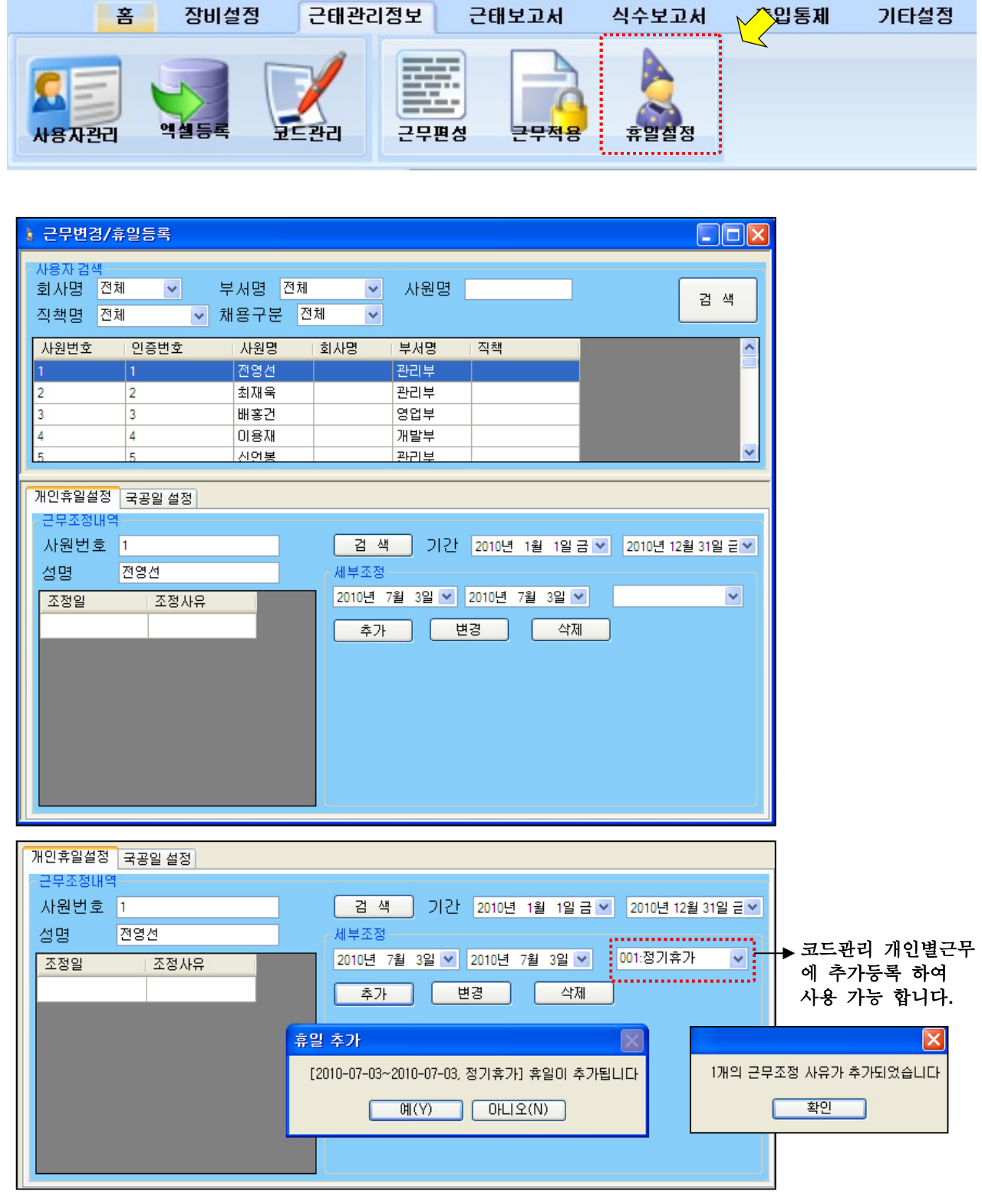

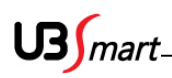

◆ (전체휴일) 국공일은 별도의 등록이 필요 없이 달력상의 공휴일은 모두 등록이 되어 있습니다. 다만 임의로 창립기념일 / 선거일 / 임시공휴일은 별도 등록 가능 합니다.

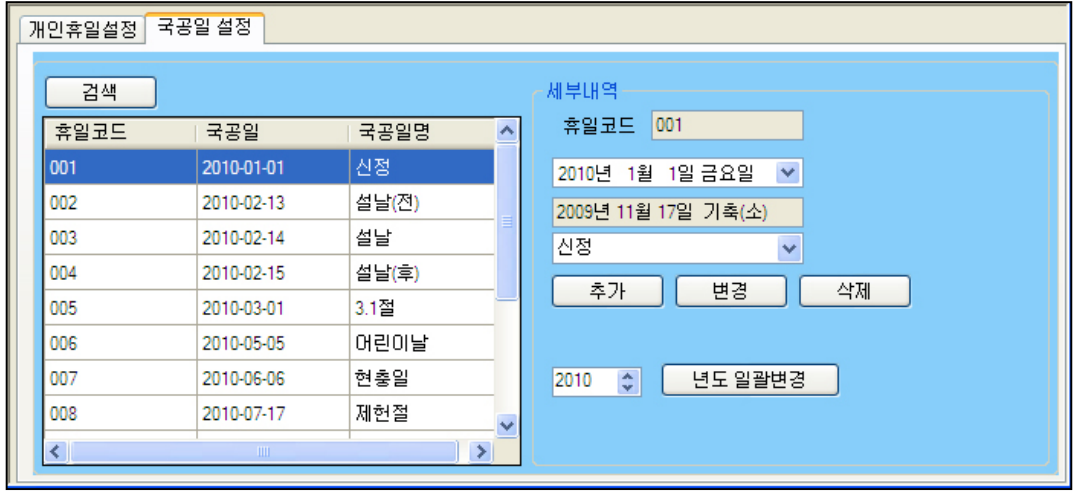

◆ 년도 일괄변경은 임의로 변경이 가능 하지만 PC 의 년 월 일 기준으로 자동으로 변경 계행 되어 해가 바뀌어도 설날(구정) / 추석 등 음력으로 계산되는 공휴일도 별도 수정이 필요 없이 변경 됩니다.

국공일로 지정된 날에 개인휴일설정 하면 근무상태는 국공일이 먼저 적용되어 현시됨 국공일로 지정된 날을 회사에 맞게 삭제하고 그 날을 개인휴일로 설정시에는 조정사유가 현시됨

◆ 용어설명 1. 추가 : 휴일을 신규로 추가 할 경우 사용 2. 변경 : 기존 등록된 휴일의 수정 시 사용 3. 삭제 : 등록된 휴일을 삭제 시 사용

 $US<sub>mart</sub>$ 

#### 2-10 근태보고서

- ◆ 모든 보고서에는 개별, 전체, 회사, 부서, 직책, 기간 등 다양하게 조건 검색 할 수 있는 기능과 엑셀, csv, html 등으로 저장 및 출력이 가능 합니다.
- ◆ 개별 통계 : 근태 보고서 메뉴에 개별 통계 메뉴를 클릭 합니다. ( 개인별 세부적인 근태 현황을 조회 / 출력 합니다. )

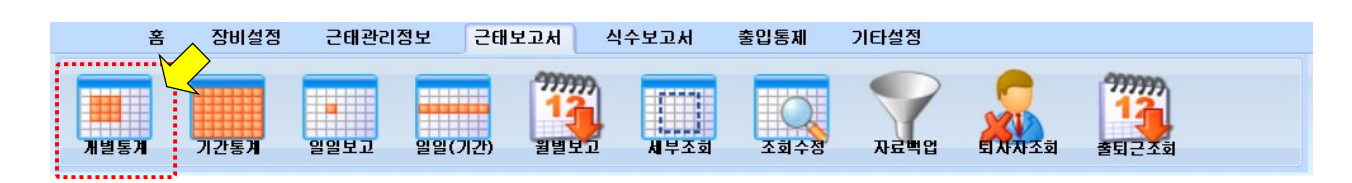

◆ 회사, 부서, 직책, 채용, 기간을 선택하여 검색하고 싶은 사원을 선택하면, 하단에 정보가 나타납니 다.

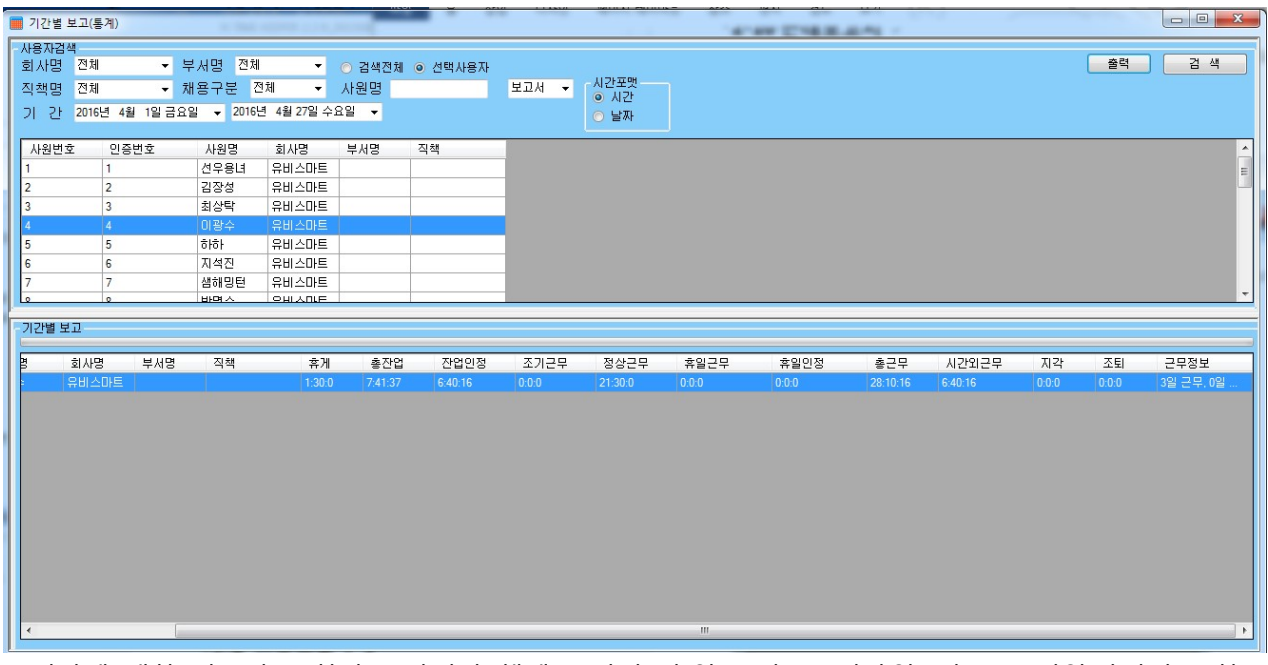

 기간에 대한 정보가 조회되고 마지막 행에는 날짜: 총일수, 출근: 지각일, 퇴근: 조퇴일,나머지는 항목 별 시간을 모두 합산. 근무조 항목의 행에는 총근무일수와 휴일근무일수가 현시됨 현시되는 시간은 분,초까지 모두 합산되므로 일일기간으로 조회시 보다는 많이 보임.

- ◆ 근태에 대한 조회 기능 (오른쪽 하단 '출력' 옆에 보고서 클릭하여, 원하는 출력 방식 선택.) (보고서, Excel, CSV. Html)
- ◆ 엑셀 / CSV / HTML 형식으로 저장 가능

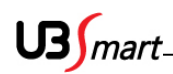

◆ 기간 통계 : 보고서 메뉴에서 기간별 통계 메뉴를 클릭 합니다. ( 개인 / 전체의 세부적인 데이터 통계를 조회 / 출력 합니다. )

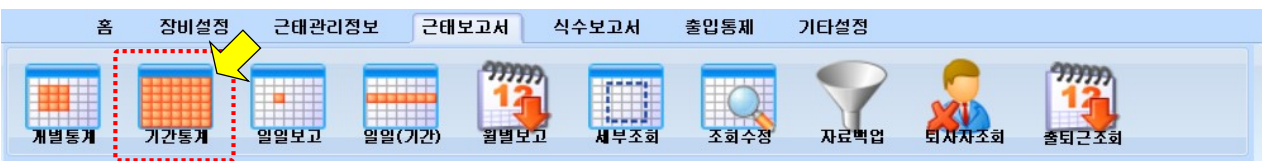

회사, 부서, 직책, 기간을 선택하여 개별 또는 전체 사용자를 검색 할 수 있습니다.

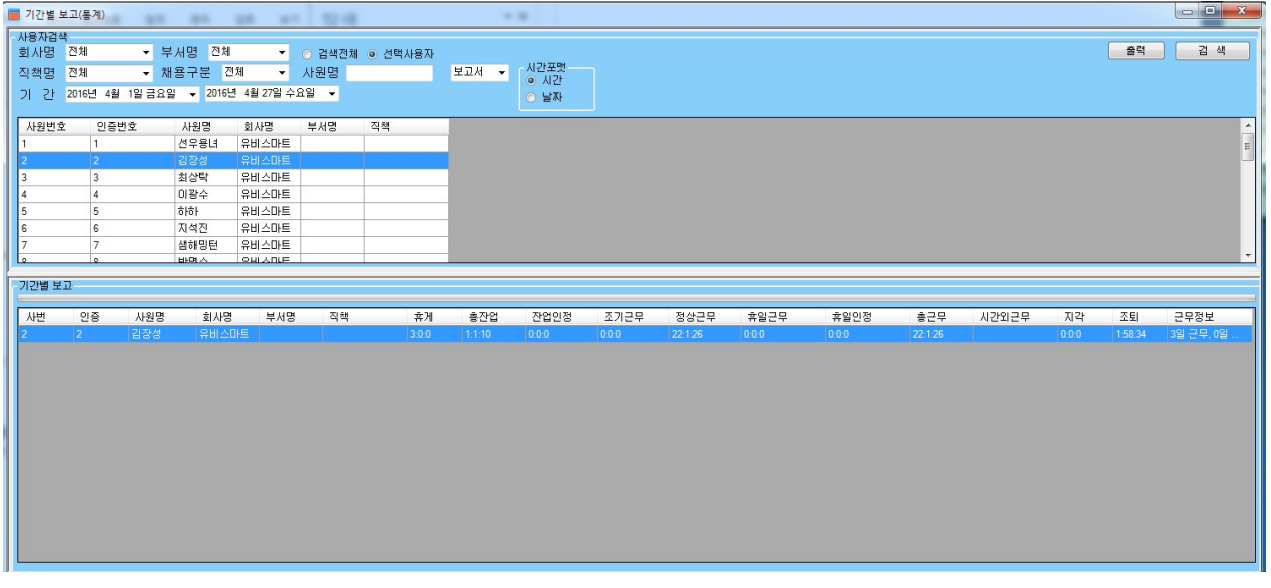

검색기간내의 모든 수신 데이터 조회가능

휴게 / 총 잔업 / 잔업인정 / 조기근무 / 정상근무 / 휴일근무 / 휴일인정 / 총근무 / 시간외근무 / 지각 / 조퇴 / 근무정보

- ◆ 엑셀 /CSV / HTML 형식으로 저장 가능
- ◆ <mark>주의사항</mark> : 모든 보고서 형식에서 엑셀저장 없이 바로 인쇄 시에 본문내용이 잘려서 인쇄 될 수 있습니다. 우선 본문의 각 SHEET 를 마우스를 이용하여 내용이 충분히 보이도록 늘려준 후에 출력버튼을 클릭하여 현시되는 카테고리에서 필요 없는 부분은 제외하고 인쇄하면 내용의 잘림 없이 출력이 가능 합니다.
	- 출력을 선택하면 Print Option 이 현시되는데 필요하지 않은 항목은 제외시켜주고 한 줄로 출 력을 원할때는 페이지 폭 맞추기의 체크를 해지합니다.

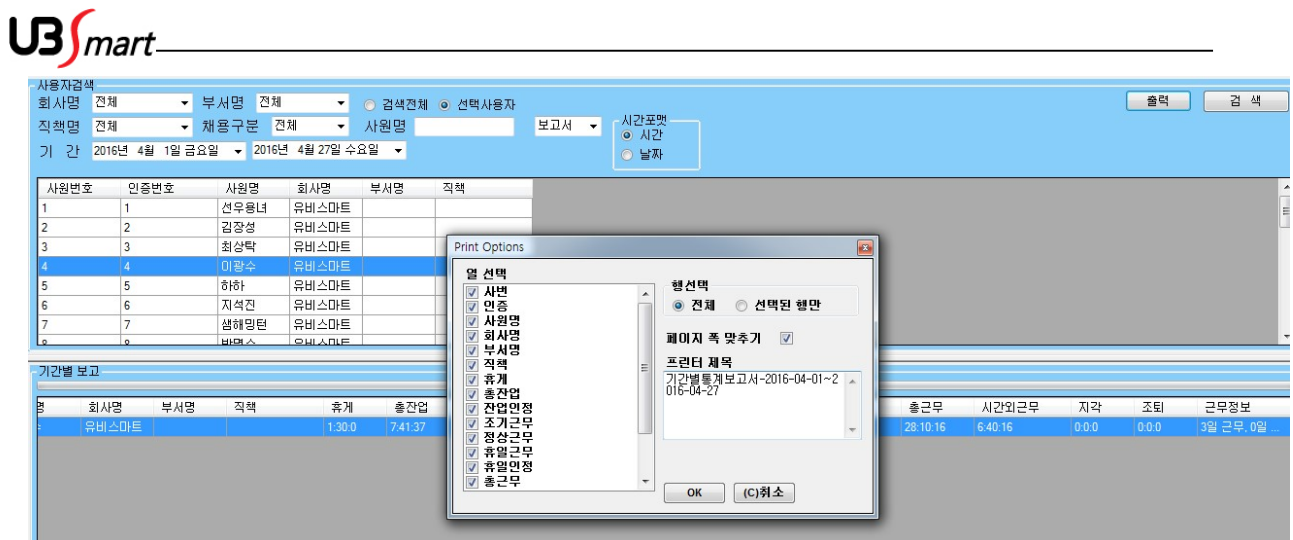

◆ 일일보고 : 보고서 메뉴에서 일일보고 메뉴를 클릭 합니다. ( 당일 또는 지난 하루의 근태 데이터를 조회 / 출력 합니다. )

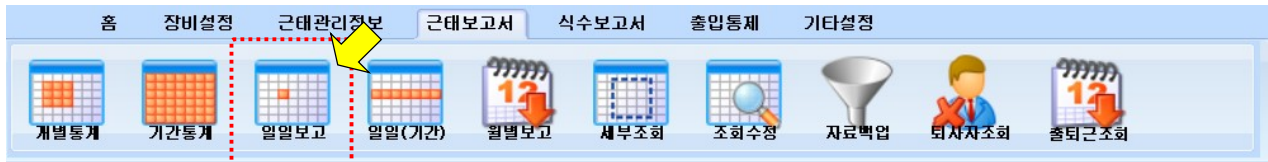

◆ 회사, 부서, 직책, 날짜를 선택하여 개별 또는 전체 사용자를 검색 할 수 있습니다.

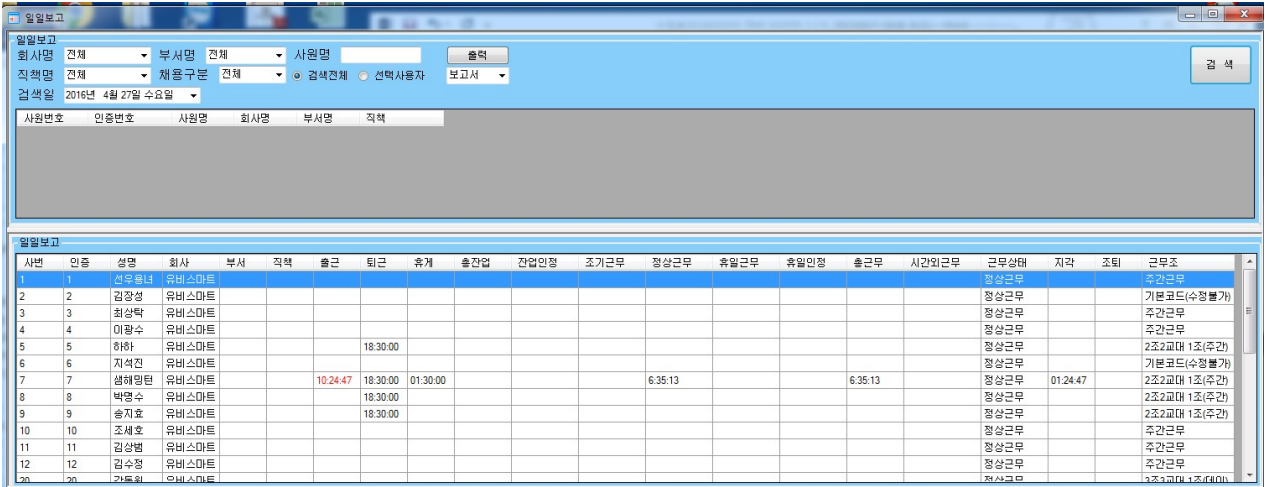

- ◆ 검색기간내의 모든 수신 데이터 조회가능 휴게 / 총 잔업 / 잔업인정 / 조기근무 / 정상근무 / 휴일근무 / 휴일인정 / 총근무 / 시간외근무 근무상태 / 지각 / 조퇴 / 근무조
- ◆ 엑셀 /CSV / HTML 형식으로 저장 가능

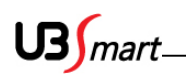

◆ 일일기간 : 보고서 메뉴에서 일일(기간) 메뉴를 클릭 합니다. ( 기간을 설정하여 기간내에 근태 데이터를 조회 / 출력 합니다. )

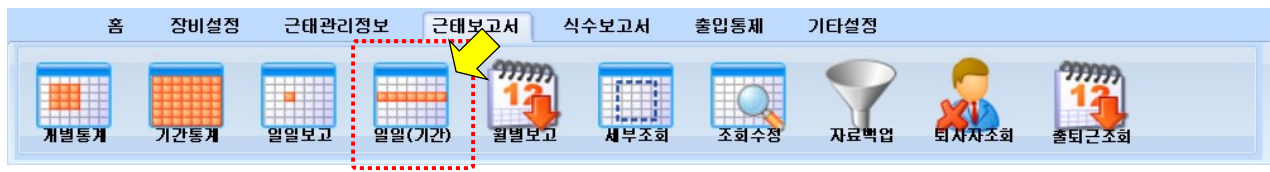

◆ 회사, 부서, 직책, 날짜를 선택하여 개별 또는 전체 사용자를 검색 할 수 있습니다.

<u> 1989 - Johann Barbara, martxa amerikan p</u>

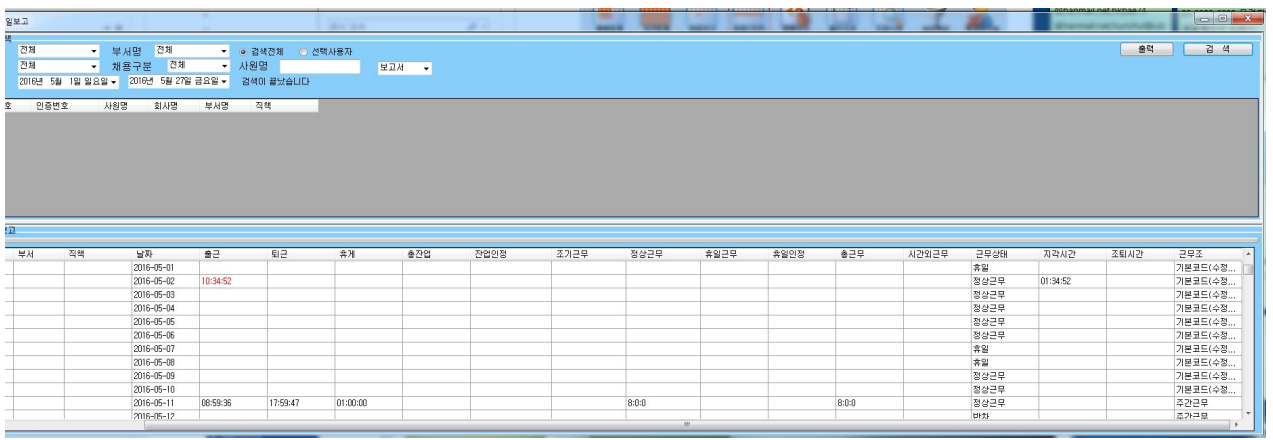

- ◆ 검색기간내의 모든 수신 데이터 조회가능 휴게 / 총 잔업 / 잔업인정 / 조기근무 / 정상근무 / 휴일근무 / 휴일인정 / 총근무 / 시간외근무 / 근무상태 / 지각 / 조퇴 / 근무조 신호 조회
- ◆ 엑셀 /CSV / HTML 형식으로 저장 가능

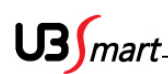

◆ 월별보고 : 원하는 달을 선택하여 직원들의 출결사항을 확인하는 보고서입니다. ( 한달단위로 근태 데이터를 조회 / 출력 합니다. )

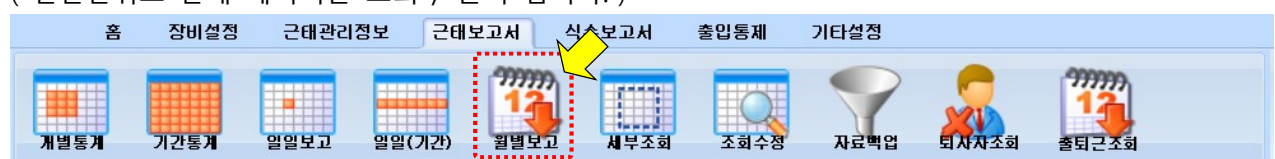

◆ 회사, 부서, 직책, 날짜를 선택하여 개별 또는 전체 사용자를 검색 할 수 있습니다.

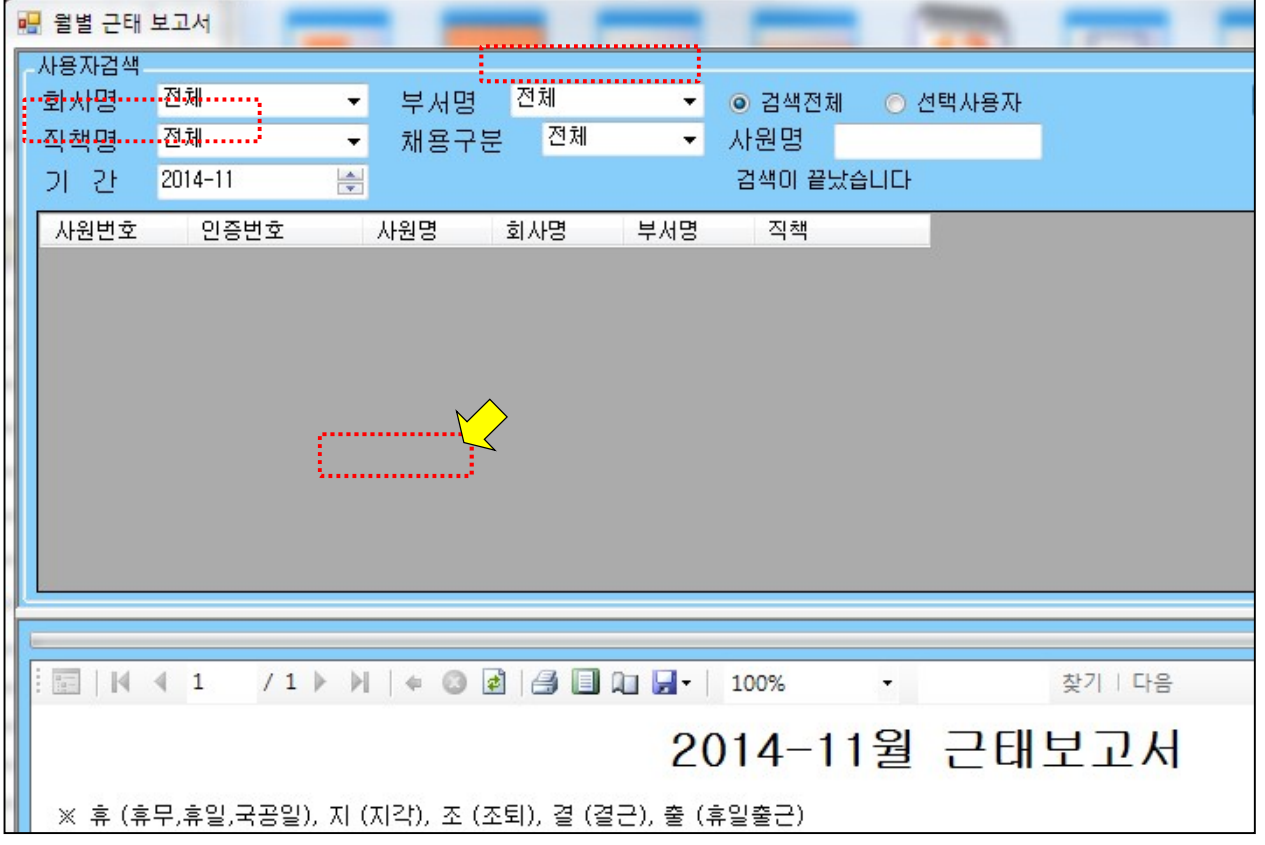

- ◆ 검색기간내의 모든 수신 데이터 조회가능 통계 및 출,퇴근 시간확인이 아닌 그 달에 출근(흰색공간), 휴무,휴일,국공일(휴), 지각(지), 조퇴(조) 결근(결), 휴일출근(출) 사항을 볼 수 있는 보고서입니다.
- ◆ Microsoft 사의 Report Viewer 프로그램이 설치되어 있어야 보여지며, 타임키퍼 설치시 자동설치 됩니다. 만약 설치 오류시 수동으로 설치 하시면 사용 가능합니다.
- ◆ 설치 도중 오류시 아래 링크로 접속하여 설치 한 뒤에 사용해 주시기 바랍니다. ( http://www.microsoft.com/ko-KR/download/details.aspx?id=6576 )
- 출력 및 컴퓨터에 저장하시려면 레포트 뷰어에 조회 된 화면에 상단에 아이콘이 있습니다.

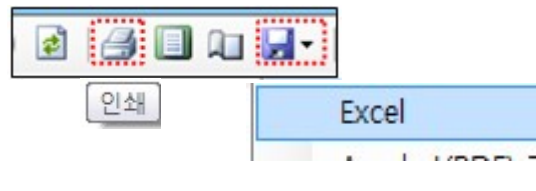

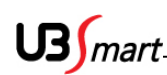

◆ 근태 세부항목 조회 및 출력 : 근태보고서에서 세부조회 메뉴를 클릭 합니다 ( 개인 / 전체의 세부적인 테이터 지각, 결근, 조퇴, 무단퇴근 등 특정 신호를 검색하여 통계를 조회 / 출력 합니다. ) 홈 장비설정 근태관리정보 근태보고서 식수보고서 출입통제 기타설정 日本开立 기간통계 일일보고 일일(기간) 월별보고 세부조회 조회수정 자료백업

◆ 회사, 부서, 직책, 날짜를 선택하여 개별 또는 전체 사용자를 검색 할 수 있습니다. 또한 지각/결근/조퇴/무단퇴근의 세부적인 신호를 선택하여 검색도 가능 합니다.

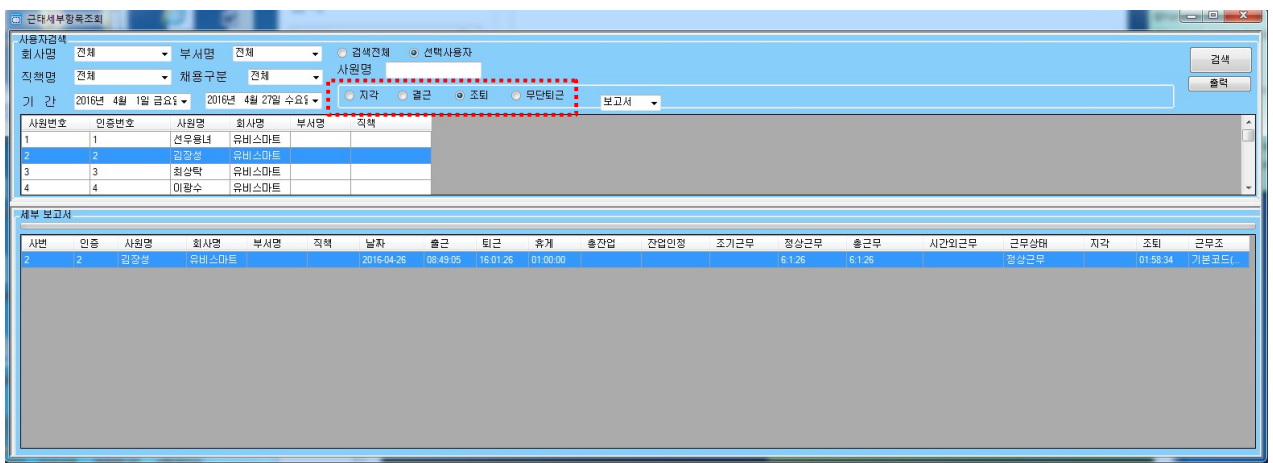

검색기간에 대한 근태 통계를 조회 및 출력 합니다.

- ◆ 지각 / 결근 / 조퇴 / 무단퇴근
- ◆ 엑셀 / CSV / HTML 형식으로 저장 가능

◆ 근태 정보 조회 및 수정 : 보고서 메뉴에서 조회수정 메뉴를 클릭 합니다

 ( 사용자의 수신된 신호를 검색하여 관리자가 상황에 맞도록 신호를 수정 하거나 없는 신호를 신규로 추가 할 수 있는 기능 )

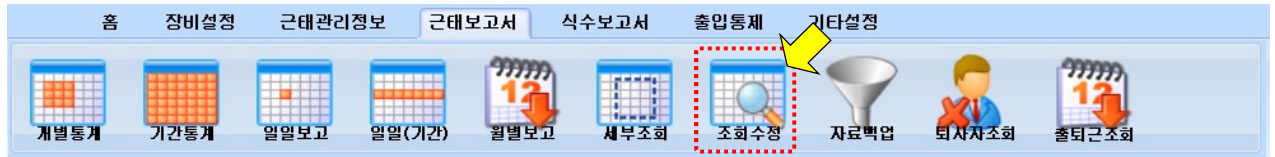

$$
\mathrm{US}_{\textit{M}}\,
$$

◆ 회사, 부서, 직책, 기간을 선택하여 개별 또는 전체 사용자를 검색 할 수 있습니다. 검색된 신호 목록을 클릭하여 관리자가 인정하는 해당 시간 및 신호로 변경 가능 합니다. 또한 신호를 신규로 생성 할 수도 있습니다. 단, 근태 관리자와 협의가 되어 이해적인 부분에서만 가능하겠죠 ( 수정된 정보나 신규 생성된 정보는 "수정정보"란 에 내역이 표시 됩니다. / 신호 추가 등록 시 "신호 ID"는 입력 없이 진행 합니다. )

근태보고서에서 출,퇴근이 조회 안될 때 조회수정에서 확인하여보면 출입으로 되어 있을 수 있습니 다. 신호를 출근이나 퇴근으로 변경한 후 보고서에서 조회하면 됩니다.

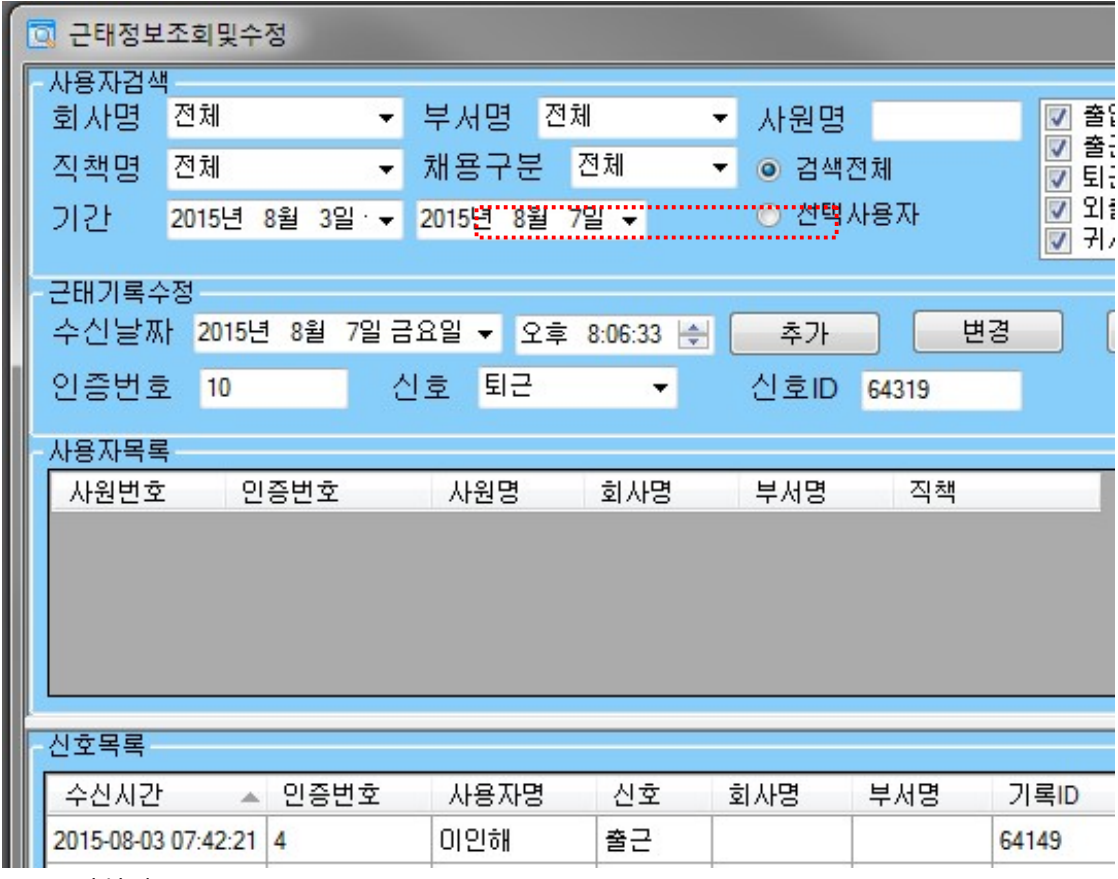

◆ 용어설명

1. 추가 : 장비에서 수신되지 않은 근태 신호를 임의로 추가 하는 기능

- 2. 변경 : 수신되거나 생성된 신호의 정보 변경 기능
- 3. 삭제 : 수신되거나 생성된 신호의 정보 삭제 기능

1. 2. 3.을 실행하고 나서는 검색을 다시 해야 실행한 내용이 현시됩니다.

◆엑셀 / CSV / 더존 형식으로 저장 가능

## $US$ *mart*

◆ <mark>주의사항</mark> : 모든 보고서 형식에서 엑셀저장 없이 바로 인쇄 시에 본문내용이 잘려서 인쇄 될 수 있습니다. 우선 본문의 각 SHEET 를 마우스를 이용하여 내용이 충분히 보이도록 늘려준 후에 출력버튼을 클릭하여 현시되는 카테고리에서 필요 없는 부분을 제외하고 인쇄하면 내용의 잘림 없이 출력이 가능 합니다.

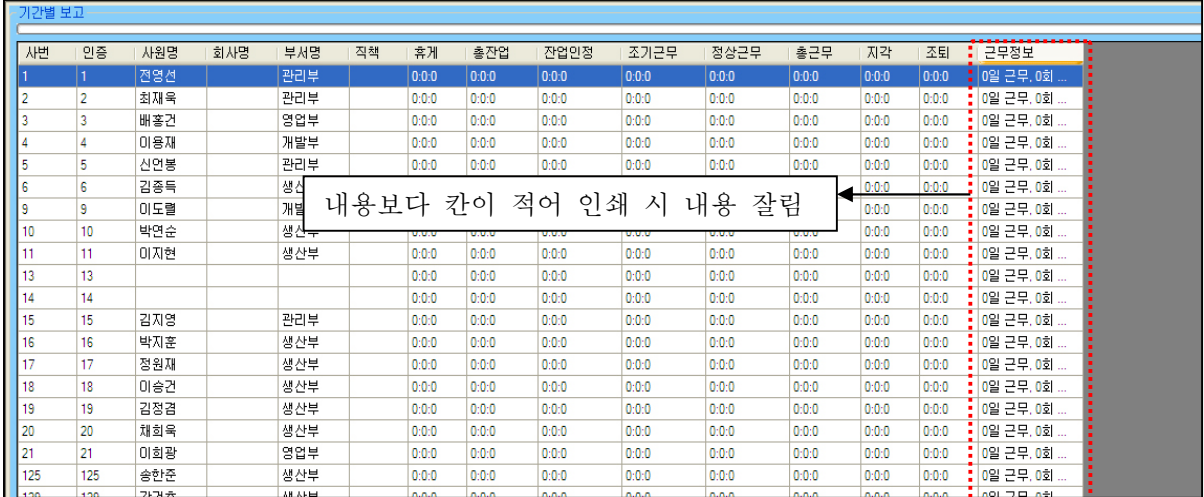

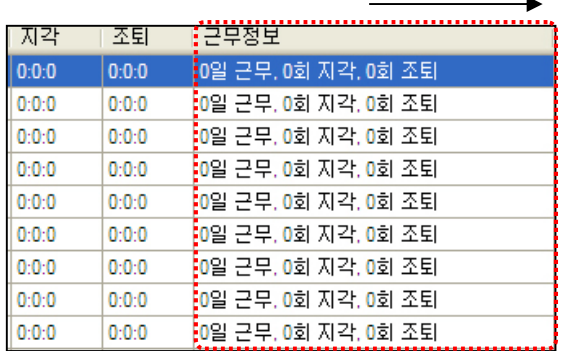

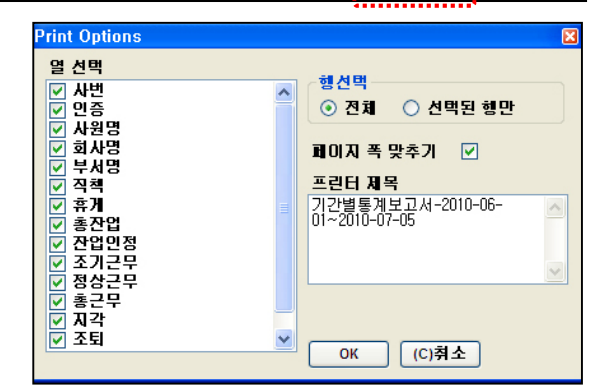

40

◆ 마우스를 이용하여 내용 SHEET 를 충분히 늘린 후 출력 버튼을 클릭하여 열 선택 에서 인쇄를 원하는 카테고리만 선택하여 최종 출력 옵션 구성

| ළු O -                                                    | 圓  | 福 인쇄 미리 보기<br><b>BB</b>   000 | <b>BBI</b><br>888 | 닫기(C) |    |       |       |              |       |       |       |       |       | IE<br>I¢.<br>페이지(P)   |
|-----------------------------------------------------------|----|-------------------------------|-------------------|-------|----|-------|-------|--------------|-------|-------|-------|-------|-------|-----------------------|
|                                                           |    |                               |                   |       |    |       |       |              |       |       |       |       |       |                       |
|                                                           |    |                               |                   |       |    |       |       |              |       |       |       |       |       |                       |
| 2010년 7월 5일 월요일 오후 2:59<br>기간별통계보고서-2010-06-01~2010-07-05 |    |                               |                   |       |    |       |       |              |       |       |       |       |       |                       |
| 사변                                                        | 인증 | 사원명                           | 회사명               | 부서명   | 칙책 | 异刈    | 출전업   | 잔업인정         | 조기근무  | 정상근부  | 출근부   | 지각    | 조퇴    | 근무점보                  |
|                                                           |    | 전영선                           |                   | 관리부   |    | 0:0:0 | 0:0:0 | 0:0:0        | 0:0:0 | 0:0:0 | 0:0:0 | 0:0:0 | 0:0:0 | 0일 근무, 0회 지각, 0회 조퇴   |
| 2                                                         |    | 최재육                           |                   | 관리부   |    | 0:0:0 | 0:0:0 | 0:0:0        | 0:0:0 | 0:0:0 | 0:0:0 | 0:0:0 | 0:0:0 | 0일 근무, 0회 지각, 0회 조퇴   |
| з                                                         |    | 배흥건                           |                   | 영업부   |    | 0:0:0 | 0:0:0 | 0:0:0        | 0:0:0 | 0:0:0 | 0:0:0 | 0:0:0 | 0:0:0 | 0일 근무, 0회 지각, 0회 조퇴   |
| 4                                                         |    | 이용재                           |                   | 개발부   |    | 0:0:0 | 0:0:0 | 0:0:0        | 0:0:0 | 0:0:0 | 0:0:0 | 0:0:0 | 0:0:0 | 0일 근무, 0회 지각, 0회 조퇴   |
| 5                                                         | 5  | 신언봉                           |                   | 관리부   |    | 0:0:0 | 0:0:0 | 0:0:0        | 0:0:0 | 0:0:0 | 0:0:0 | 0:0:0 | 0:0:0 | 0일 근무, 0회 지각, 0회 조퇴   |
| l6                                                        | 6  | 김종독                           |                   | 생산부   |    | 0:0:0 | 0:0:0 | 0:0:0        | 0:0:0 | 0:0:0 | 0:0:0 | 0:0:0 | 0:0:0 | (0일 근무, 0회 지각, 0회 조퇴  |
| 9                                                         | 9  | 이도법                           |                   | 개발부   |    | 0:0:0 | 0:0:0 | 0:0:0        | 0:0:0 | 0:0:0 | 0:0:0 | 0:0:0 | 0:0:0 | 0일 근무, 0회 지각, 0회 조퇴   |
| 10                                                        | 10 | 박연순                           |                   | 생산부   |    | 0:0:0 | 0:0:0 | 0:0:0        | 0:0:0 | 0:0:0 | 0:0:0 | 0:0:0 | 0:0:0 | 0일 근무, 0회 지각, 0회 조퇴   |
| 11                                                        | 11 | 이지현                           |                   | 생산부   |    | 0:0:0 | 0:0:0 | 0:0:0        | 0:0:0 | 0:0:0 | 0:0:0 | 0:0:0 | 0:0:0 | 0일 근무, 0회 지각, 0회 조퇴   |
| 13                                                        | 13 |                               |                   |       |    | 0:0:0 | 0:0:0 | 0:0:0        | 0:0:0 | 0:0:0 | 0:0:0 | 0:0:0 | 0:0:0 | 0일 근무, 0회 지각, 0회 조퇴   |
| 14                                                        | 14 |                               |                   |       |    | 0:0:0 | 0:0:0 | 0:0:0        | 0:0:0 | 0:0:0 | 0:0:0 | 0:0:0 | 0:0:0 | 0일 근무, 0회 지각, 0회 조퇴   |
| 15                                                        | 15 | 김지영                           |                   | 관리부   |    | 0:0:0 | 0:0:0 | 0:0:0        | 0:0:0 | 0:0:0 | 0:0:0 | 0:0:0 | 0:0:0 | 0일 근무, 0회 지각, 0회 조퇴   |
| 16                                                        | 16 | 박지훈                           |                   | 생산부   |    | 0:0:0 | 0:0:0 | 0:0:0        | 0:0:0 | 0:0:0 | 0:0:0 | 0:0:0 | 0:0:0 | 0일 근무, 0회 지각, 0회 조퇴   |
| 17                                                        | 17 | 정원재                           |                   | 생산부   |    | 0:0:0 | 0:0:0 | 0:0:0        | 0:0:0 | 0:0:0 | 0:0:0 | 0:0:0 | 0:0:0 | 0일 근무, 0회 지각, 0회 조퇴   |
| 18                                                        | 18 | 이승건                           |                   | 생산부   |    | 0:0:0 | 0:0:0 | 0:0:0        | 0:0:0 | 0:0:0 | 0:0:0 | 0:0:0 | 0:0:0 | 10의 급음 .0회 지갑 .0회 조회. |
|                                                           |    |                               |                   |       |    |       |       | <b>THEFT</b> |       |       |       |       |       |                       |

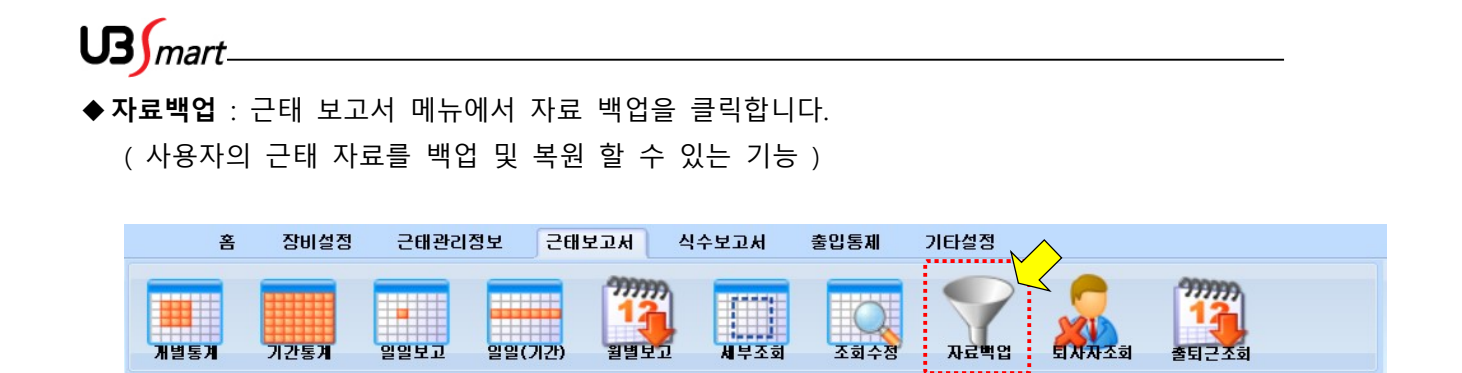

◆ 백업 하고자 하는 기간을 선택, 신호 종류 선택 후 백업 버튼을 누르면 엑셀 파일로 저장이 됩니다.

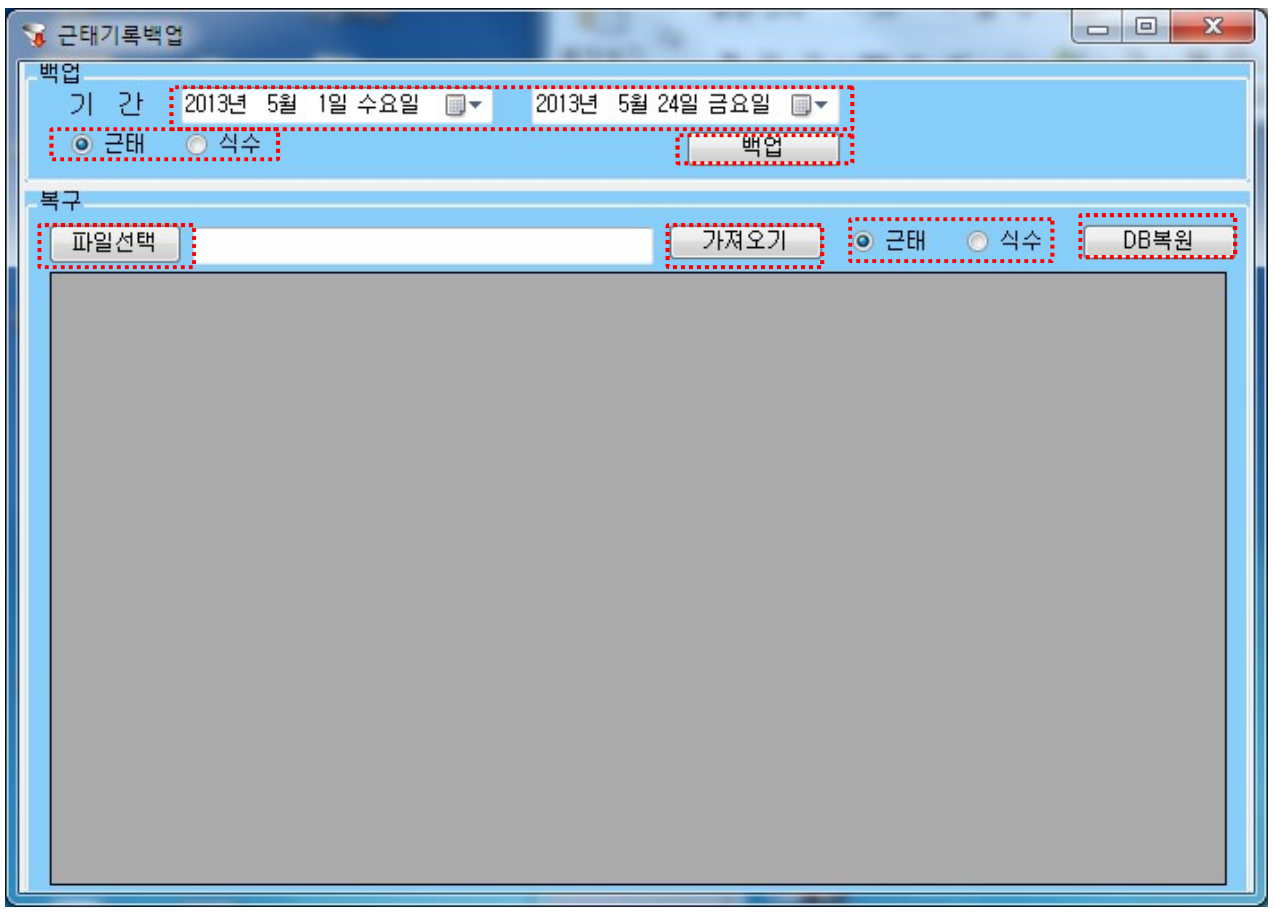

◆ 복구를 하기 위해선 파일 선택 버튼을 클릭하여 백업해 놓은 파일을 선택 → 가저오기 버튼 클릭 → 복원할 신호 종류 선택 → DB 복원 클릭 순서대로 진행 하면 파일의 저장된 신호로 복구 됩니다. (단, 기존 기록이 복원된 신호로 대체 됩니다. )

$$
\mathrm{US}_{\textit{M}}\,
$$

◆ 퇴사자 조회 : 근태 보고서 메뉴에서 퇴사자 조회를 클릭합니다. (사용자 편집에서 퇴사 처리된 사용자를 조회 하는 기능 )

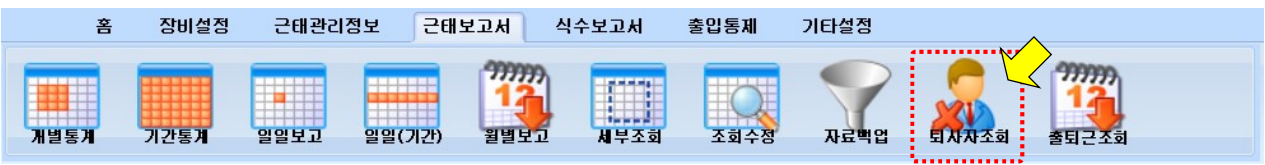

◆ 회사, 부서, 직책, 날짜를 선택하여 개별 또는 전체 사용자를 검색 할 수 있습니다.

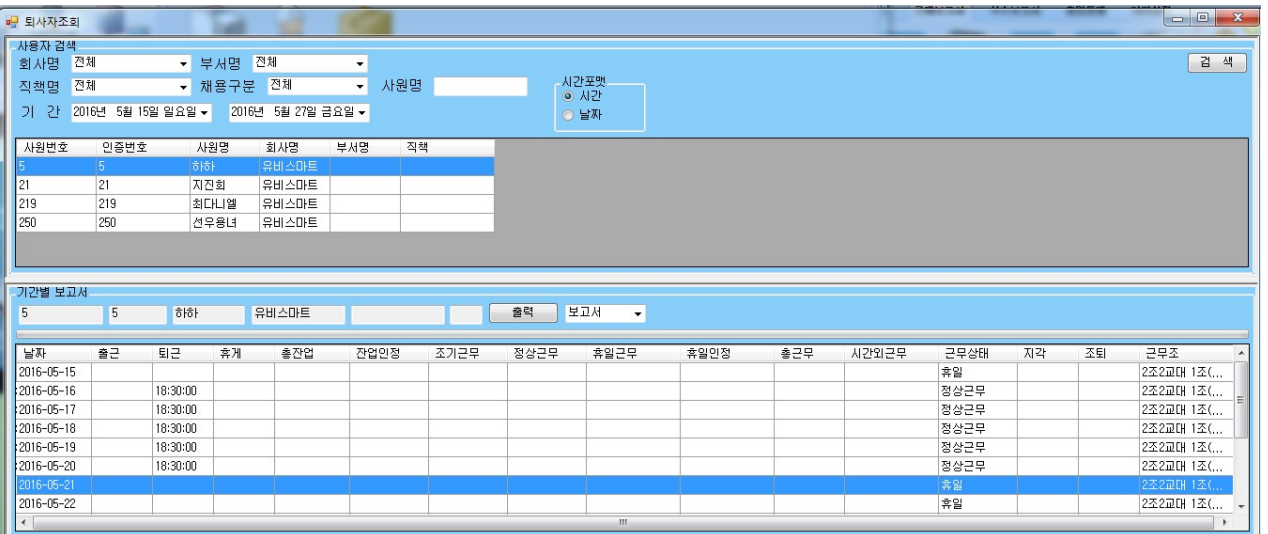

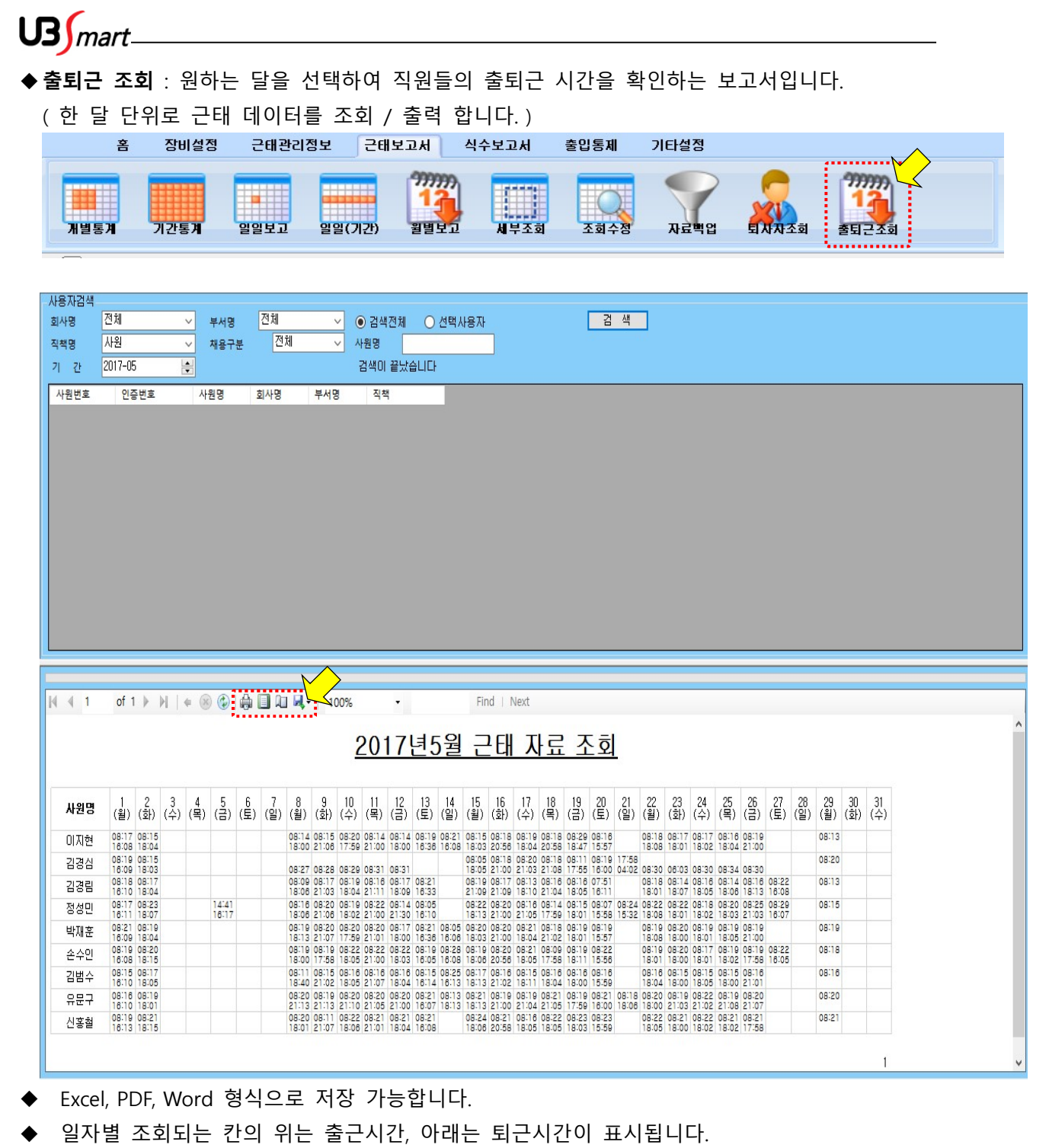

출력 및 컴퓨터에 저장하시려면 현시된 화면 상단에 아이콘이 있습니다

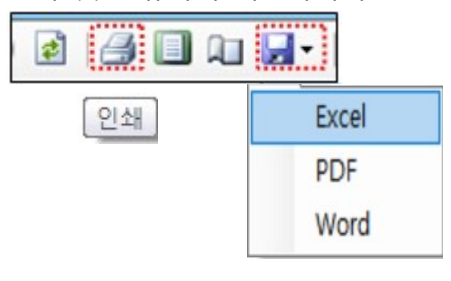

 $US$ *mart* 

#### ◆ 근태보고서 용어설명

- 1.사번 : 사용자 관리에서 입력 한 회사에 부여된 사원의 번호입니다.(따로 없을 시에 인증 번호와 같도록 부여합니다.)
- 2.인증 : 지문 및 카드 등 출입장비에 등록된 사용자의 번호입니다.
- 3.성명 : 등록한 이름이 보여집니다.
- 4.회사 : 사용자 관리에서 사원 등록 및 편집 시 추가한 회사명입니다.
- 5.부서 : 사용자 관리에서 사원 등록 및 편집 시 추가한 부서명입니다.
- 6.직책 : 사용자 관리에서 사원 등록 및 편집 시 추가한 직책명입니다.
- 7.날짜 : 보고서 조회 시 선택한 날짜가 보여집니다.
- 8.출근 : 리더기에 출근 모드인 상태에서 인증했을 시 보여지는 시간입니다.
- 9.퇴근 : 리더기에 퇴근 모드인 상태에서 인증했을 시 보여지는 시간입니다.
- 10.휴게 : 사원에게 부여된 근무편성에 등록되어있는 휴게시간입니다.
- 11.총잔업 : 근무조에 지정된 퇴근시간 이후의 잔업시간입니다.
- 12.잔업인정 : 사원에 적용 된 근무조에서 퇴근후 근무시간 인정에 입력된 시간을 빼고 잔업최대인 정시간을 초과하지 않은 범위의 시간입니다.
- 13.조기근무 : 사원에 적용 된 근무조에서 인정한 출근 전 근무시간 인정에 입력된 시간내에 계산 된 시간입니다.
- 14.정상근무 : 사원에 적용 된 근무조에서 입력한 출근시간, 퇴근시간을 토대로 계산 된 근무시간 입 니다.(근무조 퇴근시간-근무조 출근시간-휴게시간 단 지각자,조퇴자일경우는 인증된 시 간에서 계산)
- 15.휴일근무 : 사원에 적용 된 근무조에서 휴일 근무 인정을 체크했을 때 출근, 퇴근 인증 기록을 토 대로 계산 된 시간입니다.
- 16.휴일인정 : 사원에 적용 된 근무조에서 휴일 근무 인정에 기입한 시간내에 인정 된 시간입니다. 17.총근무 : 사원의 정상근무시간, 잔업, 조기 근무 시간이 합쳐진 시간입니다.
- 18.시간외근무 : 사원의 잔업, 조기근무, 휴일근무의 인정 시간 내의 합쳐진 시간입니다.
- 19.근무상태 : 사원에 적용 된 근무조에 인정된 정상 근무날인지 휴일인지 표기되는 란입니다.
- 20.지각시간 : 사원에 적용 된 근무조에 적용된 출근 시간이 지나서 출근했을 경우 지각으로 인정됩 니다.
- 21.조퇴시간 : 사원에 적용 된 근무조에 적용된 퇴근시간 전에 퇴근 했을 경우 조퇴로 인정됩니다. 22.근무조 : 사원에 적용 된 근무조가 보여집니다.

## $US<sub>mart</sub>$

#### 2-11 식수 설정 및 보고

- ◆ 식수(식사체크)용 리더기로 사용 하기 위해서는 리더기 등록 부분에서 근태관리용이 아닌 식수용으로 선택하여 등록하셔야 합니다. 또 한가지 더 는 메인 수신 창에 식수 신호 란 을 체크하여 주십니다.
- ◆ 식수일정 : 식수 보고서 메뉴에서 식수 일정을 클릭합니다.

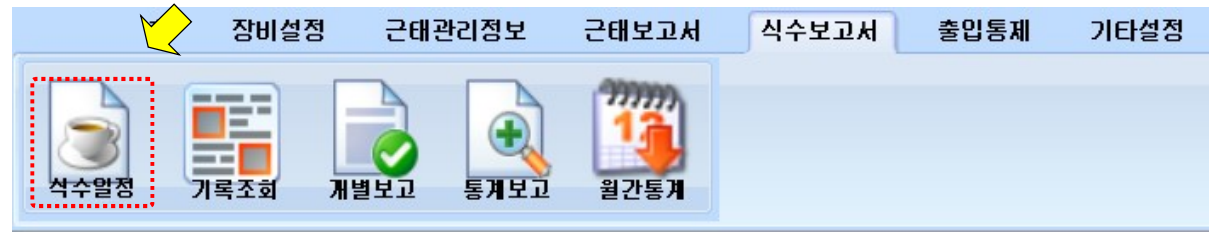

◆ 식수 일정 관리에서 필요한 정보를 입력하여 추가 합니다

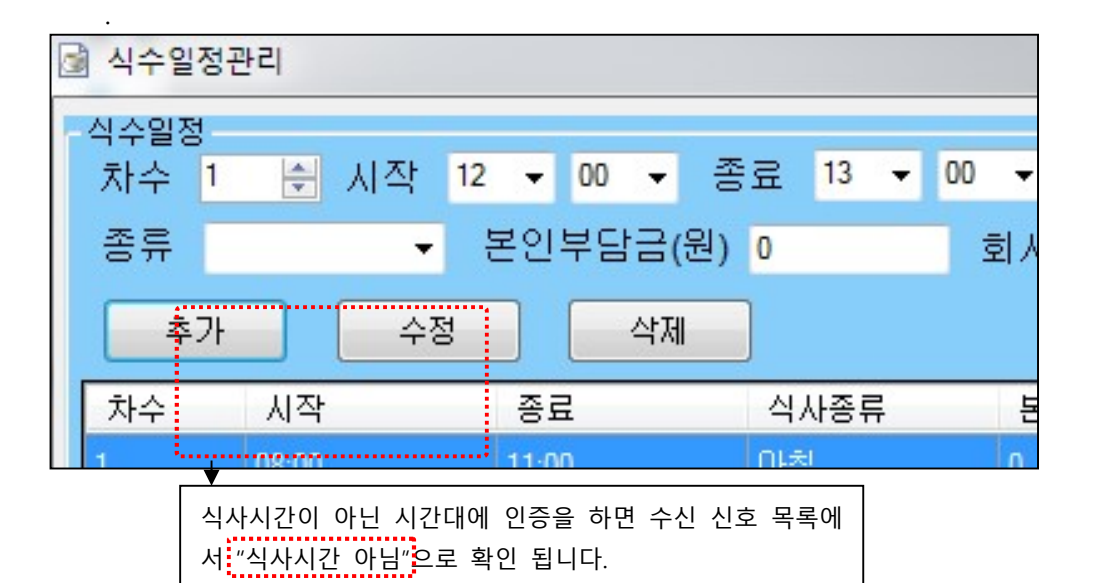

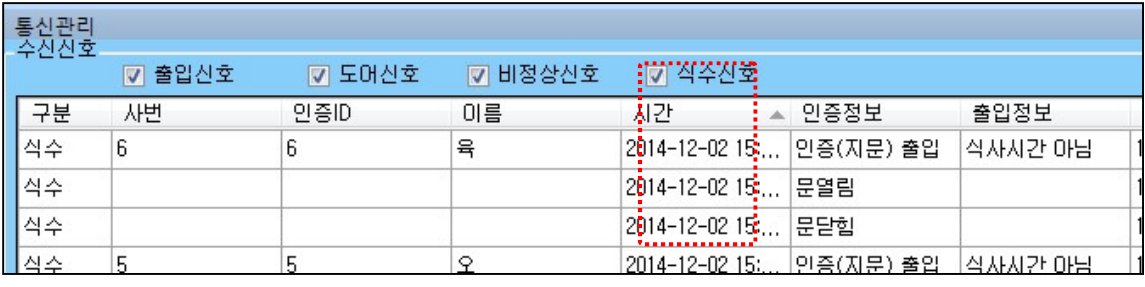

들어오는 식수기록은 장비설정-통신상태-수신신호에서 보여집니다.

- ◆ 용어설명
	- 1. 추가 : 설정 한 식사 순서 / 시간 / 종류 / 금액을 등록 하는 기능
	- 2. 수정 : 저장된 식사정보를 수정하는 기능
	- 3. 삭제 : 저장된 식사정보를 삭제하는 기능 ( 삭제시 기존 수신된 식수 정보에는 영향이 없음 )

# $US<sub>mart</sub>$

◆ 기록 조회 : 식수 보고서 메뉴에서 기록조회를 클릭합니다.

근태정보 수정과 동일한 방법으로 이용 하시면 됩니다.

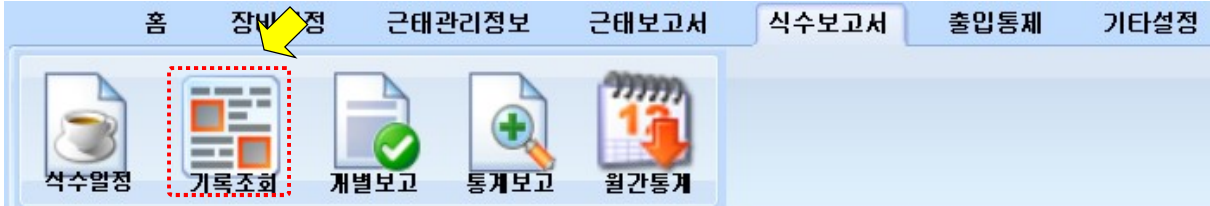

<u> 1989 - Johann Stoff, deutscher Stoffen und der Stoffen und der Stoffen und der Stoffen und der Stoffen und der</u>

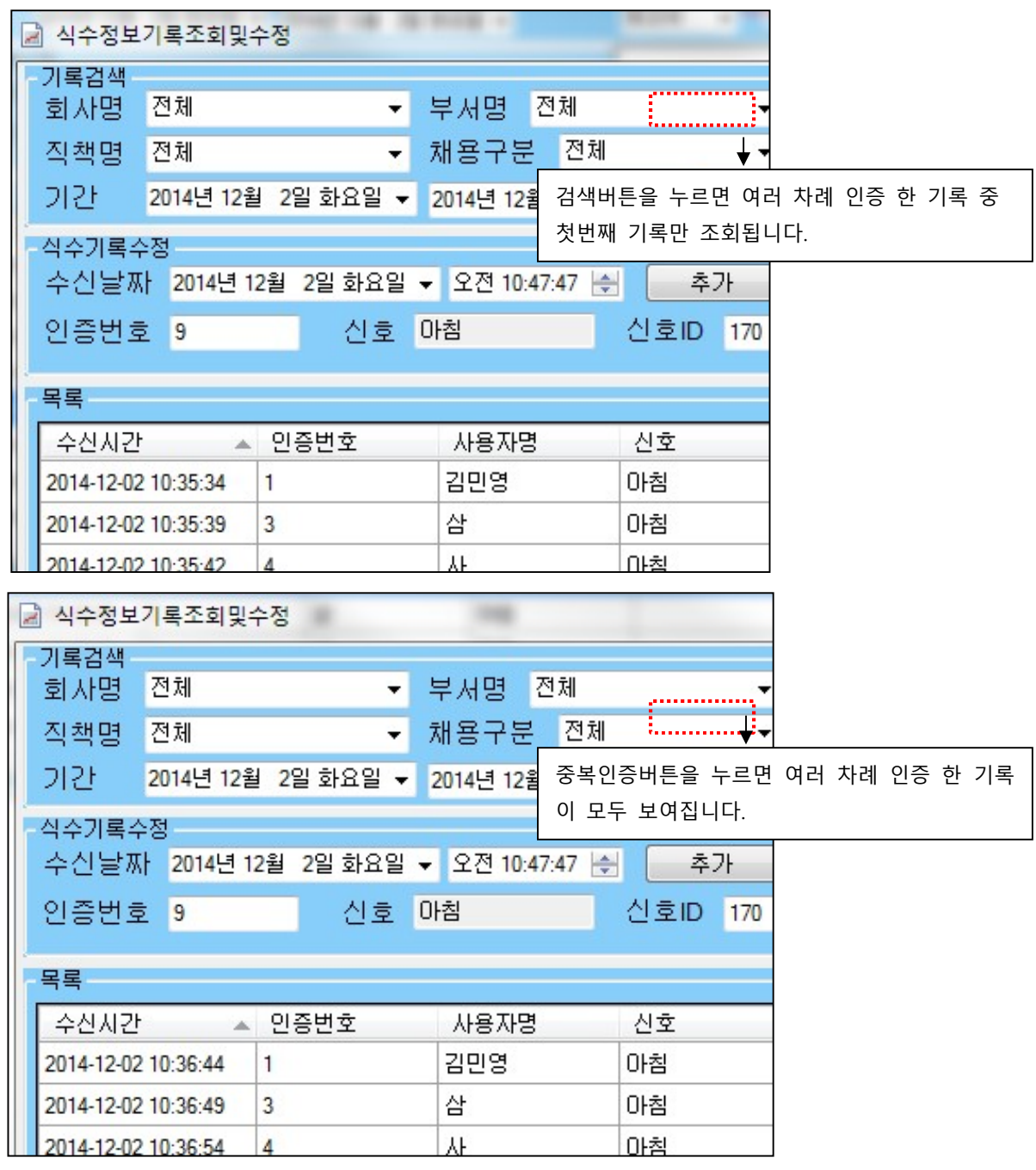

◆엑셀 / CSV / HTML 형식으로 저장 가능

$$
\mathrm{US}_{\textit{M}}\,
$$

◆ 개별보고 : 식수 보고서 메뉴에서 개별보고를 클릭합니다. 개인별 식수 데이터 조회 가능 합니다.

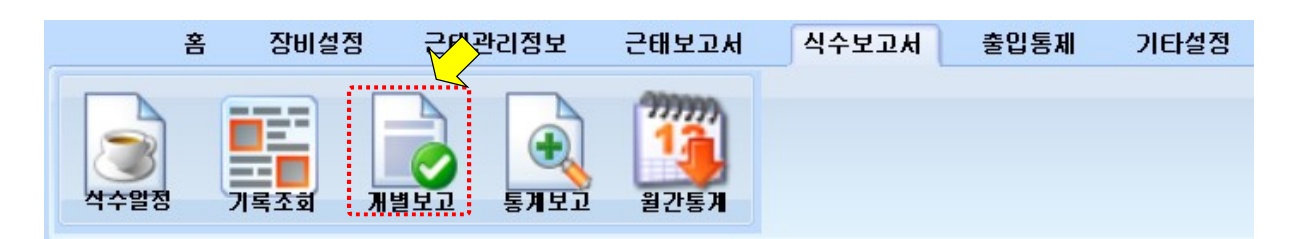

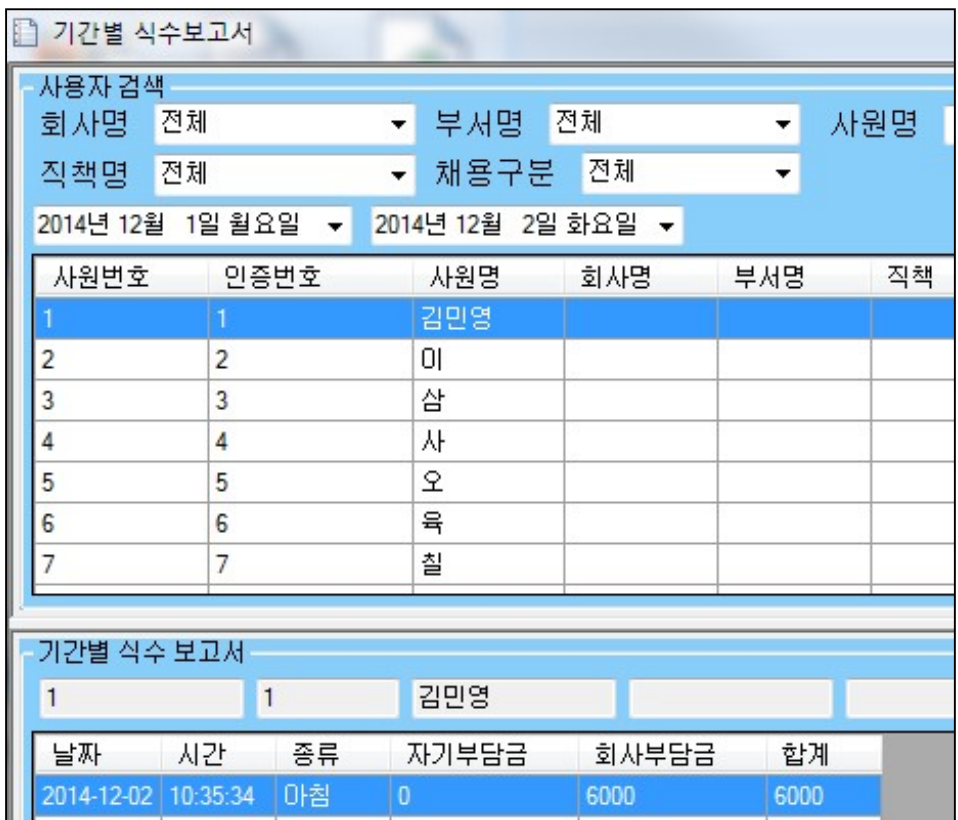

◆엑셀 /CSV / HTML 형식으로 저장 가능

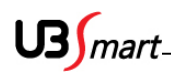

◆ 통계보고 : 식수 보고서 메뉴에서 통계보고를 클릭합니다. 회사, 부서, 직책, 기간을 선택하여 개별 또는 전체 사용자를 검색 하여 데이터를 취합 합니다.

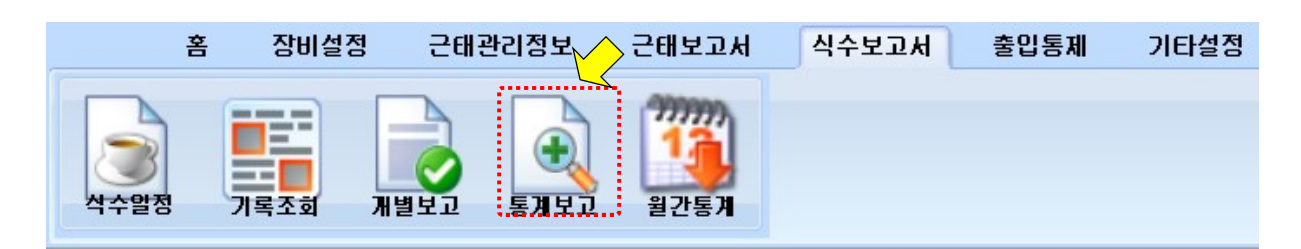

|                                              | ■ 식수통계보고                                |                          |           |                            |          |                               |          |          |  |  |  |  |  |  |
|----------------------------------------------|-----------------------------------------|--------------------------|-----------|----------------------------|----------|-------------------------------|----------|----------|--|--|--|--|--|--|
| 사용자 검색                                       |                                         |                          |           |                            |          |                               |          |          |  |  |  |  |  |  |
| 회사명                                          | 전체                                      | $\overline{\phantom{a}}$ | 전체<br>부서명 | ▼.                         | ⊙ 검색전체   | ◎ 선택사용자                       |          |          |  |  |  |  |  |  |
| 직책명                                          | 전체                                      | $\overline{\phantom{a}}$ | 채용구분      | 전체<br>$\blacktriangledown$ | 사원명      |                               | 보고서      |          |  |  |  |  |  |  |
| 2014년 12월 1일 월요일 ▼ 2014년 12월 2일 화요일 ▼<br>가 간 |                                         |                          |           |                            |          |                               |          |          |  |  |  |  |  |  |
|                                              | 사원변호<br>직책<br>인증변호<br>사원명<br>회사명<br>부서명 |                          |           |                            |          |                               |          |          |  |  |  |  |  |  |
|                                              |                                         |                          |           |                            |          |                               |          |          |  |  |  |  |  |  |
|                                              |                                         |                          |           |                            |          |                               |          |          |  |  |  |  |  |  |
|                                              |                                         |                          |           |                            |          |                               |          |          |  |  |  |  |  |  |
|                                              |                                         |                          |           |                            |          |                               |          |          |  |  |  |  |  |  |
|                                              |                                         |                          |           |                            |          |                               |          |          |  |  |  |  |  |  |
|                                              |                                         |                          |           |                            |          |                               |          |          |  |  |  |  |  |  |
| 식수통계보고                                       |                                         |                          |           |                            |          |                               |          |          |  |  |  |  |  |  |
| 사변                                           | 인증ID                                    | 사원명                      | 회사명       | 부서명                        | 야침<br>직책 | 점심                            | 저녁       | 간식       |  |  |  |  |  |  |
|                                              |                                         | 김민영                      |           |                            |          | 0                             | $\bf{0}$ | $\bf{0}$ |  |  |  |  |  |  |
| $\overline{2}$                               | 2                                       | 0I                       |           |                            |          |                               | o        | n        |  |  |  |  |  |  |
| 3                                            | 인증 한 횟수만 큼 표시되어 계산됩니다.<br>삼<br>3        |                          |           |                            |          |                               |          |          |  |  |  |  |  |  |
| 4                                            | 4                                       | 사                        |           |                            |          | (다인 식사인 경우가 있어서 횟수 제한이 없습니다.) |          |          |  |  |  |  |  |  |
| 5                                            | 5                                       | 오                        |           |                            | 2        | 2                             |          |          |  |  |  |  |  |  |

<sup>◆</sup> 엑셀 /CSV / HTML 형식으로 저장 가능

$$
\mathrm{US}_{\textit{M}}\,
$$

◆ 월간통계 : 식수 보고서 메뉴에서 월간통계를 클릭합니다. 회사, 부서, 직책, 기간(년, 월단위)을 선택하여 개별 또는 전체 사용자를 검색하여 데이터를 취합 합니다.

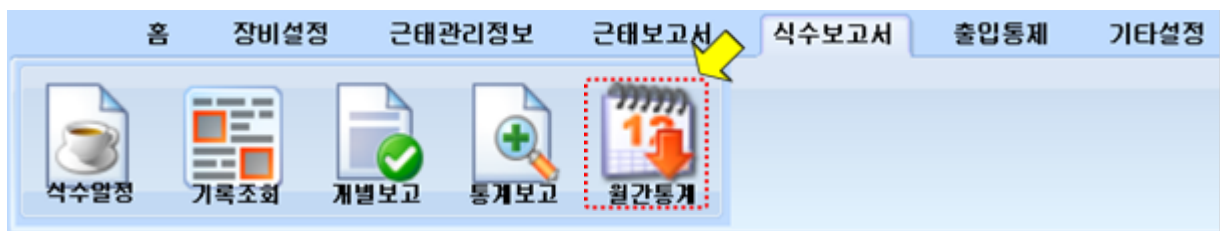

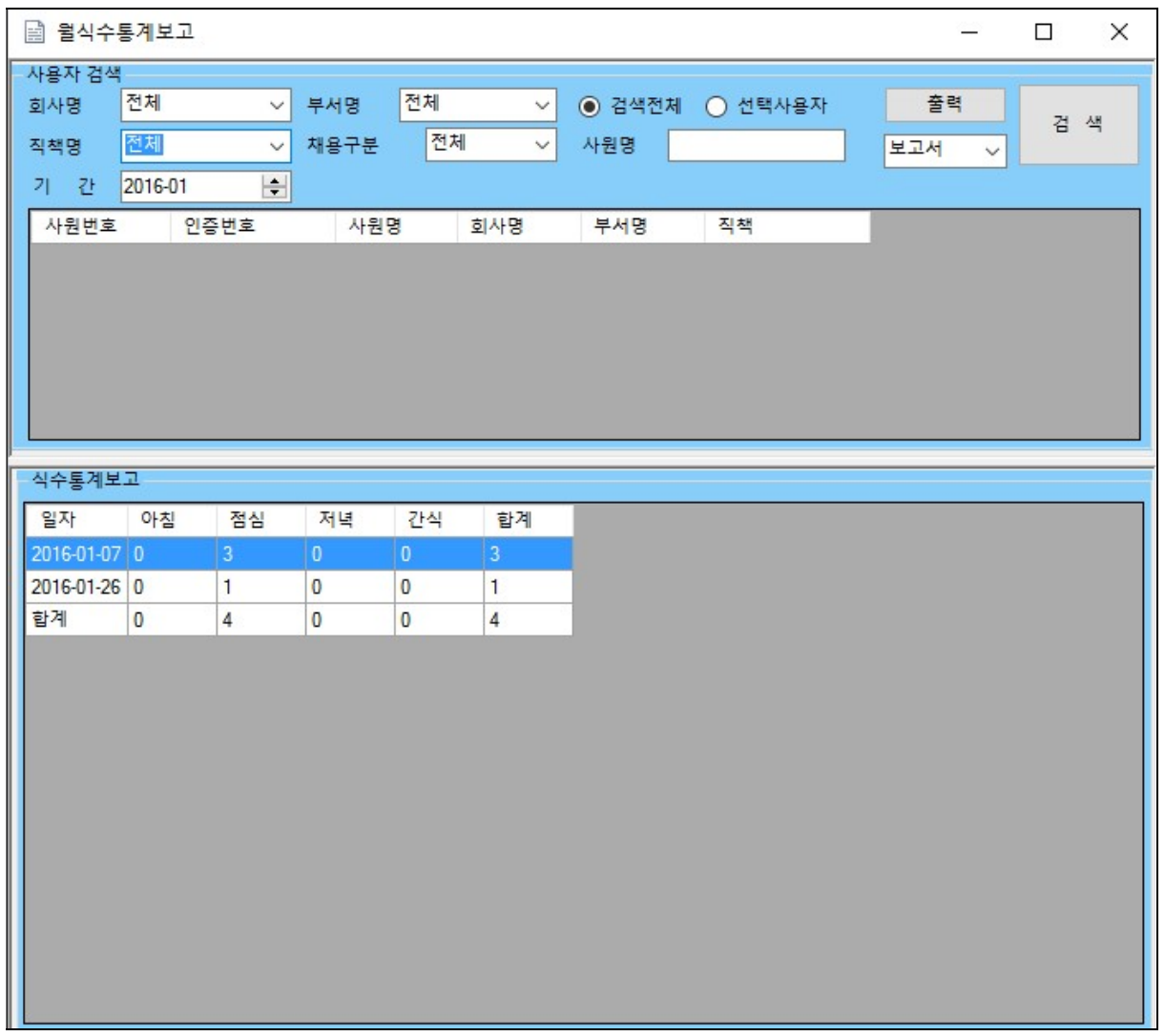

◆엑셀 /CSV / HTML 형식으로 저장 가능

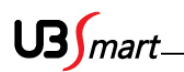

## 2-12 출입통제

- ◆ SMART-F1 의 자체 도어락 포트를 이용하여 구성이 되어 있다면 아래와 같은 출입통제 프로그램을 이용하여 출입문 열고/닫음을 구현 할 수 있습니다.
- 출입통제 메뉴에서 출입통제를 클릭합니다.

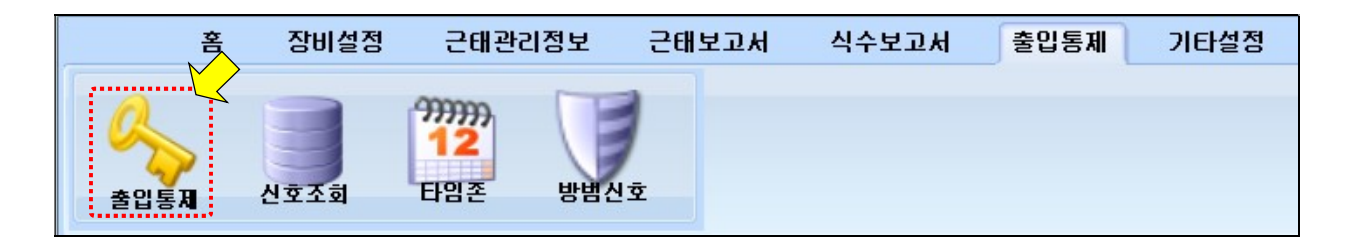

◆ 출입통제 메뉴에서 설치 장비검색을 클릭하여 설치되어 있는 장비를 검색 한 후, 도어 열기 / 항상 열림 / 도어 닫기 등의 아이콘을 클릭하여 설정합니다.

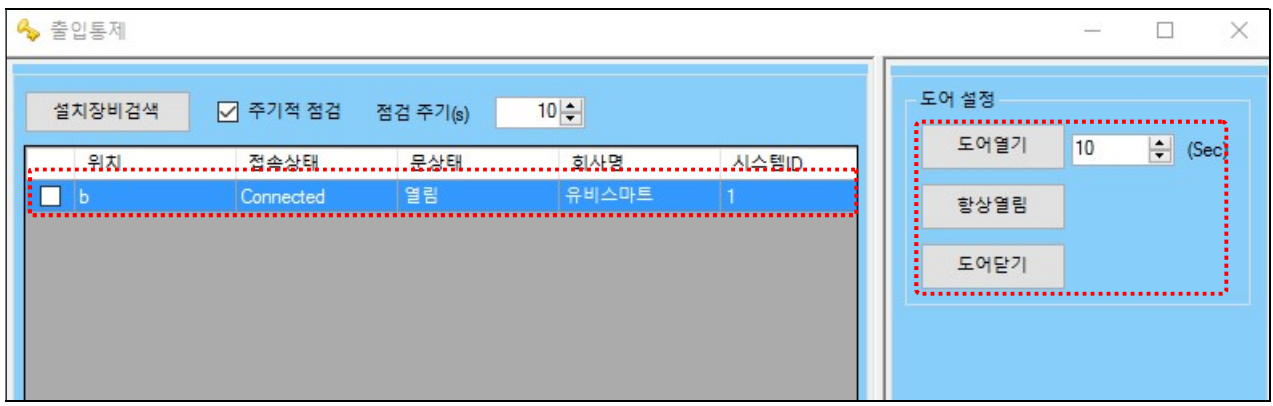

- 용어설명
	- 1. 도어 열기 : 아이콘 클릭하여 도어를 OPEN 후 설정된 "초"에 의하여 자동으로 도어를 닫는 기능
	- 2. 항상 열림 : 도어를 OPEN 후 계속 유지 하는 기능
	- 3. 도어 닫기 : OPEN 되어 있는 도어를 강제로 닫아주는 기능

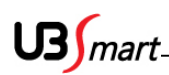

신호 조회 : 출입통제 메뉴에서 신호조회를 클릭 합니다.

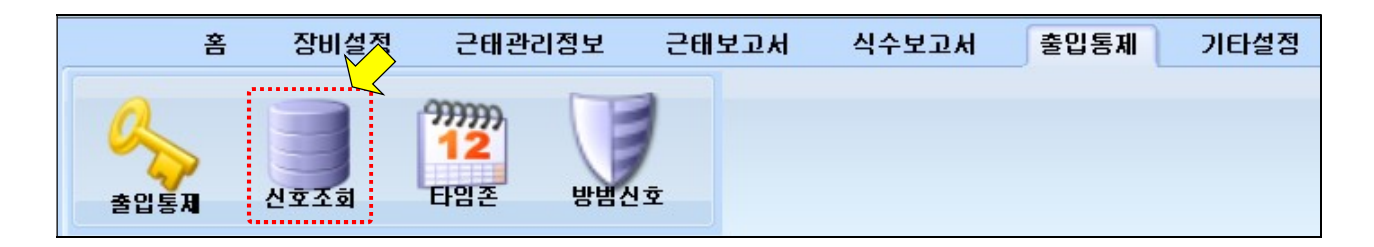

#### 출입 신호 및 그 외 신호를 검색 및 출력 할 수 있습니다.

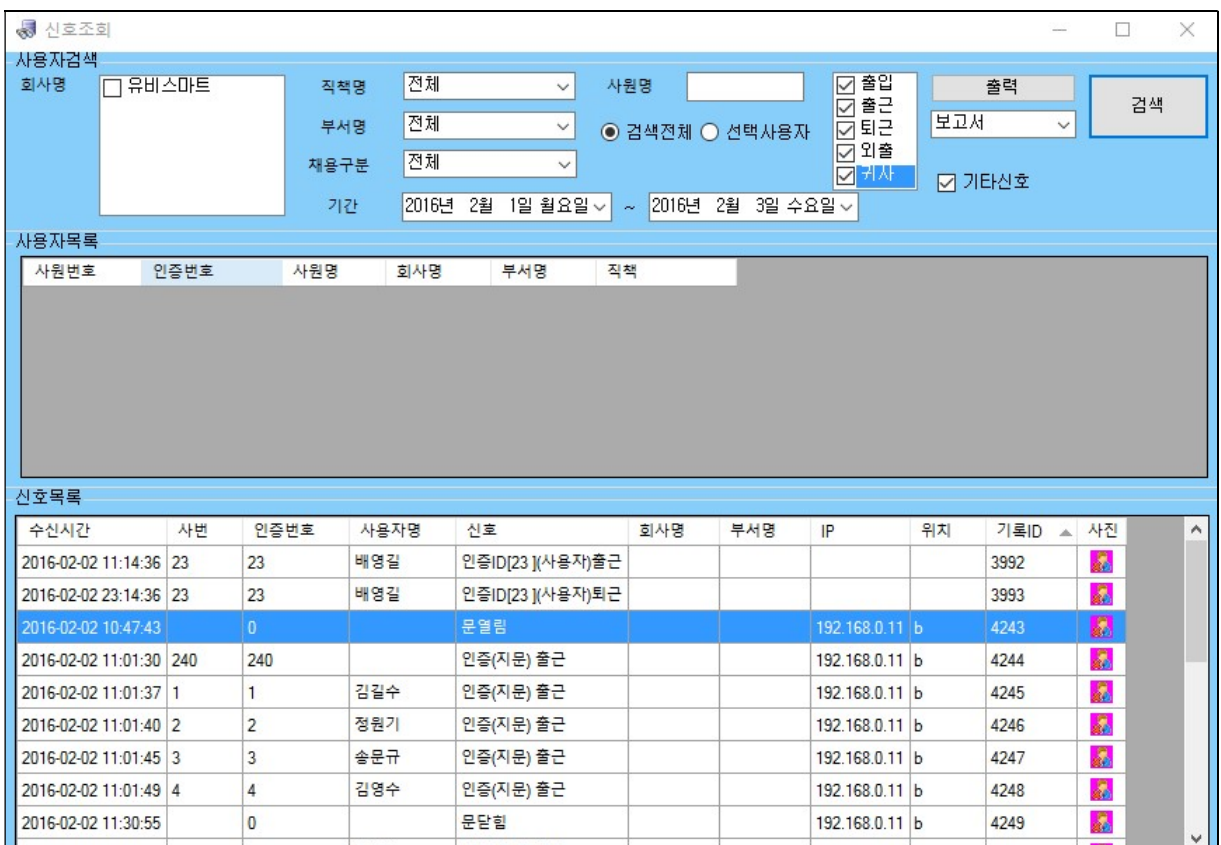

장비가 여러 대 일 경우 IP 당 조회가 가능합니다.

$$
\mathrm{US}_{\textit{M}}\,
$$

.

◆ 타임 존 설정

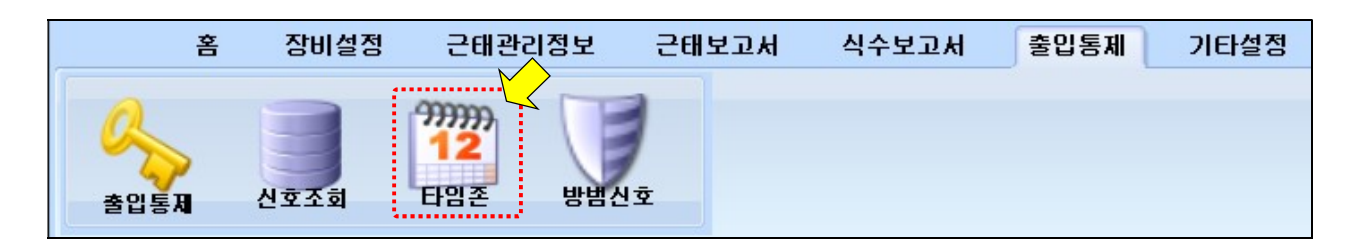

◆ 각 요일 / 시간 마다 타임 존 을 설정하여 리더기의 문 근태모드 자동전환, 도어락 개방 폐쇄 시간 설정, 사용자 인증 제한 설정을 시간대 별로 변경이 가능합니다

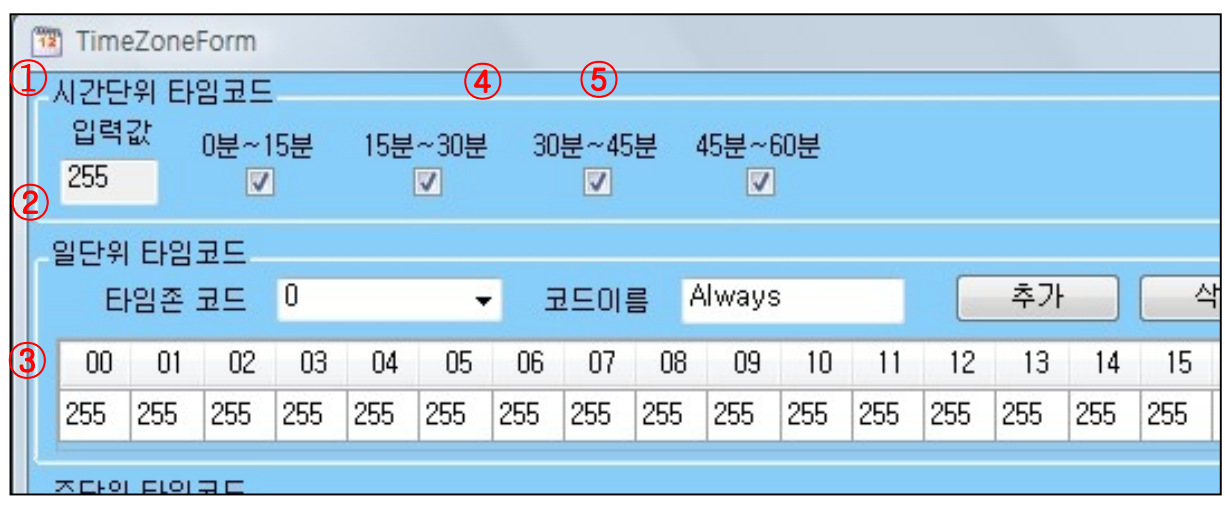

① 시간 단위 타임코드 : 15 분 단위로 설정 할 수 있으며 원하는 사용 시간대를 체크 하면 입력 값이 변경됩니다.

예) 1 시간 체크 시 입력값 255, 시간 사용 안함 시 입력값 0

- ② 일단위 타임 코드 : 시간 단위 타임 코드를 설정한 후에 일단위 타임코드의 시간 아래 값을 클릭하면 시간단위 타임코드의 값으로 변경 됩니다. 일단위 타임코드에 한자리 숫자를 입력, 코드 이름 입력 후 추가를 클릭하면 일단위 타임코드가 신규 생성 됩니다.
- ③ 주단위 타임코드 : 각 요일에 입력될 일단위 타임 코드를 선택 후 각 요일 아래의 값을 클릭하면 일단위 타임코드 값이 입력 됩니다. 주단위 타임코드의 타임존 코드를 한자리 숫자 입력, 코드 이름 입력후 추가하면 일단위 타임코드가 신규 생성 되면 주 단위 타임코드가 최종적으로 SMART-F1 설정에 적용되는 타임코드 입니다.

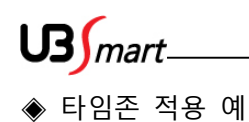

- 7 시 30 분 부터 9 시 까지 자동으로 출근 모드를 바뀌는 타임존 코드를 생성 및 적용하는 과정

1.일단위 타임 코드에 30 분~45 분, 45 분~60 분을 체크한 후 일단위 타임코드 7 시 아래 값을 클릭

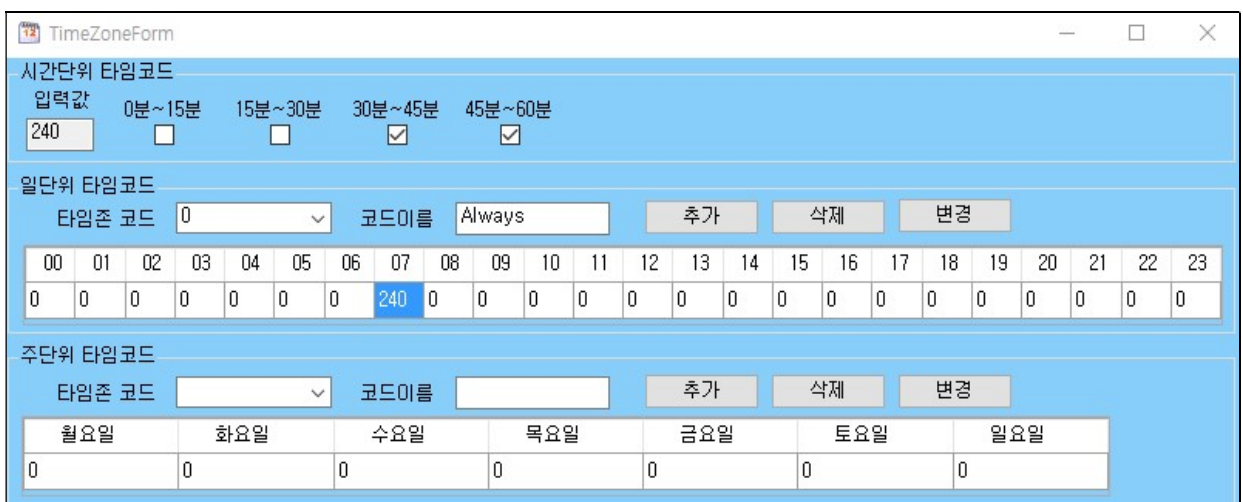

2. 0 분~15 분, 15 분~30 분, 30 분~45 분, 45 분~60 분을 체크 후 일단위 타임코드 8 시 아래 값을 클릭, 일단위 타임코드 타임존 코드의 2 입력, 코드 이름에 출근 입력 후 추가 누르면 일단위 타임코드 설정 완료

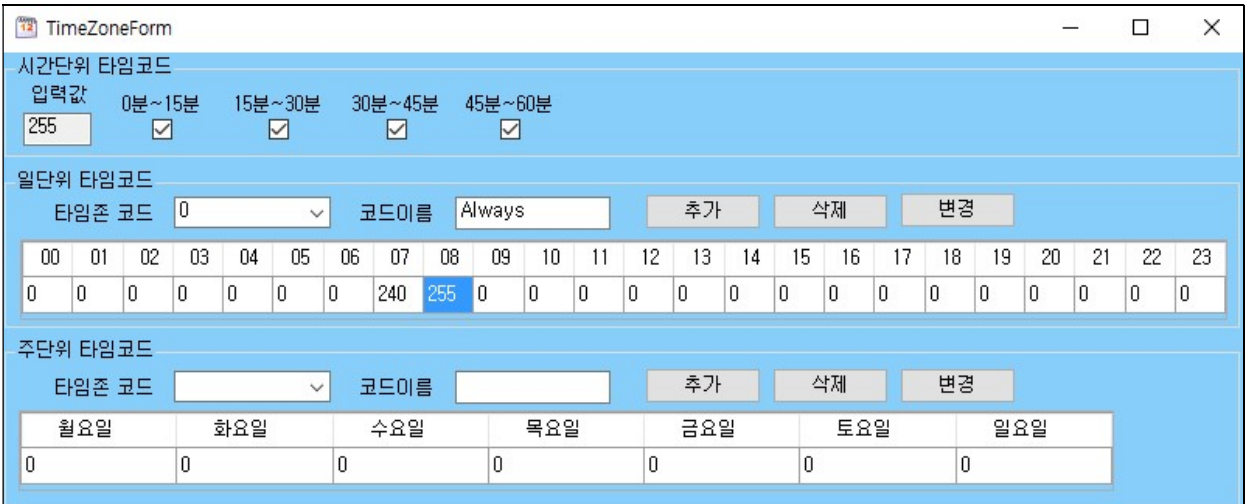

$$
\mathrm{US}_{\textit{M}}\,
$$

3. 일단위 타임코드 타임존 코드를 2 선택 후 주 단위 타임코드 요일 아래 있는 값을 클릭하면 선택한 일 단위 타임코드 값이 적용 됩니다. 각 요일 별로 적용 후 주 단위 타임코드 타임존 코드에 2 입력 코드 이름에 출근 입력하면 출근 이라는 타임존이 최종 생성 되었습니다.

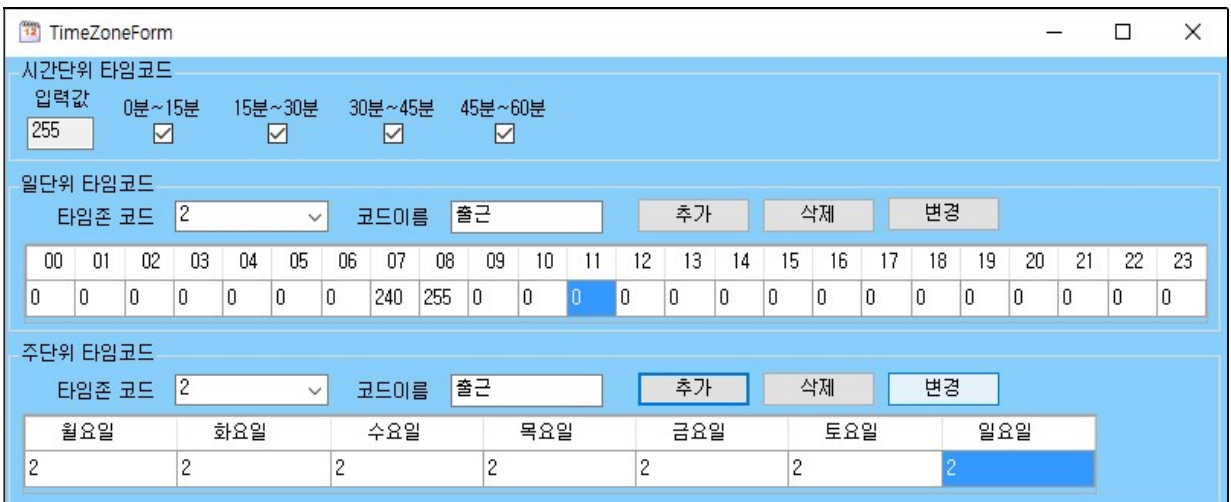

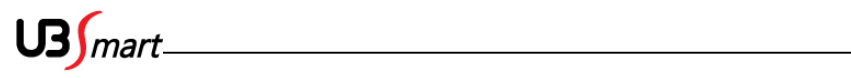

4. 시스템 설정 타임존을 확인해 보면 출근이라는 타임존이 생성 된 것을 확인 할 수 있습니다. 출근 타임존 선택 후 저장을 클릭하면 장비에 타임존이 적용됩니다.

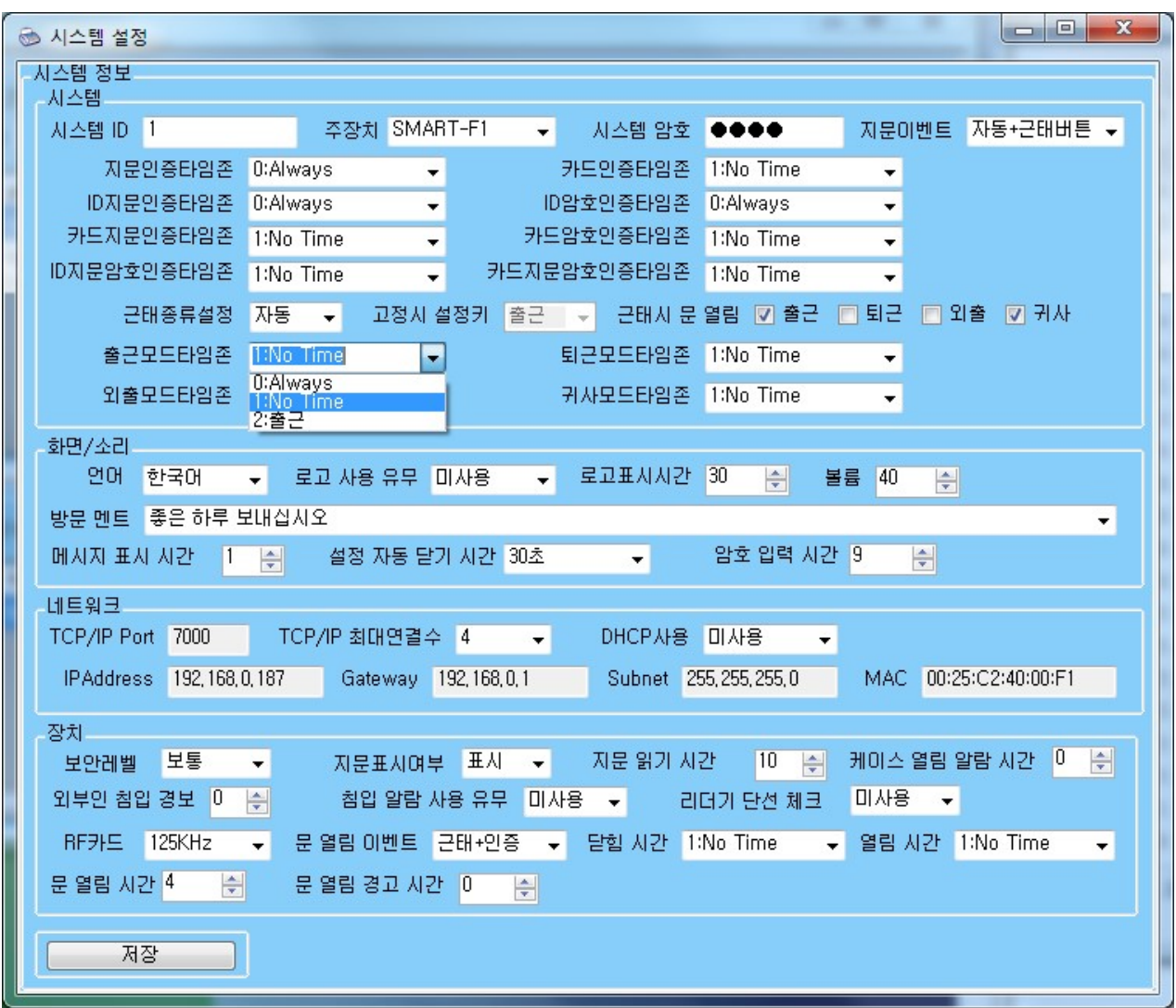

$$
\mathrm{US}_{\textit{M}}\,
$$

#### 방범신호 : 출입통제에서 방범신호를 선택합니다

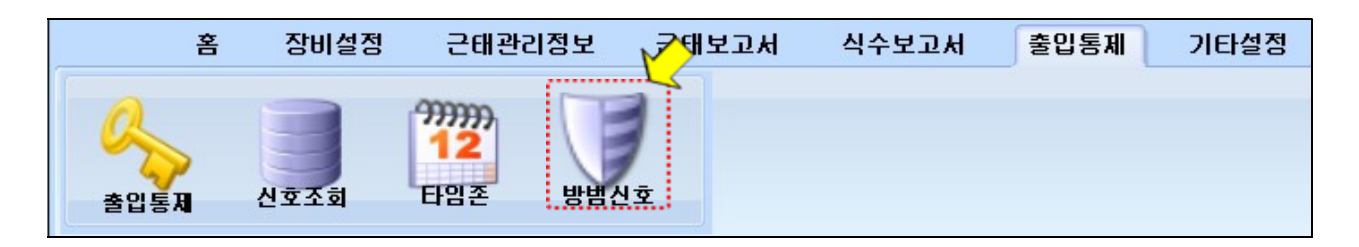

#### 방범신호(경계, 해제, 감지, 복구)에 대한 검색 및 출력이 가능합니다

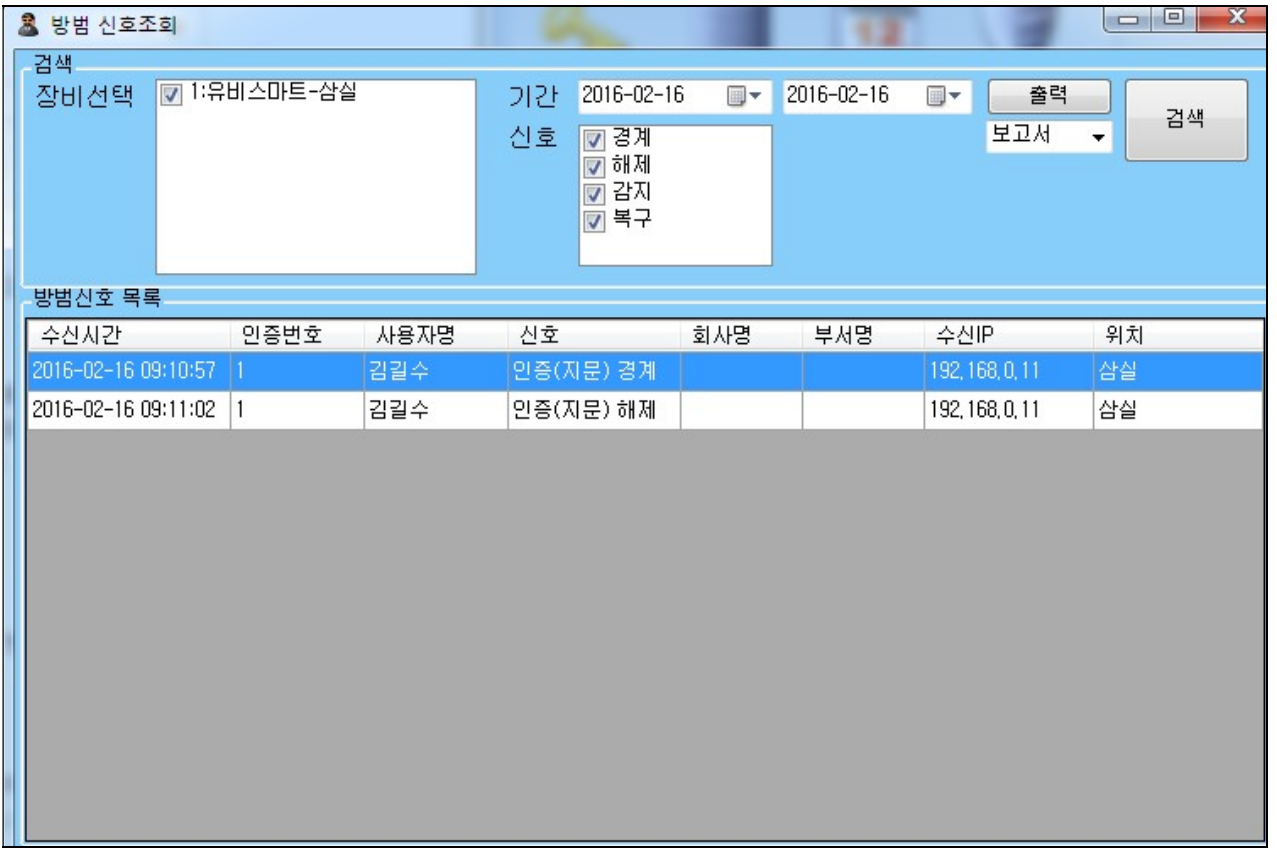

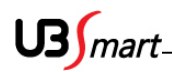

## 2-13 펌웨어 관리

◆ SMART-F1 의 펌웨어 업데이트 할 수 있는 메뉴 입니다.

사용자가 하시면 SMART-F1 의 치명적인 문제가 발생 할 수도 있기 때문에 가입하신 경비 업체 또는 제조사에 문의 하셔서 진행 하셔야 합니다.

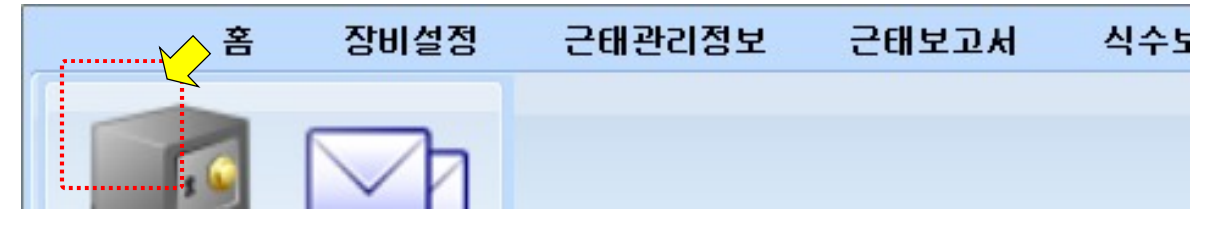

## 2-14 SMS 관리

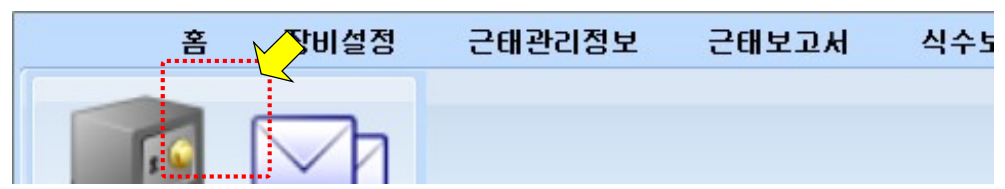

◆ 리더기의 인증 기록 중 선택한 신호를 지정한 휴대폰 번호로 문자 메세지를 전송하는 기능 입니 다.

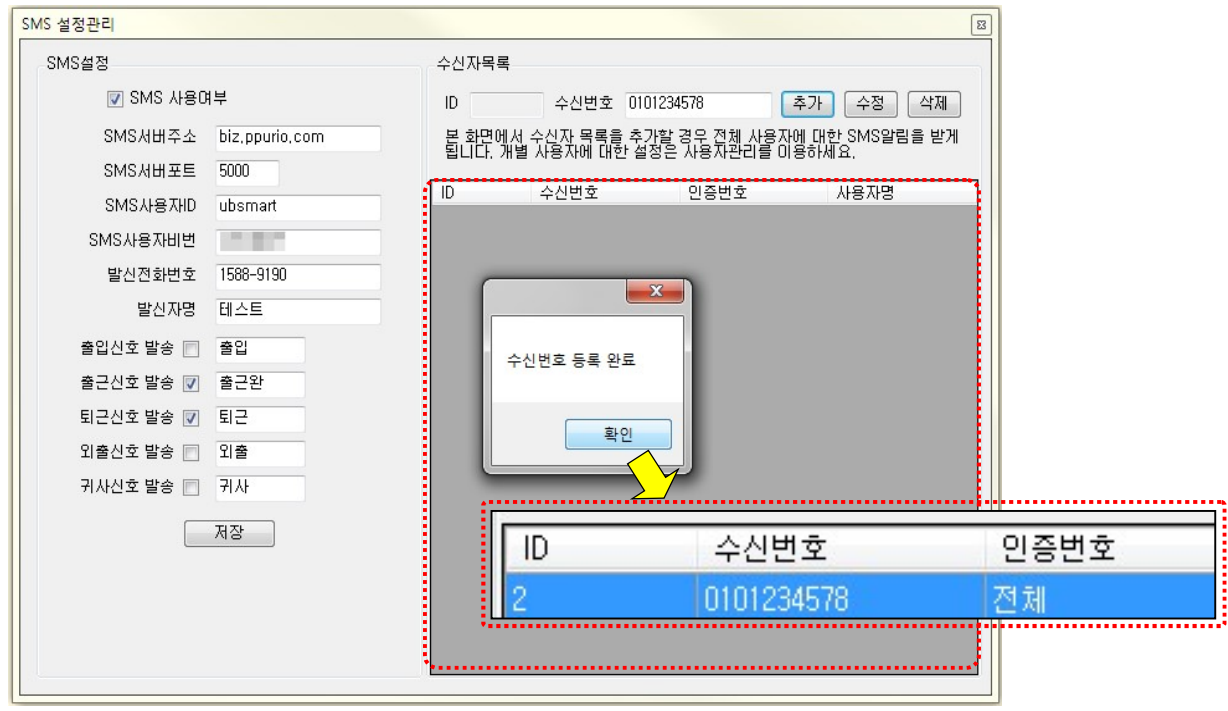

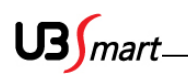

◆ 타임키퍼 SMS 관리에 SMS 사용자비번은 홈페이지의 PW 가 아닌 모듈비밀번호를 입력합니다. 변경하기 클릭하고 모듈비밀번호변경 후 SMS 사용자비번에 변경한 모듈비밀번호를 입력합니다.

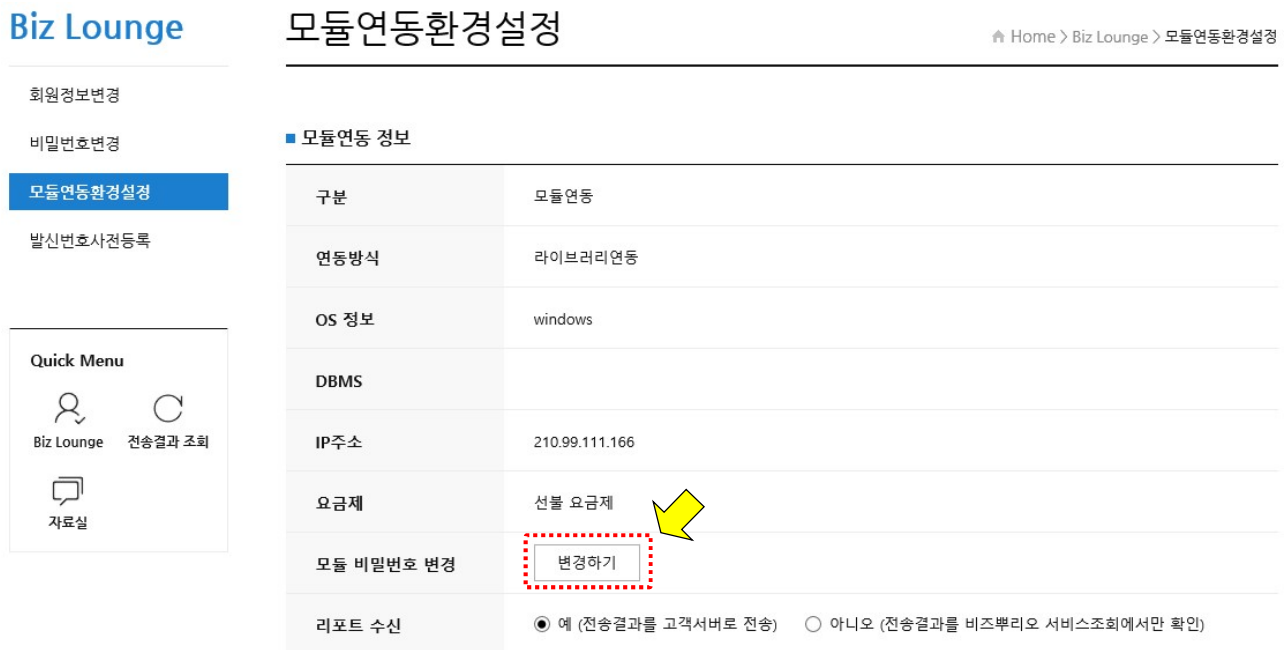

## $\mathsf{U3}$ *mart*

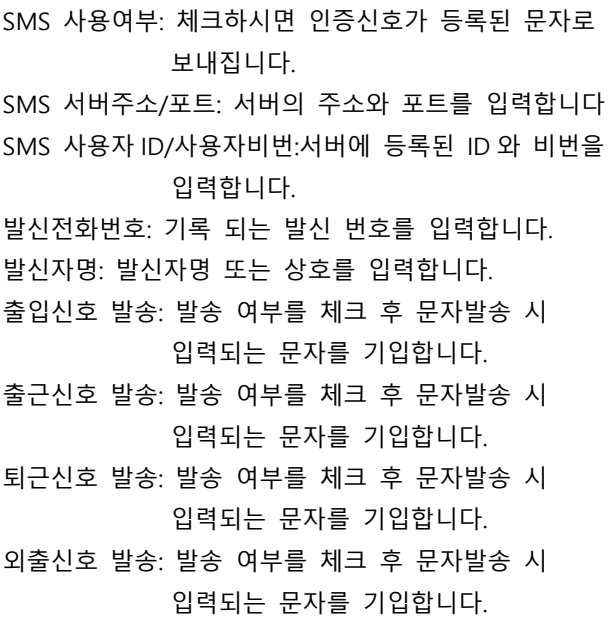

- 귀사신호 발송: 발송 여부를 체크 후 문자발송 시 입력되는 문자를 기입합니다.
- 저장: 추가 및 변경된 내용을 완성한 뒤 저장하여야 함

ID : 인증 번호입니다.

- 수신번호: 선택한 신호를 발송할 휴대폰 번호를 기입합니다.
- 추가: 번호입력 후 추가 버튼을 누르면 추가 됩니다. 수정: 수정을 원하는 번호를 선택 후 수정한 뒤 수정
- 버튼을 누르면 수정됩니다. 삭제: 삭제를 원하는 번호를 선택 후 삭제버튼을

누르면 삭제됩니다.

SMS 관리기능은 biz.ppurio.com 에 가입하여 선결제 후 SMS 설정관리에 가입하신 ID 와 비밀번호를 입력하셔야 이용가능 합니다.

#### ㈜ 유비스마트

경기도 성남시 중원구 갈마치로 234 SK 아파트형 공장 501 호 부설 연구소 212 호

고객지원센터

☎ (02) 2202-6180 / 팩스 (02) 2202-6184

http://www.ubsmart.kr